<span id="page-0-0"></span>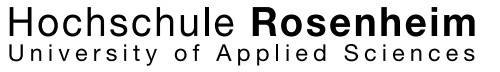

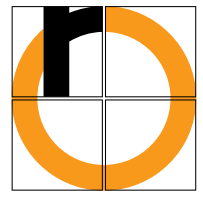

DIPLOMARBEIT

# Modernisierung des Praktikumsversuchs "Magnetischer Schwebekörper" – Streckenanalyse und Reglersynthese mit MATLAB/Simulink

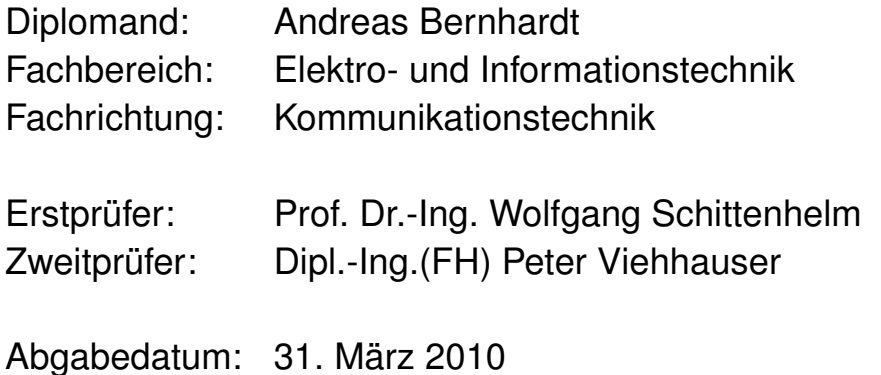

# <span id="page-1-0"></span>**Erklärung gemäß § 31,5 RaPo**

<span id="page-1-1"></span>Hiermit erkläre ich, dass ich die vorliegende Diplomarbeit

#### **Modernisierung des Praktikumsversuchs "Magnetischer Schwebekörper" – Streckenanalyse und Reglersynthese mit MATLAB/Simulink**

selbständig verfasst, noch nicht anderweitig zu Prüfungszwecken vorgelegt, keine anderen als die vorgegebenen Quellen und Hilfsmittel benutzt, sowie wörtliche und sinngemäße Zitate als solche gekennzeichnet habe.

——————————— ———————————

Ort, Datum Andreas Bernhardt

# **Danksagung**

<span id="page-2-0"></span>Dank gebührt an erster Stelle Herrn Dipl.-Ing.(FH) Peter Viehhauser. Er hat den Gegenstand dieser Diplomarbeit vorgeschlagen und mich bei deren Durchführung stets hilfsbereit mit Rat und Tat begleitet. Auch die Aufgabe des Zweitprüfers wurde von Herrn Viehhauser liebenswürdigerweise übernommen.

Die unkoplizierten Nutzungsbedingungen für das Mess- und Regelungstechniklabor der Hochschule Rosenheim verdanke ich ihm, sowie Herrn Prof. Dr.-Ing. M.Sc. Peter Zentgraf. Herr Professor Zentgraf trug auserdem durch seine didaktisch wertvollen Ideen wesentlich zu einer verständlicheren Gestaltung der Praktikumsanleitung bei.

Herrn Prof. Dr.-Ing. Wolfgang Schittenhelm danke ich vielmals für seine spontane Zusage bei der Frage nach einem Erstprüfer. Durch seine fachliche Führung und vielfältigen Hilfestellungen fiel mir ein zielgerichtetes Bearbeiten des Themas recht leicht.

Besonderer Dank gilt meiner Frau Dipl.oec.troph. Marion Bernhardt für das zur Verfügung Stellen ihrer Bürogeräte, ihr Coaching beim Schreiben der Arbeit und die psychische Betreuung.

Auch den übrigen Familienmitgliedern, vor allem meiner Mutter, danke ich sehr für ihre Unterstützung während der Studienjahre.

Rosenheim, März 2010

# **Inhaltsverzeichnis**

<span id="page-3-0"></span>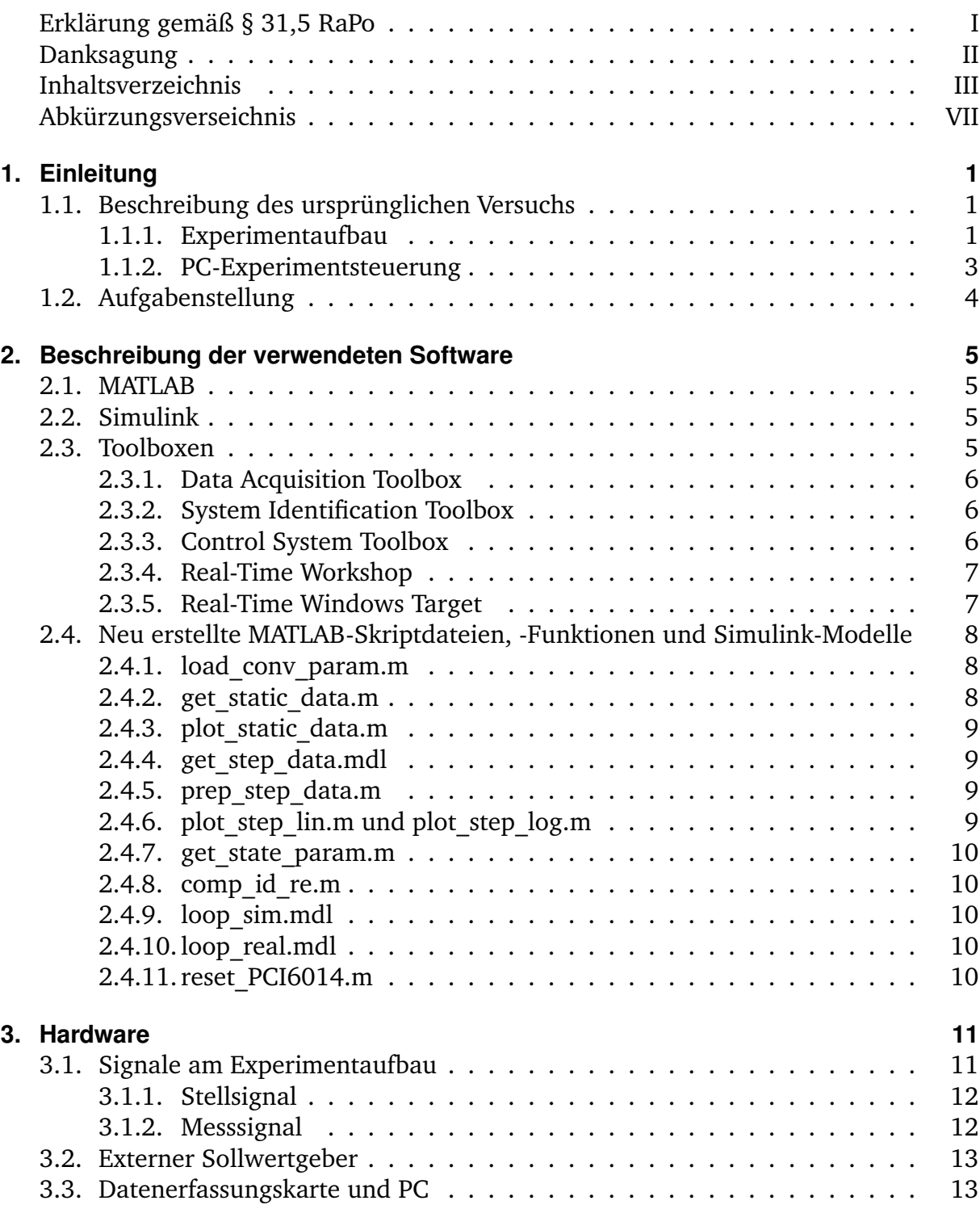

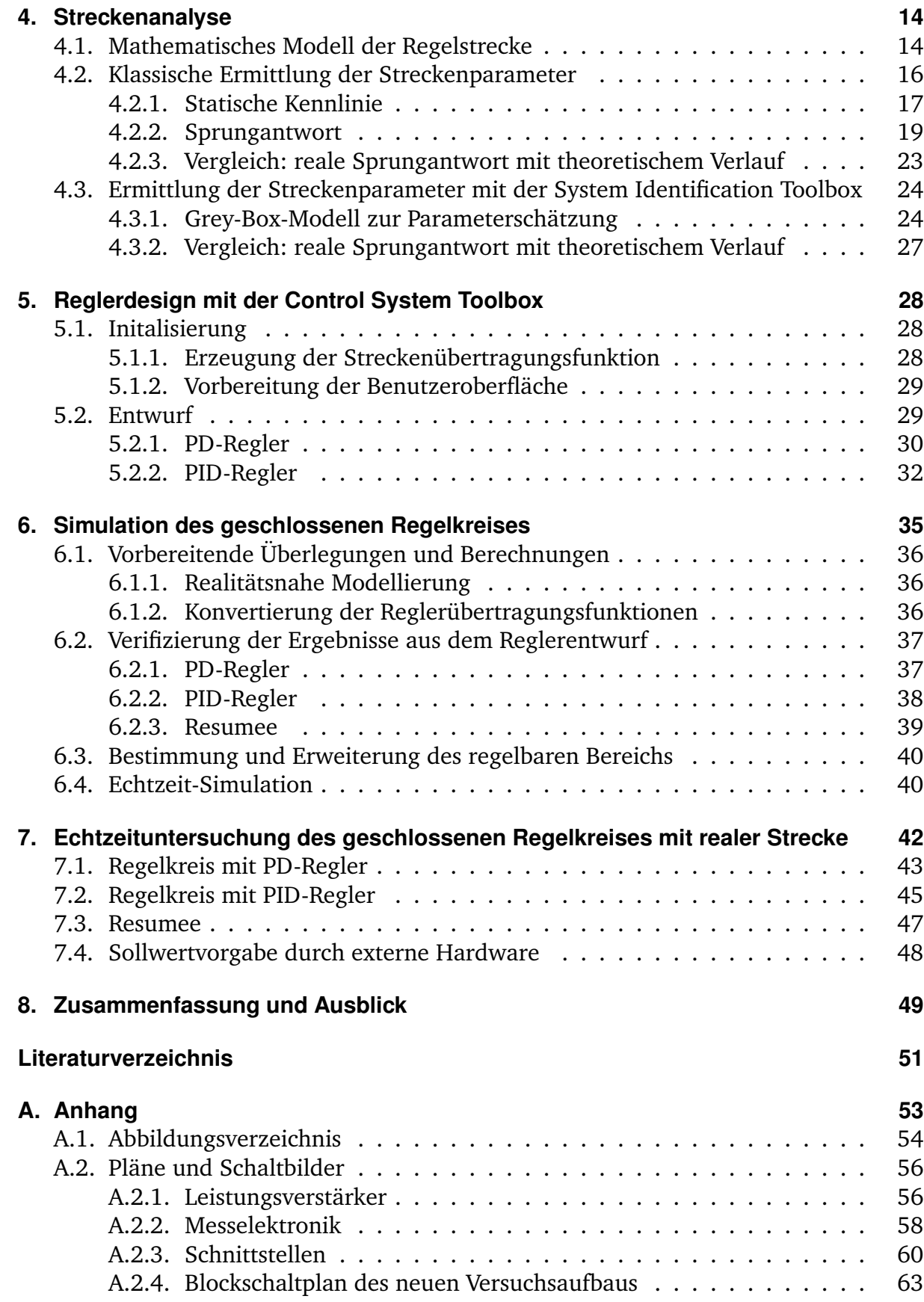

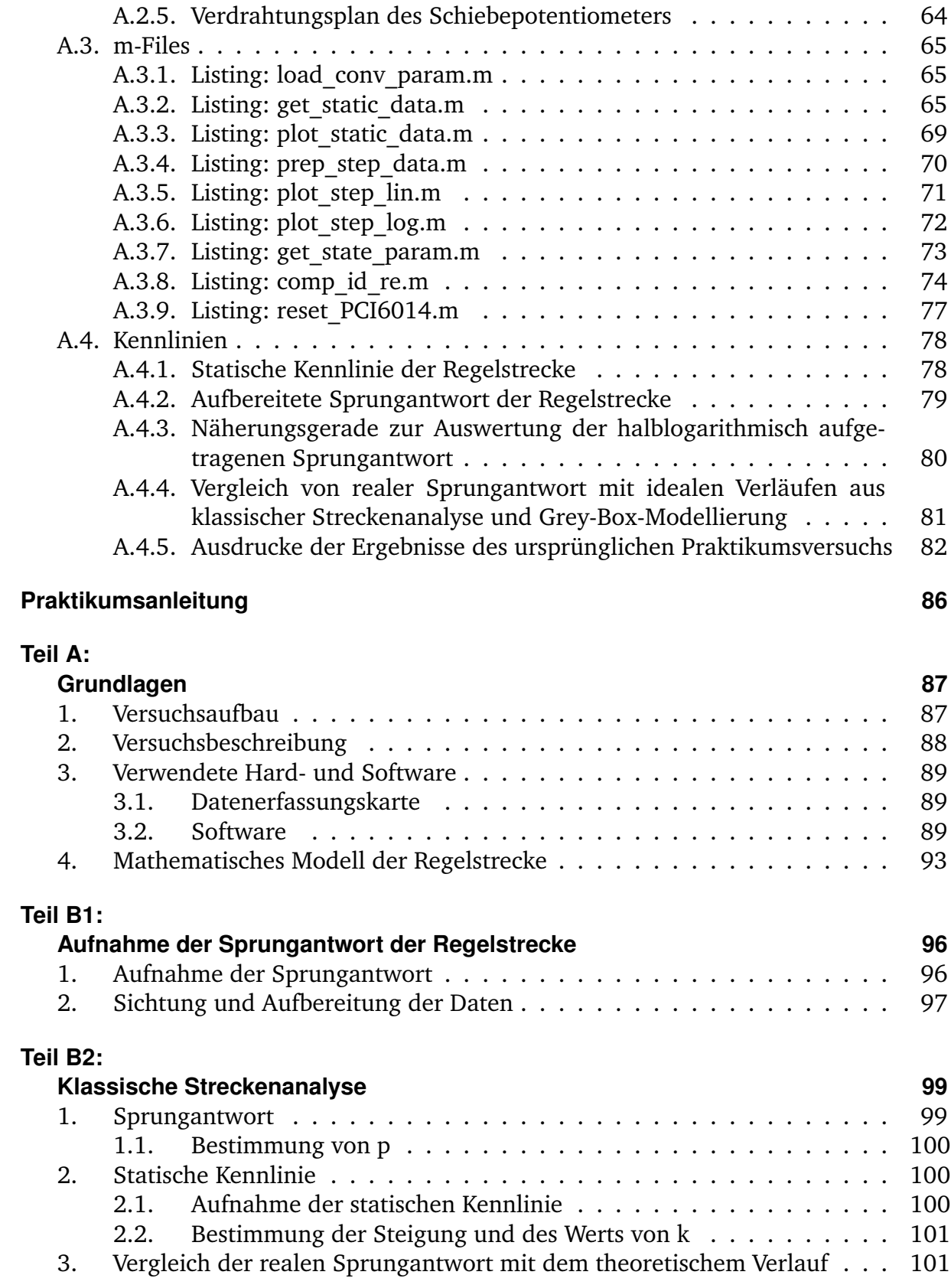

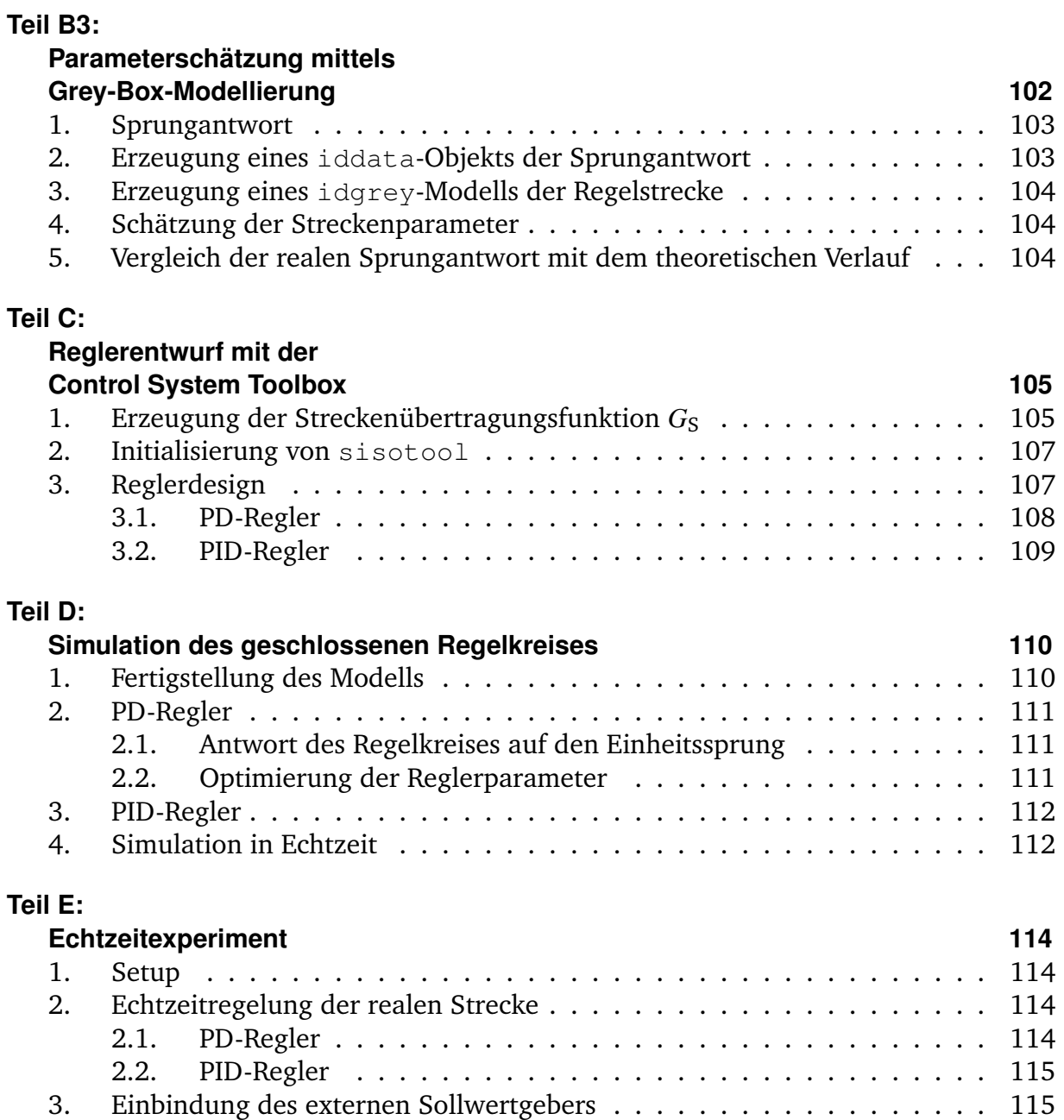

# **Abkürzungsverzeichnis**

# **Abkürzung Definition**

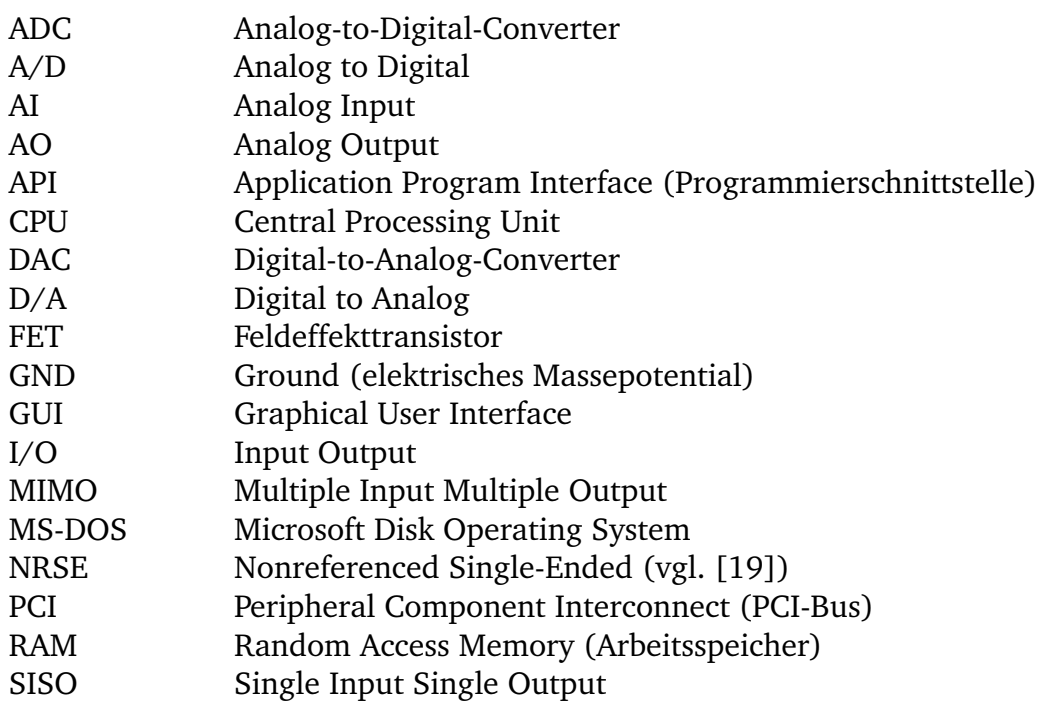

**Formelzeichen Dimension Größe**

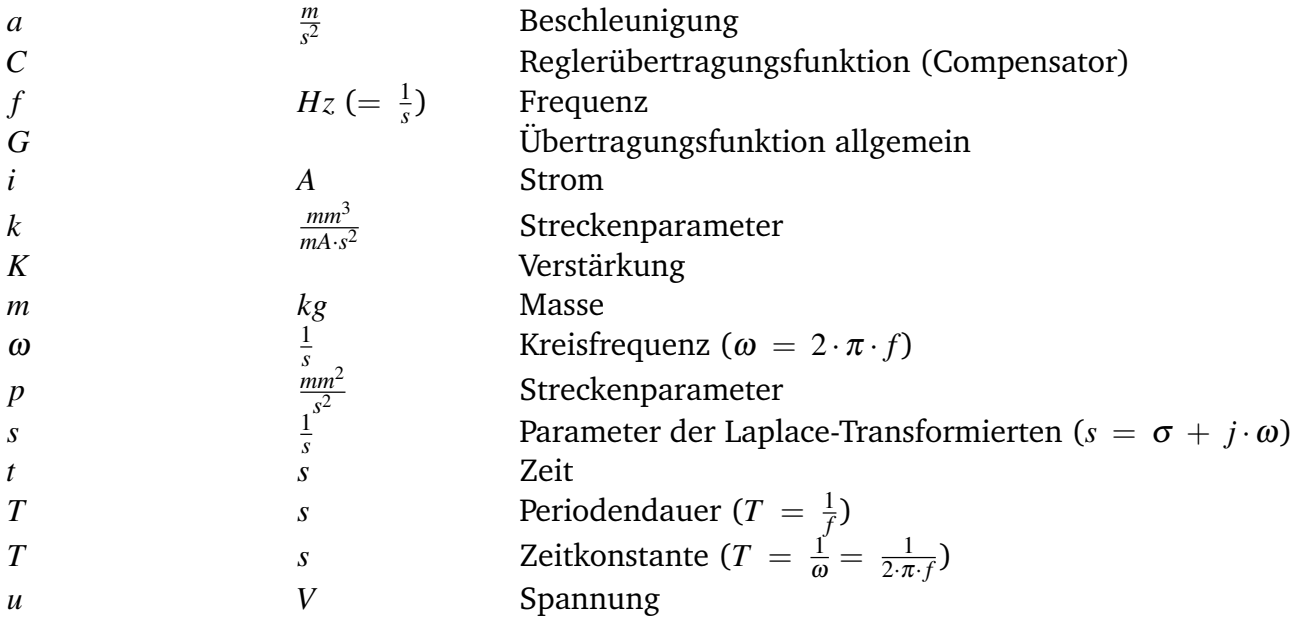

## **Index Definition**

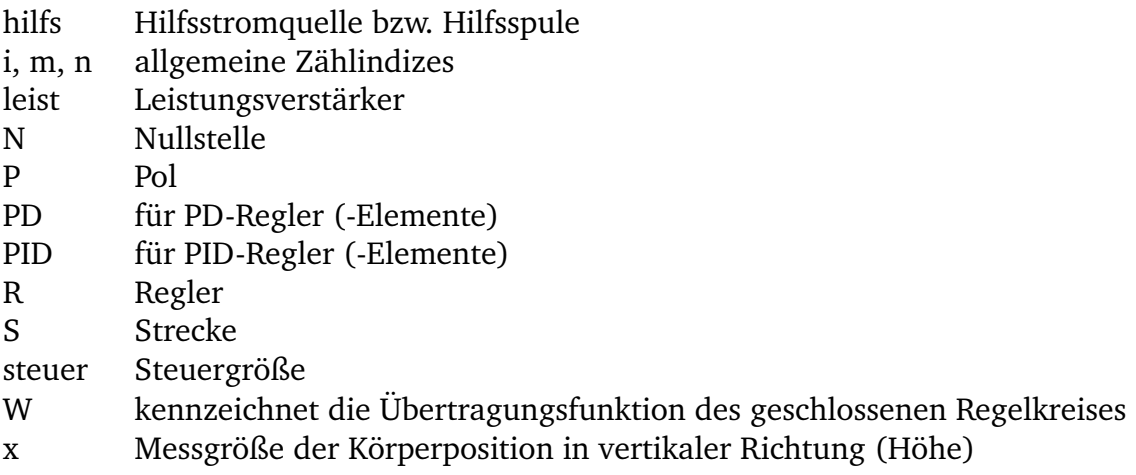

# <span id="page-9-0"></span>**1. Einleitung**

Das Labor für Mess- und Regelungstechnik der Hochschule Rosenheim bietet unter anderem diverse Praktikumsversuche an. Hier haben Studenten der Fakultät Ingenieuwissenschaften die Möglichkeit, ihr theoretisches Wissen auszubauen und diese Kenntnisse auch praktisch anzuwenden.

Softwaregesteuerte Regelungen gehören zum derzeitigen Stand der Technik. Gängige Praxis ist ebenfalls die computergestützte Analyse von Systemen, sowie Simulation während der Entwicklung. Im Laufe des Studiums ist es also sehr wichtig, auch mit solchen wissenschaftlichen Lösungswegen vertraut zu werden.

Der Praktikumsversuch "Magnetischer Schwebekörper" verfolgt zwar diese Ansätze, allerdings hat dessen Software und ein Teil der Hardware erheblich an Aktualität eingebüßt. Ziel dieser Arbeit ist es deshalb, den Versuchsablauf mittels Verwendung von MATLAB/Simulink an die heutigen technischen Stand anzupassen.

# <span id="page-9-1"></span>**1.1. Beschreibung des ursprünglichen Versuchs**

Anfang der 1990er Jahre entwickelte der Lehrstuhl für Steuerungs- und Regelungstechnik der Technischen Universität München das Lehr- und Experimentiermodell "Magnetischer Schwebekörper". Es existieren mehrere dieser Aufbauten. Einer davon wurde der Hochschule Rosenheim mit zugehöriger Software zur Verfügung gestellt und ist dort seit etwas mehr als 10 Jahren im Einsatz.

Das Modell besteht aus zwei Einheiten, dem eigentlichen Experimentaufbau und der PC-Experimentsteuerung [\[6\]](#page-59-1).

### <span id="page-9-2"></span>**1.1.1. Experimentaufbau**

Im steuerungs- und regelungstechnischen Sinn handelt es sich bei der Regelstrecke um ein nichtlineares, zeitinvariantes und instabiles System mit einer Ein- und einer Ausgangsgröße $^1$  $^1$ .

<span id="page-9-3"></span><sup>1</sup>SISO: Single Input Single Output

Abbildung [1.1](#page-9-2) zeigt die Frontansicht des Aufbaus.

Der höhenverstellbare Scherentisch  $(5)$ ) dient als Ablage für den ferromagnetischen Körper  $(2)$ ). Die Spulenanordnung  $(1)$ ) stellt den Arbeitspunkt durch eine Grundmagnetisierung, die eine mittels Konstantstromquelle gespeiste Hilfsspule erzeugt. Mit der vom Leistungsverstärker versorgten Steuerspule wird ein magnetisches Feld additiv überlagert. Um der Erwärmung der Magnetspulen entgegenzuwirken, sorgt das Lüftersystem ( <sup>6</sup> ) für ausreichende Kühlung. Die Ermittlung der Position des Körpers übernimmt das elektro-optische Messsystem (Lichtquelle: (4), Sensor: (3)). An den analogen Kontrollanzeigen (7) und (8) sind die aktuellen Werte von Messsignal  $u_x$  und Steuerstrom *i*<sub>steuer</sub> ablesbar. Die Kontroll-LEDs</sub> (9) und (10) signalisieren eingestellten Arbeitspunkt (Grundmagnetisierung) und den Netzbetrieb der Anordnung.

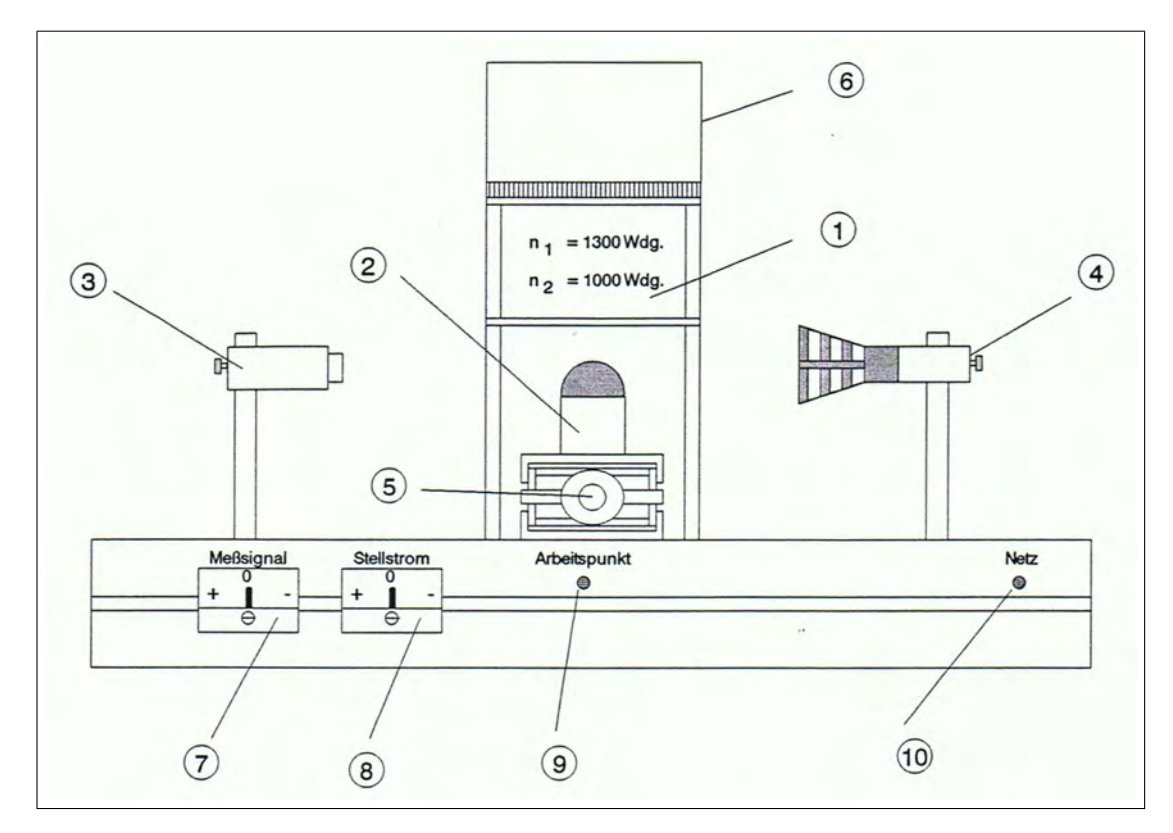

Abbildung 1.1: Experimentaufbau, Frontansicht (Quelle: [\[6\]](#page-59-1))

An den D/A<sup>[2](#page-10-0)</sup>- bzw. A/D<sup>[3](#page-10-1)</sup>-Wandlern der Datenerfassungskarte Keithley MetraByte DAS-16/1600 werden die Schnittstellensignale des Experimentaufbaus mit dem PC ausgetauscht. 12-Bit-Werte repräsentieren dabei PC-intern das eingelesene Messsignal u<sub>x</sub> zur Positionsbestimmung und die ausgegebene Steuerspannung *u*steuer für die Einstellung des Spulenstroms *i*steuer, jeweils im Bereich −10 ... +10 *V* [\[6\]](#page-59-1).

Genauere Ausführungen zu den Signalen und deren Umsetzung finden sich in Abschnitt [3.1](#page-19-1) ab Seite [11.](#page-19-1)

<span id="page-10-0"></span><sup>2</sup>Digital to Analog

<span id="page-10-1"></span><sup>&</sup>lt;sup>3</sup>Analog to Digital

## <span id="page-11-0"></span>**1.1.2. PC-Experimentsteuerung**

Die in Turbo Pascal und C geschriebene Software läuft auf einem PC mit 133MHz Prozessor unter MS DOS 3.1, einem der ersten Betriebssystem von Microsoft für x86-PCs. Ein MATLAB-Interpreter dient der graphischen Darstellung.

In Abbildung [1.2](#page-11-0) ist das Hauptmenü des Programms dargestellt. Wie man sieht, gliedert sich die Baumstruktur in zwei Hauptgruppen.

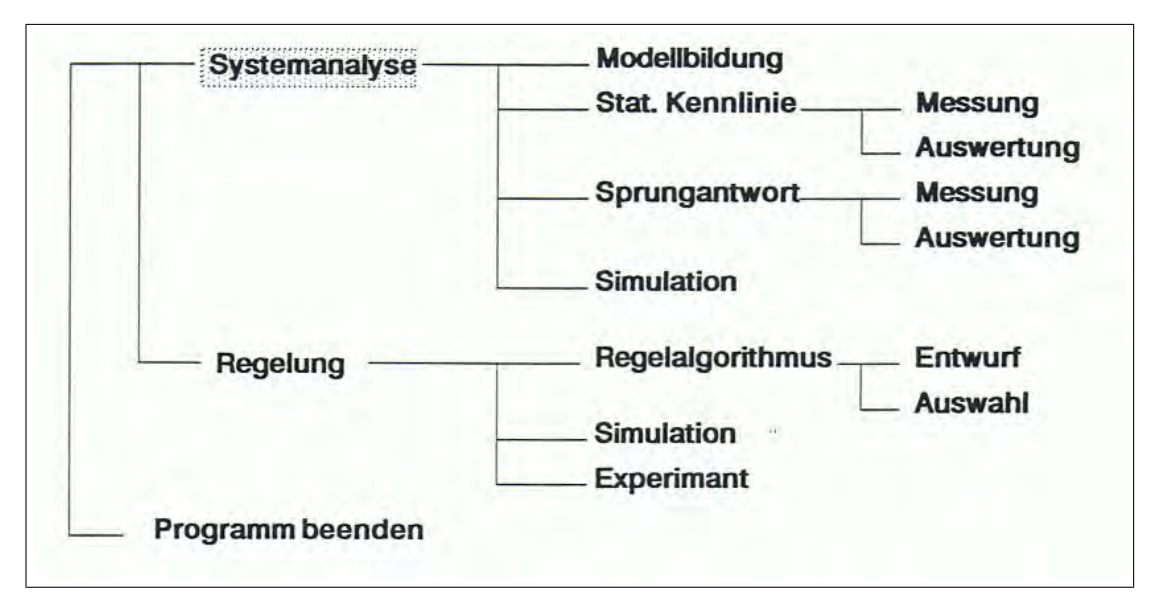

Abbildung 1.2: PC-Experimentsteuerung, Menü (Quelle: [\[6\]](#page-59-1))

Während der **Systemanalyse** werden die Parameter der Regelstrecke anhand einer selbst aufzunehmenden statischen Kennline und Sprungantwort bestimmt. Die Vermittlung theoretischer Grundlagen über Bildschirmausgaben ergänzt die Menüfuhrung. Verwendet wird eine Differentialgleichung zweiter Ordnung, welche die Strecke in linearisierter Form mathematisch modelliert.

Die **Regelung** bietet vorimplementierte Algorithmen der Reglertypen P, PD und PID. So wird mit den vorher ermittelten Streckenparametern der geschlossene Regelkreis theoretisch, durch Simulation, sowie im echtzeitgeregelten Experiment untersucht. Ein quasi-paralleler Programmablauf ermöglicht auch während aktiver Regelung beispielsweise die Manipulation der Regelparameter oder die Anzeige von Diagrammen auf dem Bildschirm.

In beiden Menügruppen werden theoretische Ergebnisse den experimentellen gegenübergestellt. Diagramme können, etwa zur weiteren Analyse oder graphischen Auswertung, über einen am PC angeschlossenen Drucker ausgegeben werden [\[6\]](#page-59-1).

## <span id="page-12-0"></span>**1.2. Aufgabenstellung**

Der Experimentaufbau ist robust und im Prinzip verschleissfrei. Im Hinblick auf Energieeffiezienz wäre zwar eine Optimierung des Leisungsverstärkerteils und des Kühlsystems der Spulen wünschenswert, darauf soll jedoch im Rahmen dieser Diplomarbeit verzichtet werden.

Für die Regelung des Aufbaus mit aktueller Software auf einem zeitgerechten PC ist hardwaretechnisch noch eine passende Datenerfassungskarte notwendig. Hierfür wird die im Labor bereits vorhandene Multifunktions-Datenerfassungskarte NI PCI-6014 von National Instruments verwendet. Diese ist unter anderem durch ihre spezifizierten Einund Ausgangsdatenraten weit über denen der ursprünglichen Regelung (1KHz!) mehr als geeignet. Es verbleibt noch die Verkabelung der Schnittstellen des Experimentaufbaus mit den jeweiligen analogen Ein- und Ausgängen der NI PCI-6014.

Für den Reglerentwurf soll nun die verbreitete Softwareplattform MATLAB/Simulink eingesetzt werden. Ziel dabei ist zum einen, die Studierenden in einem didaktisch angepassten Rahmen in gängigen modernen Analyse- und Synthese-Methoden der Steuerungs- und Regelungstechnik zu schulen. Zum anderen soll der Umgang mit MATLAB/Simulink prinzipiell vertrauter werden. Zur Unterstützunge der Versuchsdurchführung wurden in der Diplomarbeit auch MATLAB-Skript-Dateien und - Funktionen, sowie Simulink-Modelle vorbereitet.

Der Hauptteil der Arbeit beschäftigt sich auch mit der Erstellung einer Praktikumsanleitung, die durch einen modularen Aufbau den jeweiligen Lernzielen der Studiengänge Elektro- und Informationstechnik als auch Produktionstechnik entsprechend zusammengestellt werden kann.

Am Beispiel der Strecke "Magnetischer Schwebekörper" wird sukzessiv der Weg von der Systemanalyse und -Simulation zur effizienten Reglersynthese, Simulation des geschlossenen Regelkreises und letztendlich dem Echtzeitexperiment mittels vorher untersuchter Regelparameter softwaregestützt mit den Studenten gegangen.

# <span id="page-13-0"></span>**2. Beschreibung der verwendeten Software**

## <span id="page-13-1"></span>**2.1. MATLAB**

MATLAB $^1$  $^1$  ist eine mächtige Entwicklungsumgebung für die numerische Berechnung und graphische Darstellung auch sehr komplexer mathematischer Zusammenhänge. Weltweit schätzen viele Wissenschaftler und Ingenieure diese Software. Durch diverse Erweiterungspakete, so genannte Toolboxen, kann der Funktionsumfang auf spezifische Aufgabenstellungen, beispielsweise solche der digitalen Signalverarbeitung oder der Mess- und Regelungstechnik, angepasst werden.

Für diese Diplomarbeit wurde die MATLAB-Version R2008a mit den unter Abschnitt [2.3](#page-13-3) aufgeführten Toolboxen verwendet.

## <span id="page-13-2"></span>**2.2. Simulink**

Simulink bietet dem Benutzer ein graphisches Interface, über das dynamische Systeme mittels Drag-And-Drop-Verfahren schnell modellier- und simulierbar sind. Mit entsprechenden Toolboxen (vgl. Abschnitt [2.3.4\)](#page-15-0) und geeigneter zusätzlicher Hardware (beispielsweise der hier verwendeten, in Abschnitt [3.3](#page-21-1) vorgestellten) ist ausserdem das Einlesen und Ausgeben von Signalen und damit eine Verwirklichung von Steuerungen und Regelungen realer Systeme, auch in Echtzeit, möglich.

Als Schnittstelle zu MATLAB dient der Workspace, über den Daten zwischen beiden Modulen ausgetauscht werden.

Regelungstechnische Aufgaben sind sowohl mit MATLAB als auch mit Simulink lösbar. Im MATLAB-Code können Daten sehr gezielt manipuliert werden, die große Stärke von Simulink-Modellen ist die graphisch bedingte Übersichtlichkeit der Modelle [\[2\]](#page-59-2).

## <span id="page-13-3"></span>**2.3. Toolboxen**

Im Folgenden wird kurz auf die unter MATLAB/Simulink verwendeten Erweiterungspakete und deren Funktionalität eingegangen.

<span id="page-13-4"></span><sup>&</sup>lt;sup>1</sup>MATrix LABoratory

Detailierte Informationen zu allen Toolboxen und deren Funktionen finden sich in der MATLAB-Hilfe unter *Help*→*Product Help*.

## <span id="page-14-0"></span>**2.3.1. Data Acquisition Toolbox**

Die Data Acquisition Toolbox enthält eine Vielzahl von Werkzeugen, die das analoge und digitale Einlesen und Ausgeben von Signalen über PC-kompatible Geräte wesentlich erleichtern.

In MATLAB/Simulink erzeugte Daten können dabei als Signale auf einfachem Wege über entsprechende Hardware ausgegeben werden. Daten eingelesener Signale stehen zur Weiterverarbeitung in MATLAB/Simulink zur Verfügung. Gerade Signal-I/O<sup>[2](#page-14-3)</sup> mit National Instruments Hardware wird durch eine effiziente API<sup>[3](#page-14-4)</sup> benutzerfreundlich unterstützt [\[14\]](#page-60-1).

Für diese Diplomarbeit wurde die Version 2.12 der Data Acquisition Toolbox verwendet.

### <span id="page-14-1"></span>**2.3.2. System Identification Toolbox**

Die System Identification Toolbox erstellt unter MATLAB/Simulink lineare und nichtlineare mathematische Modelle von dynamischen Systemen auf Basis gemessener Einund Ausgangsdaten.

Es können einerseits Koeffiezienten von gewöhnlichen Differentialgleichungen und Differenzengleichungen, welche mittels physikalischer Grundgesetze modelliert wurden, berechnet werden. Der datengetriebene Ansatz macht aber auch Systeme beschreibbar, welche sich nicht auf diese Art repräsentieren lassen, wie beispielsweise thermische Prozesse eines Fluidums und elektromechanische Systeme. Das resultierende Modell kann unter anderem bei der Simulation eines Systemausgangs bei einem bestimmten Eingangssignal Verwendung finden, oder beim Design einer Regelung helfen [\[5,](#page-59-3) [17\]](#page-60-2).

Für diese Diplomarbeit wurde die Version 7 der System Identification Toolbox verwendet.

#### <span id="page-14-2"></span>**2.3.3. Control System Toolbox**

Die Control System Toolbox bietet Werkzeuge für die systematische Analyse, den Entwurf und letzlich die Optimierung steuerungs- und regelungstechnischer Systeme. Zunächst wird ein System in Form eines linearen Modells als Übertragungsfunktion, Pol-Nullstellen-Diagramm oder in der Zustandsraumdarstellung definiert. Eine Konvertierung zwischen den verschiedenen Repräsentationen ist problemlos möglich. Nach

<span id="page-14-3"></span><sup>&</sup>lt;sup>2</sup>Input Output

<span id="page-14-4"></span><sup>3</sup>Application Program Interface

der Modellierung kann das Antwortverhalten sowohl im Zeit- als auch im Frequenzbereich untersucht und manipuliert werden. Auf Workflow basierende graphische Benutzeroberflächen führen den Anwender durch die einzelnen Schritte der Analyse- und Entwurfsprozesse. Die automatisierten, interaktiven Techniken erleichtern typische Entwicklungsaufgaben der Steuerungs- und Regelungstechnik, wie zum Beispiel das Optimieren von Reglerparametern [\[9,](#page-59-4) [13\]](#page-59-5).

Für diese Diplomarbeit wurde die Version 8 der Control System Toolbox verwendet.

## <span id="page-15-0"></span>**2.3.4. Real-Time Workshop**

Mit dem Real-Time Workshop lässt sich aus MATLAB-Code oder Simulink-Modellen automatisch eigenständig lauffähiger C-Quellcode für Echtzeit- und Nicht-Echtzeit-Anwendungen generieren, packen und kompilieren.

Nachdem der generierte Code auf geeignete Hardware-Zielplattformen übertragen wurde und dort ausgeführt wird, ist dessen Beeinflussung aus der MATLAB/Simulink-Umgebung immer noch möglich. So eröffnet sich ein schneller und direkter Weg vom System-Design zur Implementierung, den man etwa für Rapid Prototyping oder Hardware-in-the-Loop-Tests nutzen kann [\[10,](#page-59-6) [15\]](#page-60-3).

Für diese Diplomarbeit wurde die Version 7 des Real-Time Workshops verwendet.

### <span id="page-15-1"></span>**2.3.5. Real-Time Windows Target**

Dieses Paket wird benötigt, da die verwendete Datenerfassungskarte über keinen eigenen Prozessor verfügt, auf dem der mittels Simulink und Real-Time Workshop erzeugte Code eigenständig laufen könnte.

Durch Real-Time Windows Target kann ein und derselbe PC gleichzeitig als Host und als Target genutzt werden. Dabei wird ein Teil der CPU<sup>[4](#page-15-2)</sup>-Zeit des PCs als Echtzeit-Kernel mit maximaler Prozesspriorität genutzt, wobei der Systemtakt als primäre Zeitreferenz dient. Die mitgelieferten I/O-Gerätetreiber erleichtern die Einbindung von Aktoren und Sensoren in eine Echtzeitregelung. Die Verbindung des Echtzeit-Kernels mit dem zugrunde liegenden Simulink-Modell ermöglicht ausserdem eine sich direkt auf den laufenden Code auswirkende Beeinflussung der Modellparameter. Da die PC-Aktivitäten dabei auf ein Minimum reduziert werden, sind Abtastraten bis zu 5kHz erreichbar. Um Real-Time Windows Target nutzen zu können, muss zuerst der Echtzeit-Kernel durch das MATLAB-Skript rtwintgt.m installiert werden. Des Weiteren ist für jedes Simulink-Modell, in dem dieses Target benutzt wird, die Standardkonfiguration der Simulationsparameter mit dem Befehl rtwinconfigset('modelname') zu laden. Zuvor sollte das Modell unter diesem Modellnamen abgespeichert worden sein [\[16\]](#page-60-4).

Für diese Diplomarbeit wurde die Version 3.1 des Real-Time Windows Target verwendet.

<span id="page-15-2"></span><sup>4</sup>Central Processing Unit

# <span id="page-16-0"></span>**2.4. Neu erstellte MATLAB-Skriptdateien, -Funktionen und Simulink-Modelle**

Zur Unterstützung der Durchführung des Praktikumsversuchs wurden die im diesem Abschnitt in der Reihenfolge ihrer Verwendung aufgeführten m-Files (\*.m) und Simulink-Modelle (\*.mdl) erstellt. Sie sind als Grundmodelle für die verschiedenen, während des Praktikumsablaufs zu lösenden Aufgaben anzusehen. Die Programme finden sich auf dem beiliegendem Datenträger, die Listings der ausführlich mit Kommentaren versehenen m-Files zusätzlich im Anhang [A.3](#page-73-0) ab Seite [65.](#page-73-0)

Auf dem Datenträger gibt es zusätzliche Versionen dieser Programme. Von den Studenten zu bearbeitende Teile sind am Dateinamensende \_todo zu erkennen. Für jeden Praktikumsabschnitt gibt es Musterlösungen, die analog zur Beschreibung in der Praktikumsanleitung (siehe Anhang ab Seite [1\)](#page-0-0) benannt sind.

Alle MATLAB-Skripte und -Funktionen sind so geschrieben, dass nach der Eingabe von help programmname in der MATLAB-Kommandozeile ein Hilfetext mit Informationen über den Zweck des Programms, Funktions- bzw. Skriptaufruf und die verwendeten Ein- und Ausgabevariablen erscheint. Dabei wurde darauf geachtet, dass die Form der Hilfetexte dem MATLAB-Standard enspricht. Die erstellten Simulink-Modelle beinhalten kommentierende Textfelder, um beispielsweise Signalfluss und -anpassung zu verdeutlichen. An allen signifikanten Stellen im Modell sind zusätzlich Visualisierungsmöglichkeiten für die jeweiligen Signale vorgesehen. Logisch zusammen gehörende Blöcke sind farblich gekennzeichnet. Analoge Ein- und Ausgänge wurden zum besseren Verständnis in einen mit dem Bild des Experimentaufbaus versehenen Subsystemblock ausgelagert. Die Rate für ausgegebene und eingelesene Signale beträgt in den betreffenden Modellen und m-Files jeweils 2 *kHz*

Die Anwendung aller Programme wird anhand eines beispielhaften Versuchsablaufs in den Abschnitten [4.2](#page-24-0) und [4.3](#page-32-0) ab Seite [16,](#page-24-0) sowie in den Kapiteln [6](#page-43-0) und [7](#page-50-0) ab Seite [35](#page-43-0) erläutert.

### <span id="page-16-1"></span>**2.4.1. load\_conv\_param.m**

Das MATLAB-Skript lädt die Konvertierungsparameter für die Umrechnung der Spannungswerte an den analogen Ein- und Ausgängen der Datenerfassungskarte in die Positions- bzw. Spulenstromwerte des Systemkerns der Regelstrecke in den Workspace.

### <span id="page-16-2"></span>**2.4.2. get\_static\_data.m**

Diese Funktion dient der dialoggeführten Aufnahme von maximal 20 Messpunkten für die Ermittlung der statischen Kennlinie der Regelstrecke "Magnetischer Schwebekörper".

Das Programm initialisiert mit Unterstützung von Funktionen der Data Acquisition Toolbox die Kommunikation mit der Datenerfassungskarte und führt den Benutzer dann über Ausgaben und Abfragen in der MATLAB-Kommandozeile sukzessiv durch die Messpunktaufnahme. Alle möglichen Fehleingaben des Benutzers, wie beispielsweise Wertebereichsüberschreitungen, sind dabei u.a. durch die Ausgabe von Fehlermeldungen abgefangen.

#### <span id="page-17-0"></span>**2.4.3. plot\_static\_data.m**

Die Funktion plot static data stellt die mit get static data aufgenommenen Daten der statischen Kennlinie der Regelstrecke für die Parameterermittlung graphisch dar. Sie entspricht einer Erweiterung der MATLAB-eigenen plot-Funktion um aussagekräftige Titel und Achsenbeschriftungen.

#### <span id="page-17-1"></span>**2.4.4. get\_step\_data.mdl**

Dieses Simulink-Modell ermöglicht die Aufnahme der Sprungantwort der Regelstrecke "Magnetischer Schwebekörper".

Die vorher im MATLAB-Workspace erstellte Variable stepsize legt die Höhe des Stromsprungs in *mA* fest. Nach der Ausführung des Modells liegen hier auch bei entsprechenden Einstellungen im Modell die aufgenommenen Daten zur weiteren Verarbeitung bereit. Blöcke aus der Data Acquisition Toolbox werden für die Kommunikation mit der Datenerfassungskarte genutzt.

#### <span id="page-17-2"></span>**2.4.5. prep\_step\_data.m**

get\_step\_data zeichnet zwangsweise auch das Anschlagen des Körpers am unteren Ende des Spulenkerns auf. prep\_step\_data entfernt diese, bei den folgenden Analysen störenden Werte aus den aufgenommenen Daten und strukturiert diese für eine einfachere Handhabung neu. Die Minimalwerte der Ein- und Ausgangsgrößen werden außerdem auf den Wert 0 gezogen.

#### <span id="page-17-3"></span>**2.4.6. plot\_step\_lin.m und plot\_step\_log.m**

Mit diesen Funktionen werden die mit prep\_step\_data aufbereiteten Daten der Sprungantwort linear bzw. halblogarithmisch graphisch aufgetragen.

Beide Funktionen entsprechen wieder, wie plot\_static\_data, Erweiterungen der Standard-plot-Funktion. plot\_step\_log schiebt zusätzlich die Messwerte soweit in den positiven Bereich, dass negative Logarithmuswerte vermieden werden und so die graphische Parameterermittlung erleichtert wird.

#### <span id="page-18-0"></span>**2.4.7. get\_state\_param.m**

Diese Funktion erzeugt die Matrizen für die Zustandsraumdarstellung des mathematischen Modells der Regelstrecke. Sie wird für die MATLAB-Funktion idgrey zur Grey-Box-Modellierung mit anschließender Parameterschätzung benötigt.

#### <span id="page-18-1"></span>**2.4.8. comp\_id\_re.m**

comp\_id\_re trägt die experimentell ermittelte Sprungantwort und deren theoretischen Idealverlauf aus dem mathematischen Modell der Strecke so nebeneinander graphisch auf, dass diese verglichen werden können. Es können ein oder zwei theoretische Verläufe geplottet werden, da die Funktion polymorph implementiert ist.

#### <span id="page-18-2"></span>**2.4.9. loop\_sim.mdl**

Das Simulink-Modell ermöglicht die Simulation des geschlossenen Regelkreises nach dem Reglerentwurf. Im Praktikum wird die Regelung mit PD- und PID-Regler auch in Echtzeit simuliert.

#### <span id="page-18-3"></span>**2.4.10. loop\_real.mdl**

loop\_real nutz die Funktionalitäten von Real-Time Workshop und Real-Time Windows Target, um die Strecke "Magnetischer Schwebekörper" in Echtzeit zu regeln. Die Signal-I/O wird auch hier mittels Data Acquisition Toolbox bereitgestellter Blöcke realisiert. Durch erweiternde Modifikationen dieses Modells ist auch die Vorgabe des Sollwertes durch den in Abschnitt [7.4](#page-56-0) ab Seite [48](#page-56-0) beschriebenen externen Aktor möglich.

#### <span id="page-18-4"></span>**2.4.11. reset\_PCI6014.m**

Mit reset PCI6014 kann die Datenerfassungskarte im Fehlerfall zurückgesetzt weren.

# <span id="page-19-0"></span>**3. Hardware**

Die neue Softwaresteuerung bedarf einiger Anpassungen im Hardware-Bereich. Auf diese wird im folgenden näher eingegangen.

Detailierte Pläne des Leistungsverstärkerteils, der Messelektronik, des externen Sollwertgebers sowie des Pinouts der Datenerfassungskarte und der neuen Verkabelung befinden sich im Anhang [A.2](#page-64-0) ab Seite [56.](#page-64-0)

# <span id="page-19-1"></span>**3.1. Signale am Experimentaufbau**

Abbildung [3.1](#page-19-1) zeigt eine Übersicht der grundsätzlichen Funktionsweise des Experimentaufbaus, sowie der Signale, die für die Regelung der Strecke von Bedeutung sind.

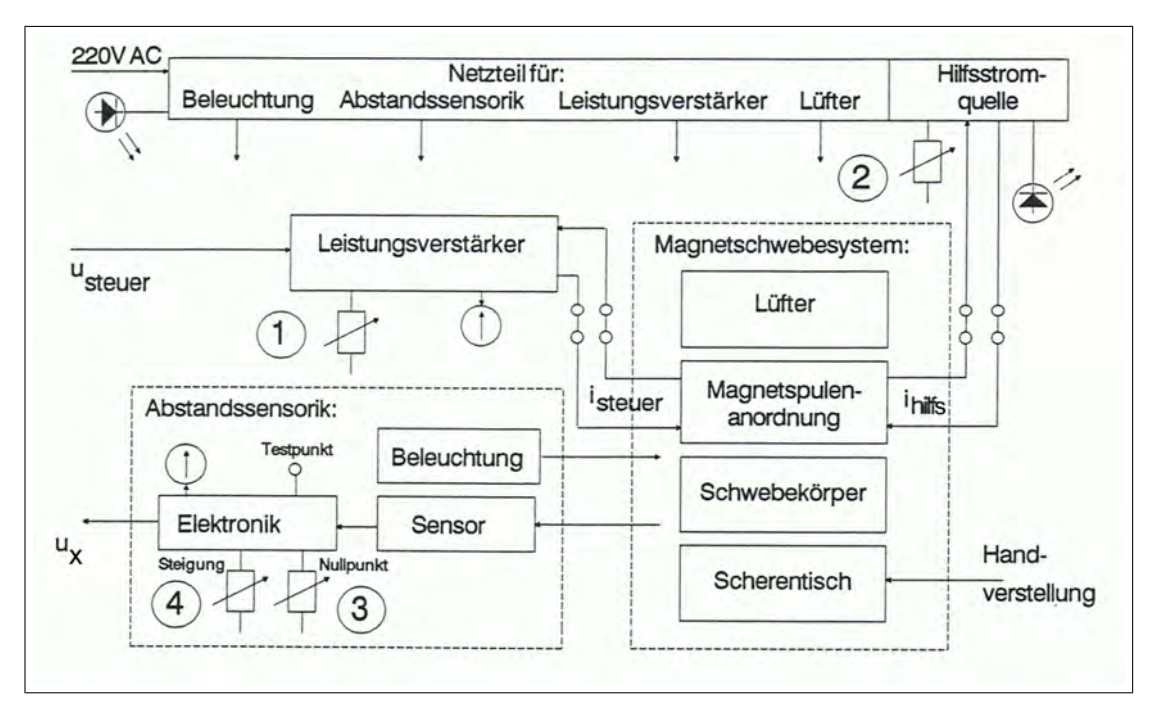

Abbildung 3.1: Experimentaufbau, Funktionsplan (Quelle: [\[6\]](#page-59-1))

Die Potetiometer (1) bis (4) sind auf der Rückseite des Experimentaufbaus für die Justierung zugänglich (vgl. Abbildung [A.5](#page-68-0) auf Seite [60](#page-68-0) im Anhang).

### <span id="page-20-0"></span>**3.1.1. Stellsignal**

Wie bereits im Abschnitt [1.1.1](#page-9-2) auf Seite [2](#page-9-2) erwähnt, wird der Strom der Steuerspule *i*steuer durch die Spannung *u*steuer am Eingang des Leistungsvertärkers eingestellt. Diese Spannung liefert einer der beiden D/A-Wandler-Ausgänge der in Abschnitt [3.3](#page-21-1) vorge-stellten PCI<sup>[1](#page-20-2)</sup>-Datenerfassungskarte. Das Signal wird über einen 68-poligen Stecker (Typ D) an der Karte abgegriffen. Eine zweiadrige Leitung führt es zum 25-poligen Sub-D-Stecker auf den entsprechenden Anschluss des Experimentaufbaus. Der als stromgegengekoppelter Operationsverstärker mit einer FET-Leistungsstufe konzipierte Verstärker erzeugt in Abhängigkeit von diesem Stellsignal den Steuerspulenstrom. Über einen Eingangsspannungsteiler ( <sup>1</sup> in Abbildung [3.1\)](#page-19-1) kann die Verstärkung der Spannungs-Strom-Wandlung eingestellt werden [\[6\]](#page-59-1). Das Stellsignal ist zusätzlich noch direkt am 68-poligen Stecker der Datenerfassungskarte auf einen A/D-Wandler-Eingang für die Erfassung zur weiteren Datenverarbeitung mit einer Drahtbrücke verbunden.

Messungen beim Erstellen des Programms für die statische Kennlinie (vgl. Abschnitt [2](#page-64-0) auf Seite [100\)](#page-64-0) haben einen annähernd linearen Zusammenhang zwischen dem Stellsignal und den jeweiligen Positionen des Schwebekörpers, bei denen ein Gleichgewichtszustand zwischen der Gewichtskraft des Körpers und der auf ihn wirkenden magnetischen Kraft herrscht, gezeigt. In dem der Strecke zugrundeliegenden mathematischen Modell wird das Stellsignal deshalb durch Linearisierung genähert. Diese Näherung ist für die Streckenanalyse sowie den folgenden Reglerentwurf ausreichend genau.

#### <span id="page-20-1"></span>**3.1.2. Messsignal**

Abbildung [1.1](#page-9-2) auf Seite [2](#page-9-2) zeigt unter anderem das elektro-optische Messsystem. Das von einer handelsüblichen Niedervolt-Halogen-Reflektorlampe (12V, 20W, 36°Abstrahlwinkel) erzeugte Licht schirmt der Schwebekörper positionsabhängig unterschiedlich stark ab. Als Sensor für dieses optische Signal wird die Photodiode BPY47 verwendet. Deren Photostrom wandelt die in Abbildung [A.3](#page-66-0) auf Seite [58](#page-66-0) dargestellte Messelektronik in eine Spannung *u*<sup>x</sup> um, die ebenfalls über eine Sub-D-Steckverbindung am Gehäuse des Experimentaufbaus verfügbar ist. Diese Messignal wird durch eine geeignete zweiadrige Leitung und den 68-poligen Stecker zu einem A/D-Wandler-Eingang der unter [3.3](#page-21-1) beschriebenen Datenerfassungskarte im PC geführt. Potentiometer ermöglichen das Justieren des Messsignals ( <sup>3</sup> in obiger Abbildung [3.1\)](#page-19-1) auf <sup>0</sup> *<sup>V</sup>* am Arbeitspunkt, d.h. bei einer Höhe des Schwebekörpers von 0 *mm* auf der am Experimentaufbau angebrachten Höhenskale, sowie die Einstellung der Steigung Steigung des Messspannungssignals  $(4)$  in Abbildung [3.1\)](#page-19-1) [\[6\]](#page-59-1).

<span id="page-20-2"></span><sup>1</sup>Peripheral Component Interconnect (PCI-Bus)

Der Zusammenhang zwischen der Höhe des Körpers und dem durch den Photostrom und die nachgeschaltete Messelektronik erzeugten Positionssignal *u*<sup>x</sup> ist näherungsweise linear und wird im mathematischen Streckenmodell ebenfalls durch Linearisierung genähert, was auch hier wieder für Streckenanalyse und Reglerentwurf ausreichende Genauigkeit bringt.

## <span id="page-21-0"></span>**3.2. Externer Sollwertgeber**

Eine weitere Schnittstelle wurde im Rahmen dieser Diplomarbeit für die Option der Vorgabe eines Sollwertes am geschlossenen Regelkreis durch externe Hardware geschaffen. Hierzu sind ein analoger Ausgangskanal, ein analoger Eingangskanal und die Massereferenz der Datenerfassungskarte über eine passende Leitung auf einen 4-poligen Gerätestecker (vgl. Abbildung [A.7\)](#page-68-0) geführt.

Für die Durchführung des Praktikumsversuchs findet dabei das in Abschnitt [7.4](#page-56-0) ab Seite [48](#page-56-0) beschriebene Schiebepotentiometer Verwendung. Für den Anschluss denkbar sind jedoch beliebige Aktoren, wie beispielsweise ein vierstufiger Drehschalter zum Aufschalten verschiedener Sprünge oder dergleichen.

## <span id="page-21-1"></span>**3.3. Datenerfassungskarte und PC**

Wie schon erwähnt, ist die Multifunktions-Datenerfassungskarte NI PCI-6014 im Labor bereits vorhanden und durch die angegebenen Spezifikationen für die Regelung bestens geeignet (vgl. [\[18\]](#page-60-5)). Einer der beiden analogen Ausgangskanäle (*AO 0*, maximale Ausgaberate 10 *kHz*) erzeugt die Steuerspannung *u*steuer mit einer Rate von 2 *kHz* und 16 Bit Auflösung. Der zweite Ausgangskanal (*AO 1*) versorgt den Aktor mit einer Betriebsspannung von 10 *V*. Über zwei der 16 analogen Eintakteingänge (Summenabtastrate 200 *kHz*) der Karte, *AI 0* und *AI 1*, werden die Signale *u*<sup>x</sup> und *u*steuer mit ebenfalls 2 *kHz* abgetastet und 16-Bit-aufgelöst zur Verarbeitung in den PC eingelesen. Ein dritter analoger Eingang (*AI 2*) liest mit selber Abtastrate und Auflösung das Aktorenausgangssignal ein.

Als Massepotetiale dienen grundsätzlich *AO GND* für Ausgangssignale und *AI GND* für Eingangssignale. Diese beiden Massereferenzen sind jedoch auf der Karte intern verbunden und somit identisch. Aus diesem Grund wurde an die Schnittstelle des externen Sollwertgebers lediglich *AO GND* gelegt.

Zusätzlich müssen im NRSE-Modus *AI GND* und *AI SENSE* verbunden sein (vgl. [\[19\]](#page-60-0)), was direkt am 68-poligen Stecker an der NI PCI-6014 durch eine Brücke realisiert ist.

Ein aktueller Standard-Labor-PC mit Pentium 4 Prozessor, 2 GByte RAM, Betriebssystem MS Windows XP (32 Bit) mit SP2 und der in Abschnitt [2](#page-13-0) ab Seite [5](#page-13-0) beschriebenen, für den Praktikumsversuch nötigen Software nimmt die Datenerfassungskarte in seinen PCI-Slot auf.

# <span id="page-22-0"></span>**4. Streckenanalyse**

Um die nichtlineare, instabile Regelstrecke mathematische handhabbar zu machen, sind zuerst die im nächsten Abschnitt beschriebenen physikalischen Grundüberlegungen und Vereinfachungen nötig. So entsteht eine für die Regelung ausreichend genaue Bewegungsgleichung des magnetischen Körpers in differentieller Form mit zwei unbekannten, zu ermittelnden Parametern. Nach der Laplace-Transformation dieser einfachen linearen Differentialgleichung liegt die Streckenübertragungsfunktion vor.

Die Ermittlung der Streckenparameter erfolgt auf den in den Abschnitten [4.2](#page-24-0) und [4.3](#page-32-0) angegebenen Wegen. Nachgestellt ist jeweils ein Vergleich der experimentell gemessenen Sprungatwort mit deren theoretischem, aus dem mathematischen Modell errechnetem Verlauf.

## <span id="page-22-1"></span>**4.1. Mathematisches Modell der Regelstrecke**

Ausgangspunkt bei den Überlegungen sind die in Abbildung [A.3](#page-86-0) dargestellten, am magnetischen Körper wirkenden Kräfte.

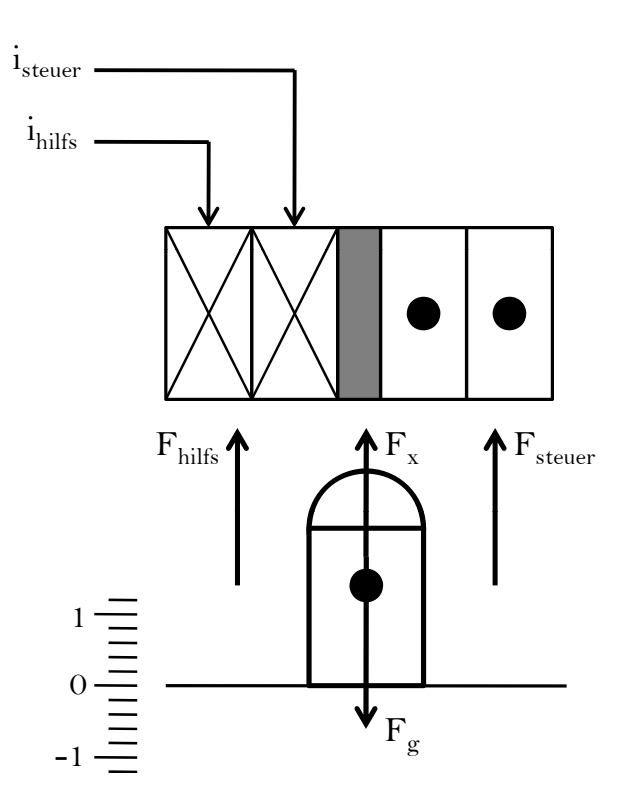

Abbildung 4.1: Kräfte am magnetischen Körper (Quelle: Eigene Darstellung nach [\[6\]](#page-59-1))

Ist die Position *x* in vertikaler Richtung, wie in Abbildung [A.3](#page-86-0) angedeutet, nach oben positiv definiert, ergibt sich folgende Kräftebilanz am Körper:

$$
F_{\rm x} = F_{\rm steuer} + F_{\rm {hilfs}} - F_{\rm g} \tag{4.1}
$$

Diese wird mit  $m \cdot \ddot{x} = F_x$  und  $F_{\text{mag}} = F_{\text{steuer}} + F_{\text{hilfs}}$  zu

$$
m \cdot \ddot{x} = F_{\text{mag}} - F_{\text{g}} = f(i_{\text{steuer}}, x) - F_{\text{g}}. \tag{4.2}
$$

Die resultiernde Kraft auf den Körper in x-Richtung ergibt sich aus der Summe der durch die Funktion *f* beschriebene Magnetkraft *F*mag und der entgegengesetzt dazu wirkenden Gewichtskraft *F*g. *f* ist nichtlinenar und liegt nur als experimentell gewinnbares Kennlinienfeld vor.

Die weitere Behandlung wird wesentlich vereinfacht, in dem man sich auf die Betrachtung des Systems in der Umgebung des Betriebspunktes bei  $x = x_0 = 0$  beschränkt. An diesem Punkt wirkt nur die durch die Hilfsspule bereit gestellte Grundmagnetisierung  $(i_{\text{steuer}} = i_{\text{steuer 0}} = 0)$ . Magnetische Kraft und Gewichtskraft heben sich gerade auf, wodurch letztere aus Gleichung [A.2](#page-101-0) entfällt, die an diesem Punkt zu

$$
m \cdot \ddot{x} = F_{\text{mag}} \tag{4.3}
$$

wird. Bei einer linearisierenden Näherung ist somit nur noch  $F_{\text{mag}}$  zu behandeln:

$$
\Delta F_{\text{mag}} = \frac{\delta f}{\delta i_{\text{steuer}}} \Big|_{i_{\text{steuer 0}} \cdot x_0} \cdot \Delta i_{\text{steuer}} + \frac{\delta f}{\delta x} \Big|_{i_{\text{steuer 0}} \cdot x_0} \cdot \Delta x \tag{4.4}
$$

Mit den Abkürzungen

$$
f_{i} = \frac{\delta f}{\delta i_{\text{steuer}}} \Big|_{i_{\text{steuer 0}}, x_{0}}, \quad f_{x} = \frac{\delta f}{\delta x} \Big|_{i_{\text{steuer 0}}, x_{0}}
$$
(4.5)

und dem Weglassen des die lineare Beziehung anzeigenden ∆ wird diese Gleichung zu

$$
m \cdot \ddot{x} = f_{\mathbf{i}} \cdot i_{\text{steuer}} + f_{\mathbf{x}} \cdot x. \tag{4.6}
$$

Teilt man weiter noch durch die Masse *m*, stellt um und kürzt  $p = \frac{f_{\mathbf{x}}}{m}$  $\frac{f_{\mathbf{x}}}{m}$  und  $k = \frac{f_{\mathbf{i}}}{m}$ ab, erhält man die Differentialgleichung 2. Ordnung

$$
\bar{x} - p \cdot x = k \cdot i_{\text{steuer}} \tag{4.7}
$$

zur Beschreibung des ungeregelten Systems.

Die Streckenübertragungsfunktion

$$
G_S(s) = \frac{I_{\text{steuer}}(s)}{X(s)} = \frac{k}{s^2 - p}
$$
 (4.8)

ergibt sich aus der Laplace-Transformation der Differentialgleichung in den Frequenzbereich und anschließendem Umstellen. Die Konstanten *p* (in  $\frac{mm^2}{s^2}$ ) und *k* (in  $\frac{mm^3}{mA\cdot s^2}$ ) sind als Streckenparameter vor dem Entwurf einer Regelung zu bestimmen [\[8\]](#page-59-7).

Da die Steuer- und Regelstreckenglieder, der Leistungsverstärker und die Abstandssensorik des Experimentaufbaus mit hoher Bandbreite ausgelegt sind, kann bei einem vereinfachten dynamischen Systemmodell von deren proportionaler Wirkung ausgegangen werden [\[6\]](#page-59-1). Wie bereits am Ende der Abschnitte [3.1.1](#page-20-0) und [3.1.2](#page-20-1) erwähnt, verifizieren entsprechende Messreihen diese Annahme. Für die Umrechnung der Größen *i*steuer und *x* des Systemkerns auf die Schnittstellensignale *u*steuer und *u*<sup>x</sup> (vgl. Abbildung [A.8](#page-71-0) im Anhang auf Seite [63\)](#page-71-0) ergeben sich so die in der Versuchsdurchführung verwendeten, experimentell ermittelten Konvertierungsparameter

$$
volt2curr = \frac{i_{steuer}}{u_{steuer}} = 283,0 \frac{mA}{V}
$$
 (4.9)

und

$$
curr2volt = \frac{1}{volt2curr}
$$
 (4.10)

bei Konvertierungen von Steuerspulenstrom und Stellsignal, sowie

$$
volt2pos = \frac{x}{u_x} = -1,0 \frac{mm}{V}
$$
 (4.11)

zur Errechnung der Position des Körpers aus dem Messignal. Diese Konstanten sind grundsätzlich bei Versuchsbeginn, beispielsweise durch Ausführung des Skripts load\_conv\_param in den Workspace zu laden.

## <span id="page-24-0"></span>**4.2. Klassische Ermittlung der Streckenparameter**

Angelehnt an die ursprüngliche PC-Experimentsteuerung erfolgt die Ermittlung der die Streckenparameter in diesem Abschnitt durch die Aufnahme der statischen Kennlinie, sowie der Sprungantwort. Die beiden entstehenden Graphen entsprechen zwei Gleichungen eines bestimmten Gleichungssystems, welche zur eindeutigen Berechnung der zwei unbekannten Konstanten *p* und *k* aus dem mathematischen Modell mindestens nötig sind.

#### <span id="page-25-0"></span>**4.2.1. Statische Kennlinie**

Untersucht man Positionen der Ruhelagen des Körpers bei verschiedenen Steuerspulenströmen, an denen sich magnetische Kraft und Gewichtskraft genau aufheben, erhält man die Punkte einer statischen Kennlinie der Regelstrecke. Im mathematischen Modell ist  $\ddot{x} = 0$  zu setzen, was Gleichung [A.7](#page-102-0) nach Umstellen auf

$$
x(i_{\text{steuer}}) = -\frac{k}{p} \cdot i_{\text{steuer}} \tag{4.12}
$$

reduziert. Aus der Steigung der statischen Kennlinie ist also das Verhältnis  $\frac{k}{p}$  bestimmbar [\[6,](#page-59-1) [8\]](#page-59-7).

Sobald die Konvertierungsparameter mit dem Skriptaufruf in der MATLAB-Kommandozeile load\_conv\_param geladen worden sind, kann die Messung beginnen. static\_data = get\_static\_data(volt2curr, curr2volt, volt2pos) initialisiert die dialoggeführte Messpunkteaufnahme und speichert die aufgenommenen Daten in der Strukturvariablen static\_data.

Nach Eingabe eines Startwertes des aktuellen Messpunkts für den Steuerspulenstrom ist der magnetische Körper durch Verstellen der Ablage in die Position, bei der er gerade noch nicht abhebt zu bringen und dies im Dialog der Kommandozeile zu bestätigen. Jetzt wird der Spulenstrom in einer Sekunde rampenförmig um 500 *mA* erhöht. Sobald die Magnetkraft größer als die Gewichtskraft ist, hebt der Körper ab. Das Programm sucht in den aufgenommenen Daten den Punkt, an dem das Positionssignal über einen Schwellenwert wächst, so dass von einem Abheben des Körpers auszugehen ist. Das Messwertepaar aus Steuerspulenstrom und zugehörigem Positionswert wird dann der Ausgabestrukturvariablen static\_data angehängt, die nach Beendigung der Messpunkteaufnahme im Workspace zur weiteren Verarbeitung bereit steht.

Der genaue Programmaufbau und -ablauf ist aus dem Listing der kommentierten Skriptdatei im Anhang [A.3.2](#page-73-2) ab Seite [65](#page-73-2) ersichtlich.

<span id="page-25-1"></span>Als sinnvoll herausgestellt hat sich die Aufnahme von sieben Messpunkten, bei Steuerspulenstromwerten von −750 *mA* bis +750 *mA* in Schritten von 250 *mA* (ähnlich wie in [\[8\]](#page-59-7)). Mit diesen Werten erscheint nach Aufrufen der Funktion plot\_static\_data(static\_data.Ist,static\_data.x) mit den Zeilenvektoren der Ausgabestukturvariablen von get\_static\_data als Parameter, die in Abbildung [4.2](#page-25-1) auf der nächsten Seite gezeigte graphische Darstellung der Messreihe auf dem Bildschirm. Nach Ausgabe dieser Grafik über einen am PC verfügbaren Drucker sind die Messpunkte mit einem Lineal durch eine Gerade zu nähern (vgl. Abbildung [A.10](#page-86-1) auf Seite [78](#page-86-1) im Anhang). Die Steigung dieser Geraden entspricht dem Verhältnis *k <sup>p</sup>* mit negativem Vorzeichen:

$$
\frac{\Delta x}{\Delta i_{\text{steuer}}} = -\frac{k}{p}.\tag{4.13}
$$

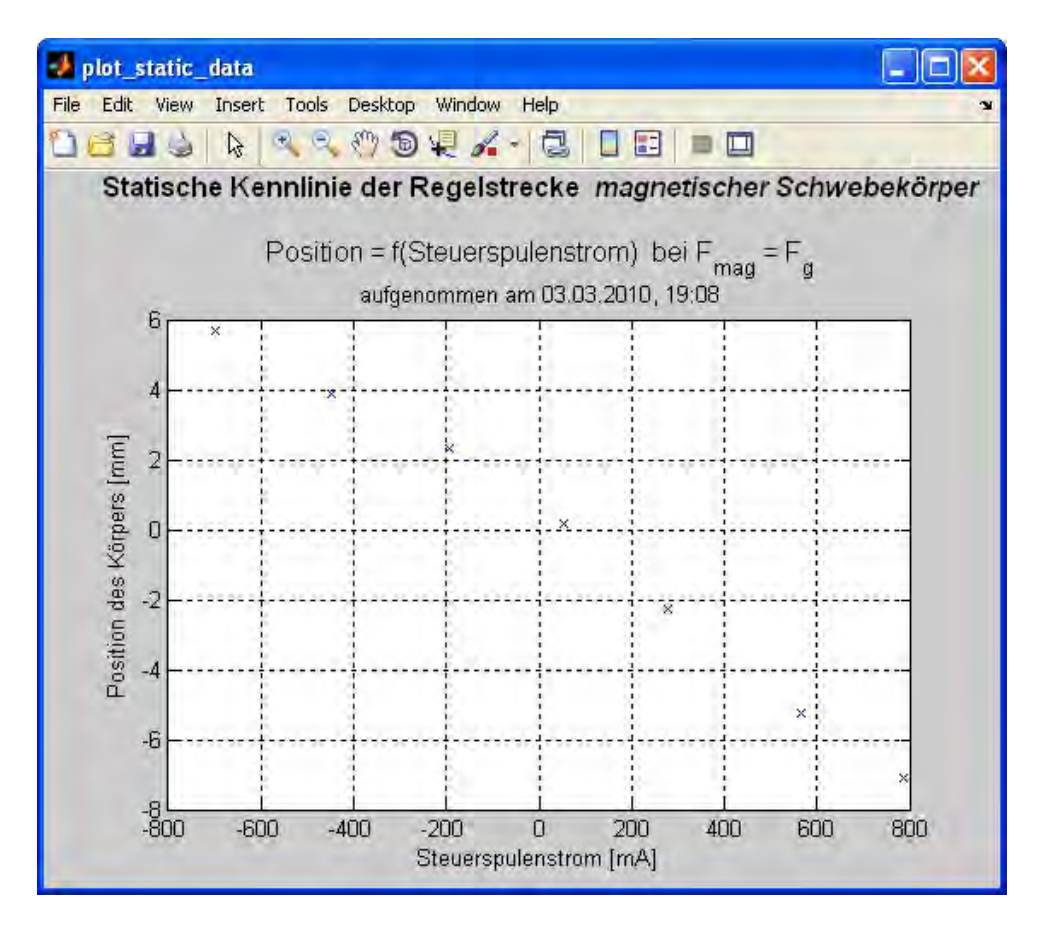

Abbildung 4.2: graphische Darstellung der Messpunkte zur Ermittlung der statischen Kennlinie

Eine Wahl der Geradenpunkte  $x(500 \text{ mA}) = -4.2 \text{ mm}$  und  $x(-500 \text{ mA}) = 4.4 \text{ mm}$ (wie in Abb. [A.10\)](#page-86-1) ergibt ein Verhältnis

$$
\frac{k}{p} = -\frac{\Delta x}{\Delta i_{\text{steuer}}} = \frac{4, 2 \, mm \, + \, 4, 4 \, mm}{500 \, mA \, - \, (-\, 500 \, mA)} = \frac{8, 6 \, mm}{1000 \, mA} = 8, 6 \cdot 10^{-3} \, \frac{mm}{mA}. \tag{4.14}
$$

Abhängig von der Wahl der Näherungsgeraden variiert dieser Wert. Auch der Zustand des Experimentaufbaus, beispielsweise der Grad von dessen Erwärmung, haben einen geringen Einfluss darauf. Der in Gleichung [1.1](#page-108-0) angegebene Zahlenwert des Verhältnisses *k*  $\frac{k}{p}$  entspricht in etwa einem Mittel mehrerer Versuchsreihen, bei dem aus genannten Gründen Abweichungen von bis zu 10% möglich sind.

#### <span id="page-27-0"></span>**4.2.2. Sprungantwort**

Löst man Gleichung [A.7](#page-102-0) mit den Gesetzen der Differentialrechnung oder über die Sätze der Laplace-Transformation, erhält man die Sprungantwort der Regelstrecke als Ansatz

$$
x(t) = i_{\text{steuer}} \cdot \frac{k}{p} \cdot 0, 5 \cdot [e^{\sqrt{p} \cdot t} + e^{-\sqrt{p} \cdot t} - 2]
$$
 (4.15)

für die Bestimmung der Konstanten *p*, mit *i*steuer als Sprunghöhe. Die anklingende Exponentialfunktion überwiegt bei größeren Werten von <sup>√</sup>*<sup>p</sup>* · *<sup>t</sup>* und *<sup>e</sup>* − <sup>√</sup>*<sup>p</sup>* · *<sup>t</sup>* kann vernachlässigt werden. Nach Umstellen ergibt sich so

$$
x(t) + i_{\text{steuer}} \cdot \frac{k}{p} = i_{\text{steuer}} \cdot \frac{k}{p} \cdot 0, 5 \cdot e^{\sqrt{p} \cdot t}
$$
 (4.16)

<span id="page-27-1"></span>und nach Bildung des Logarithmus

$$
ln [x(t) + i_{\text{steuer}} \cdot \frac{k}{p}] = \sqrt{p} \cdot t + ln [i_{\text{steuer}} \cdot \frac{k}{p} \cdot 0, 5]. \tag{4.17}
$$

Im halblogarithmischen Maßstab enspricht das einer Gleichung der Form *y* = *a x* + *b*, wobei *a* = <sup>√</sup>*<sup>p</sup>* die Steigung der Funktion nach dem Einschwingen ist. Mit dem Ergebnis aus Gleichung [B2.1](#page-107-1) sind die gesuchten Größen *p* und *k* nun zahlenmäßig berechenbar [\[8\]](#page-59-7).

Das in Abbildung [4.3](#page-27-1) auf der folgenden Seite gezeigte Simulink-Modell get\_step\_data dient der Aufnahme der Sprungantwort. Das Programm benötigt die in beiden *Step*-Blöcken verwendete Variable stepsize im Workspace, welche die Sprunghöhe in *mA* angibt. Zu einem zweckmäßigen Wert von 280 *mA* lautet das Kommandozeilenstatement stepsize = 280. Auch die Konvertierungsparameter müssen geladen sein. Die Standardkonfiguration für das Real-Time Windows Target ist bereits vorhanden. Über *Tools*→*External Mode Control Panel*→*Signal & Triggering* erfolgt im Feld *Duration* die Einstellung der Größe des Datenpuffers bei der Aufnahme. Ein Wert von mindestens 600 ist notwendig, da Signale 300 Millisekunden lang mit 2 *kHz* abgetastet werden. Um die aufgenommenen Daten auch im Workspace zu speichern, ist nach Doppelklicken auf den *Scope*-Baustein (rechts unten im Blockschaltbild) der Button *Parameters* in der Symbolleiste zu drücken und im sich öffnenden Fenster der Reiter *Data history* zu wählen. Nach Setzen des Hakens in der Checkbox *Save data to workspace*, wird *Structure with time* als *Format* gewählt und als *Variable name* beispielsweise step280 vergeben. Dies ist der Variablenname, unter dem die Datenstruktur nach der Ausführung im Workspace erscheint.

Vor dem Beginn der Messung ist der magnetische Körper noch durch Verstellen des Scherentisches in den Betriebspunkt zu bringen, so, dass er gerade noch nicht abhebt.

Der C-Code des Modells wird generiert, indem man entweder aus dem Menü *Tools*→*Real-Time Workshop*→*Build Model* wählt oder *Strg+B* drückt. Nachdem die in der MATLAB-Kommandozeile verfolgbare Generierung und Kompilierung des Codes abgeschlossen ist, wird die Datenaufnahme mit dem Menüaufruf *Simulation*→*Connect To Target*, dem Button *Connect To Target* in der Symbolleiste (links neben der Anzeige der *Simulation stop time*) oder mit *Strg+T* initialisiert und mit dem Button *Start real-time code*, ebenfalls in der Symbolleiste (links neben *Connect To Target*-Button), gestartet. Der nun auf dem Target laufende Code gibt einen der Sprunghöhe des Steuerspulenstroms entsprechenden Spannungssprung über *AO 0* aus und liest diesen Spannungsverlauf und das Positionssignal auf *AI 0* und *AI 1* ein.

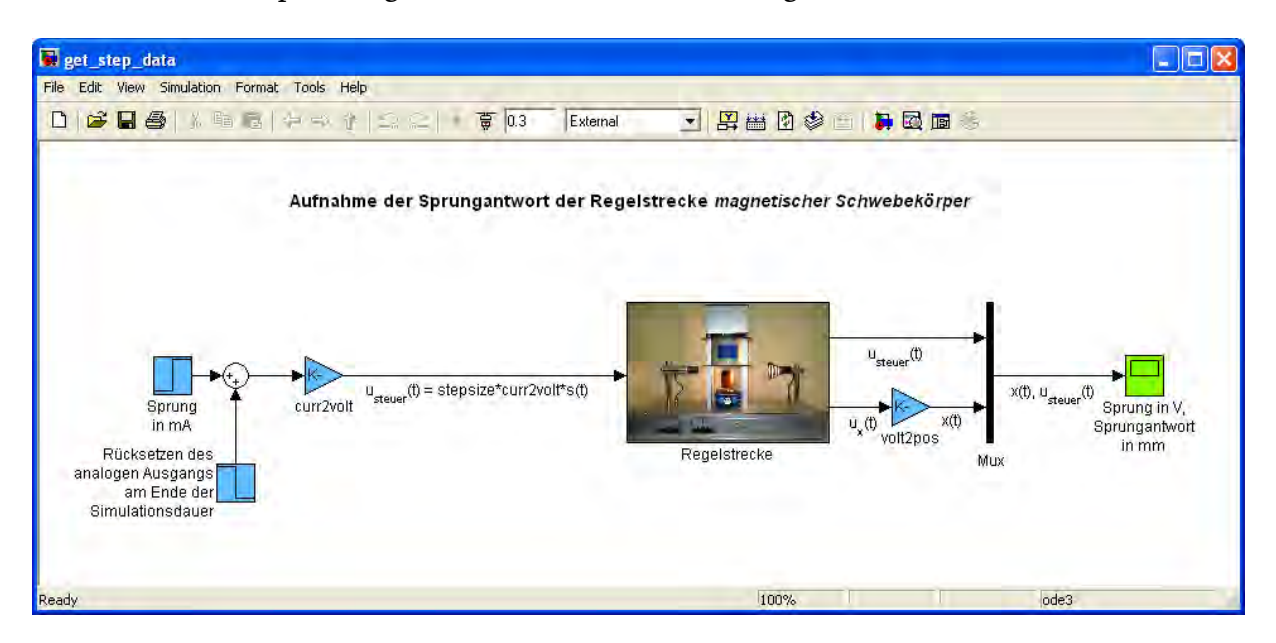

Abbildung 4.3: Blockschaltbild des Simulink-Modells get\_step\_data

Alle übrigen Einstellungen sind nach Doppelklick auf die jeweiligen Blöcke des Modells leicht einsehbar. Zu beachten ist, dass die Nummerierung der Ein- und Ausgangskanäle der Datenerfassungskarte von der bei *Analog Input* und *Analog Output* verwendeten abweicht. Es gilt:  $AI/O$  *i* = *Input/Output Channel*  $(i + 1)$ .

Die eingelesenen Daten mit bereits konvertiertem Positionssignal sind nach Doppelklick auf den *Scope*-Block und dem Drücken des *Autoscale*-Buttons in der Symbolleiste des geöffneten Fensters *Sprung in V, Sprungantwort in mm* sichtbar. Diese Daten wurden im Workspace in der Strukturvariablen step280 abgelegt. Mit der Funktion plot\_step\_lin kann in MATLAB die Sprungantwort durch den Kommandozeilenaufruf plot\_step\_lin(step280.time,step280.signals.values(:,2),280), wie in Abbildung [4.4](#page-27-1) auf der folgenden Seite gezeigt, dargestellt werden. Hierbei entspricht das Teilstatement step280.signals.values(:,2) der zweiten Spalte der Unterstruktur values, in dem sich die Positionswerte befinden.

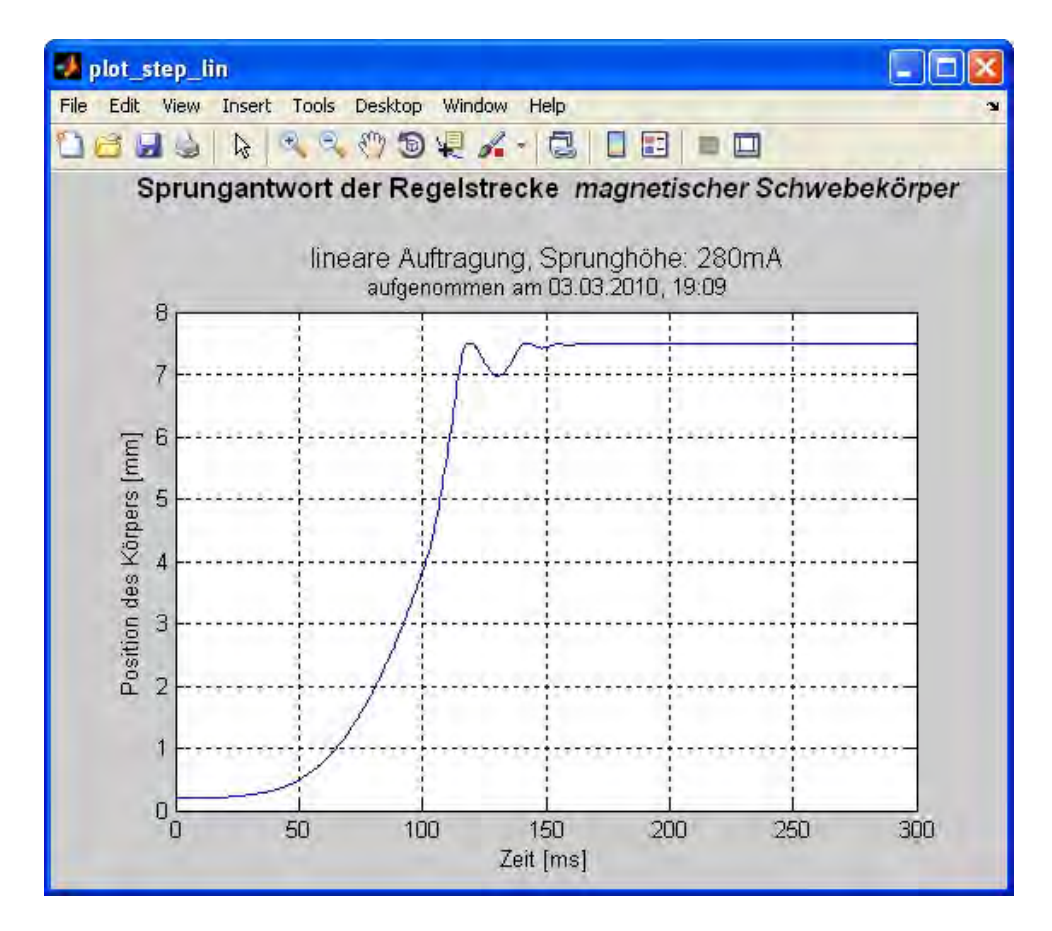

Abbildung 4.4: Rohdaten der Sprungantwort

Man sieht, dass auch das Anschlagen des Körpers am unteren Ende des Spulensystems aufgezeichnet wurde. Diese Werte stören bei der Parameterermittlung. Der Funktionsaufruf prep\_step280 = prep\_step\_data(step280,volt2curr) extrahiert die relevanten Daten aus der Struktur step280, bereitet sie auf und strukturiert sie in der Ausgabevariablen prep\_step280 neu. Das Statement plot\_step\_lin(prep\_step280.t,prep\_step280.x,280) zeigt dann den für die weitere Betrachtung notwendigen Teil der aufgenommenen Daten (vgl. Abbildung [A.11](#page-87-0) auf Seite [79](#page-87-0) im Anhang) in Analogie zu Gleichung [2.2.](#page-66-0)

Die Studenten führen die in prep\_step\_data implementierte Extraktion und Aufbereitung der Daten selbst Schritt für Schritt durch. Sie lagern diese Funktionalität danach in die zu vervollständigende Version der o.g. Funktion, prep\_step\_data\_todo, aus und testen diese nach erneuter Aufnahme einer Sprungantwort.

Die graphische Ermittlung der Konstanten *<sup>p</sup>* bzw. von <sup>√</sup>*<sup>p</sup>* erfordert nach Gleichung [4.17](#page-27-1) eine halblogarithmische Auftragung der Sprungantwort. Dies geschieht durch das Statement plot\_step\_log(prep\_step280.t,prep\_step280.x,280). Ein Fenster mit der Darstellung aus Abbildung [4.5](#page-27-1) auf der nächsten Seite öffnet sich. Nach Ausdrucken ist dieser Graph im linearen Bereich durch Anlegen einer Geraden zu nähern (vgl. Abbildung [A.12](#page-88-0) im Anhang, Seite [80\)](#page-88-0).

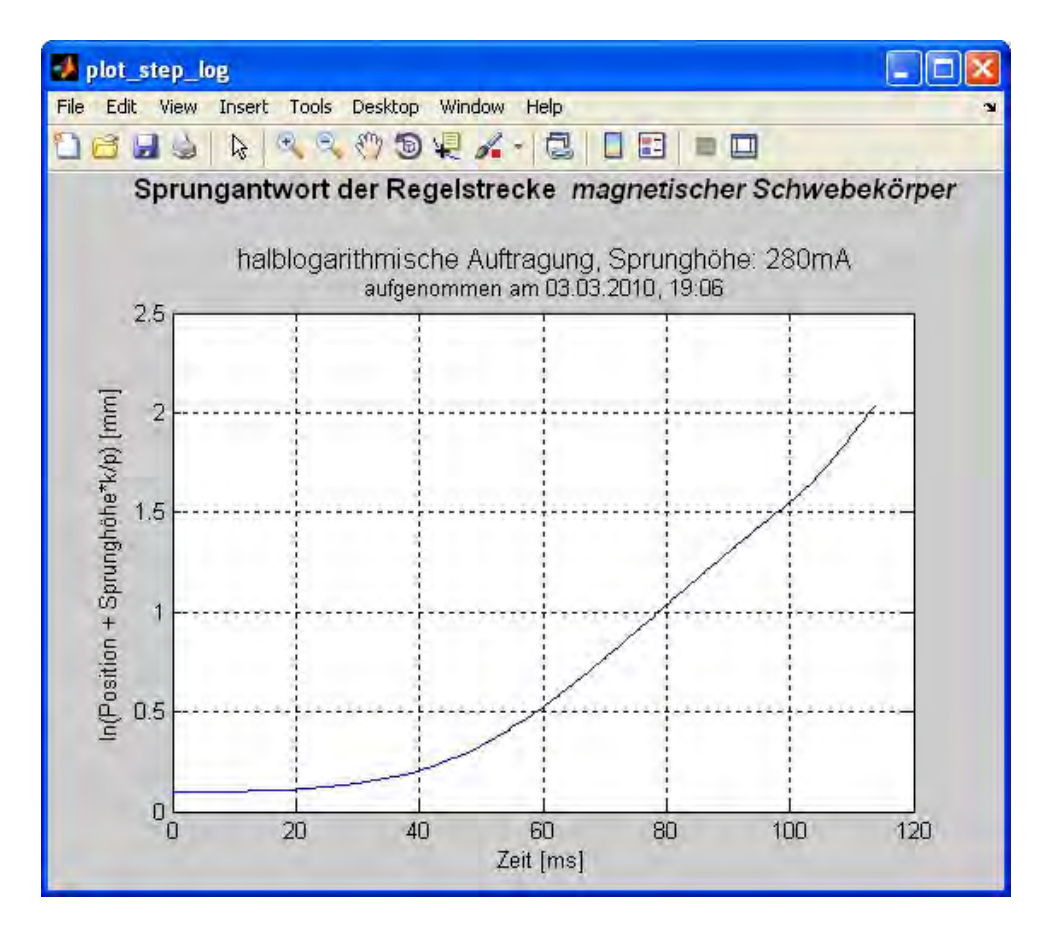

Abbildung 4.5: Halblogarithmische Auftragung der Sprungantwort

Wählt man die Punkte  $x(0,10 s) = 1,58 mm$  und  $x(0,05 s) = 0,28 mm$  dieser Geraden (wie in in Abb. [A.12\)](#page-88-0), wird

$$
\sqrt{p} = \frac{\Delta ln \left[ x(t) + i_{\text{steuer}} \cdot \frac{k}{p} \right]}{\Delta t} = \frac{1,58 \text{ mm } -0,28 \text{ mm}}{0,10 \text{ s } -0,05 \text{ s}} = \frac{1,30 \text{ mm}}{0,05 \text{ s}} = 26,0 \frac{\text{ mm}}{\text{s}}
$$

bzw.

$$
\mathbf{p} = (26, 0 \frac{mm}{s})^2 = 676 \frac{mm^2}{s^2} \,. \tag{4.18}
$$

Mit Gleichung [1.1](#page-108-0) ist so

$$
\mathbf{k} = p \cdot \frac{k}{p} = 676 \frac{mm^2}{s^2} \cdot 8, 6 \cdot 10^{-3} \frac{mm}{mA} = 5,81 \frac{mm^3}{mA \cdot s^2} \,. \tag{4.19}
$$

Auch der auf diese Weise bestimmte Wert von *p* variiert ein wenig, wodurch wiederum der Wert von *k* weiter beeinflusst wird. Die Variationen haben jedoch keinen merklichen Effekt auf die später mit Hilfe dieser Streckenparameter entworfene Regelung.

## <span id="page-31-0"></span>**4.2.3. Vergleich: reale Sprungantwort mit theoretischem Verlauf**

Mit comp\_id\_re und deren Parametern Sprunghöhe, den Konstanten *p* und *k*, sowie den aufbereiteten Daten der Sprungantwort ist ein Vergleich der Sprungantwort aus Gleichung [2.2](#page-66-0) mit den experimentellen Daten möglich. Der Aufruf comp\_id\_re(prep\_step280.t,prep\_step280.x,676,5.81,280) öffnet das in Abbildung [4.6](#page-31-0) gezeigte Fenster.

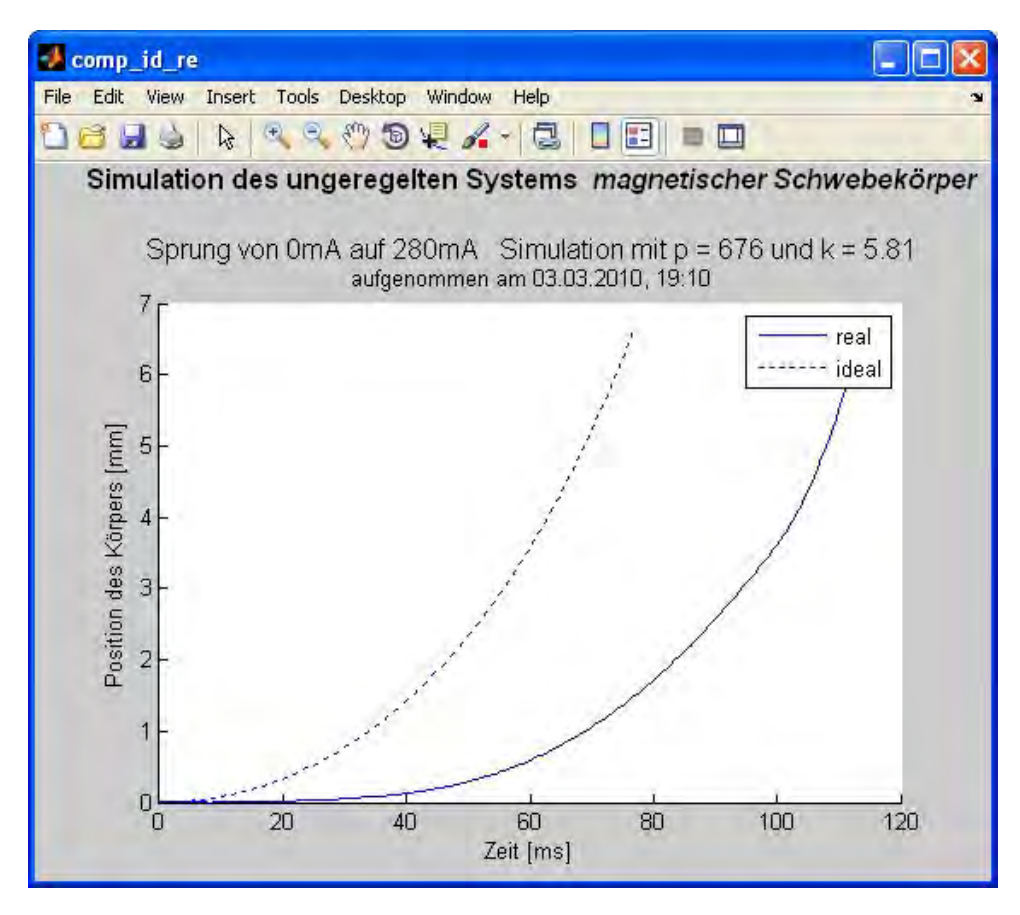

Abbildung 4.6: Vergleich der Sprungantwort aus theoretischem Modell mit realen Daten bei klassischer Streckenanalyse

Wie man sehen kann, weichen die im Prinzip ähnlichen Kurvenverläufe voneinander ab. Das reale System ist langsamer. Der Grund hierfür ist zum einen, dass sich Magnetfelder erst in bestimmter Zeit aufbauen. Zum anderen müsste für die Erzeugung eines echten Stromsprungs eine unendlich hohe Spannung angelegt werden  $(u = L \cdot \frac{di}{dt})^1$  $(u = L \cdot \frac{di}{dt})^1$ .

<span id="page-31-1"></span><sup>&</sup>lt;sup>1</sup>Vermerk von Prof. Dr. Schneider, Hochschule Rosenheim, zur Musterlösung des ehemaligen Versuchs

# <span id="page-32-0"></span>**4.3. Ermittlung der Streckenparameter mit der System Identification Toolbox**

Von den vielen durch die System Identification Toolbox gebotenen Ansätzen hat die Parameterschätzung mittels Grey-Box-Modellierung die mit Abstand besten Resultate gebracht. Beispielsweise bei Vorgabe lediglich einer Differentialgleichung zweiter Ordnung zur Näherung des Graphen der Sprungantwort mittels eines linearen, parametrischen Modells über die GUI des *ident*-Tools der Toolbox, wichen die Ergebnisse meist erheblich von den gewünschten bzw. erwarteten ab. Die Laplacetransformierten wiesen beispielsweise nicht vernachlässigbare Koeffizienten der ersten Potenz von *s* im Nenner der Streckenübertragungsfunktion  $G_S(s)$  und Parameterwerte von  $k$  mit negativem Vorzeichen auf (vgl. Gleichung [A.8\)](#page-102-1). Aus diesem Grund und um den Rahmen der Diplomarbeit nicht zu sprengen wird auf eine Beschreibung derartiger Verfahren verzichtet.

## <span id="page-32-1"></span>**4.3.1. Grey-Box-Modell zur Parameterschätzung**

Begleitende Literatur zur System Identification Toolbox (z.B. [\[5\]](#page-59-3) und [\[11\]](#page-59-8)) empfiehlt immer dann die Anwendung eines Grey-Box-Modells, wenn die physikalischen Gegebenheiten des zu untersuchenden Systems einsehbar sind. So kann MATLAB die Struktur des mathematischen Streckenmodells vorgegeben werden, was den Rechenaufwand bei der Parameterschätzung reduziert und, wie auch aus einem Vergeich der Grafiken in den Abschnitten [5](#page-112-0) und [4.3.2](#page-35-0) ersichtlich ist, sehr gute mathematische Näherungen des realen Systemverhaltens liefert.

Die im folgenden beschriebene Methode zur Ermittlung der Streckenparameter erfordert ein *iddata*-Objekt mit den wie in Abschnitt [1](#page-62-0) aufgenommenen und aufbereiteten Daten der Sprungantwort. Des weiteren ist die Übertragung von Gleichung [A.7](#page-102-0) in den Zustandsraum, sowie ein Zeilenvektor mit den Startwerten der Parametern *p* und *k* für den Schätzalgorithmus nötig, um damit ein *idgrey*-Modell der Strecke zu erstellen. Mit *iddata*-Objekt und *idgrey*-Modell kann dann die Parameterschätzung initialisiert werden [\[11\]](#page-59-8).

 $step280$ <sub>o</sub>bj = iddata(prep\_step280.x,prep\_step280.Ist, $1/2000$ ) erzeugt im Workspace ein *iddata*-Objekt mit den Daten der aufbereiteten Sprungantwort der Regelstrecke aus Abschnitt [1](#page-62-0) unter dem Namen  $step280$ \_obj.  $1/2000 (= 0,0005)$ ist die Dauer des Sampleintervalls in Sekunden. param = [700 7] legt den Zeilenvektor param mit den Startwerten bei der Schätzung der Streckenparameter an. Versuche haben gezeigt, dass diese Werte beliebig wählbar sind, ohne dass sich das Ergebnis der Parameterschätzung merklich ändert. Die Wahl von  $param(1) = 1000$  $(= p)$  und param(2) = 10  $(= k)$  hat einzig und allein den Zweck der Anschaulichkeit, da der Rechenaufwand für das im folgenden beschriebene, relativ einfache Modell ohnehin gering ist und von der Wertewahl so kaum beeinflusst wird.

Eine Zustandsraumdarstellung ermöglicht die Überführung einer Differentialgleichung n-ter Ordnung in ein Gleichungssystem mit n Differentialgleichungen 1. Ordnung. Um Gleichung [A.7](#page-102-0) in den Zustandsraum übertragen zu können, definiert man

$$
\dot{x}_1 = x_2, \quad \dot{x}_2 = p \cdot x_1 + k \cdot i_{\text{steuer}}.\tag{4.20}
$$

Es ergibt sich so die Vektordifferentialgleichung 1. Ordnung

$$
\underline{\dot{x}} = \underline{A} \cdot \underline{x} + \underline{b} \cdot i_{\text{steuer}} \tag{4.21}
$$

mit Zustandsmatrix  $\underline{A} =$  $(0 1)$ *p* 0  $\setminus$ , Steuervektor *b* =  $\sqrt{0}$ *k*  $\setminus$ und Zustandsvektor

 $x =$  $\left(x_1\right)$ *x*2  $\setminus$ in Matrixschreibweise

$$
\left(\begin{array}{c}\n\dot{x}_1 \\
\dot{x}_2\n\end{array}\right) = \left(\begin{array}{cc} 0 & 1 \\ p & 0 \end{array}\right) \cdot \left(\begin{array}{c} x_1 \\ x_2 \end{array}\right) + \left(\begin{array}{c} 0 \\ k \end{array}\right) \cdot i_{\text{steuer}}.
$$
\n(4.22)

Üblicherweise wird im Regelkreis die Eingangsgröße mit *u*, die Ausgangsgröße mit *y* bezeichnet. Es gilt  $y = x$ , und

$$
y = \underline{c}^T \cdot \underline{x} \tag{4.23}
$$

wird mit dem Ausgangsvektor  $\mathbf{c}^{\mathrm{T}} = \begin{pmatrix} 1 & 0 \end{pmatrix}$  in Matrixschreibweise zu

$$
y = x_1 = (1 \quad 0) \cdot \begin{pmatrix} x_1 \\ x_2 \end{pmatrix} . \tag{4.24}
$$

Es sei darauf hingewiesen, dass die Position *x* des magnetischen Körpers nicht mit dem Zustandsvektor *x* oder dessen Elementen zu verwechseln ist (mathematische Ausführungen in diesem Abschnitt nach [\[6,](#page-59-1) [7,](#page-59-9) [11\]](#page-59-8)).

Im allgemeinen, auch für MIMO<sup>[2](#page-33-0)</sup>-Systeme geltenden Fall, schreibt man die Gleichungen [4](#page-86-0) und [C.3](#page-107-2) mit der üblichen Notation als

$$
\underline{\dot{x}} = \underline{A} \cdot \underline{x} + \underline{B} \cdot \underline{u} \tag{4.25}
$$

und

$$
y = \underline{C} \cdot \underline{x} \tag{4.26}
$$

<span id="page-33-0"></span><sup>2</sup>Multiple Input Multiple Output

Die dabei verwendeten Bezeichnungen der Zustandsraummatrizen finden sich auch in der MATLAB-Dokumentation der System Identification Toolbox, genauer, bei der Beschreibung des Vorgehens zur Grey-Box-Modellierung wieder. Die Erzeugung eines linearen *idgrey*-Modells erfordert hiernach die Bereitstellung dieser Matrizen als Ausgangsvariable einer entsprechenden Funktion vorgegebener Form. Das ist die Funktion get\_state\_param. The MathWorks formuliert die Zustandsraumdarstellung durch Vorgabe eines Fehlervektors, von Rückwirkungen des Systemausgangs auf dessen Eingang und von Anfangswerten für *x* noch allgemeiner. Für die Umsetzung der Gleichungen [4](#page-86-0) und [C.4](#page-114-0) wurden die dafür vorgesehenen Variablen K, D und x0 auf Null gesetzt (vgl. Listing im Anhang [A.3.7](#page-81-0) auf Seite [73\)](#page-81-0).

Die Funktion idgrey wird mit get\_state\_param als Funktionsparameter zum Anlegen eines Grey-Box-Modells aufgerufen. Weitere Parameter beim Aufruf sind der Vektor param, die Angabe, ob es sich um ein zeitdiskretes oder -kontinuierliches Modell handeln soll (continous: 'c'), die Länge des Abtastintervalls (bei einem zeitkontinuierlichen Modell gleich 0 zu setzen) und eventuell von get\_state\_param benötigte Hilfsvariablen (keine Hilfsvariablen, also beliebiger Wert; verwendeter Wert: 0). Das Statement lautet insgesamt, mit der Ausgabevariablen mag\_grey\_mod: mag grey mod = idgrey('get state param', param, 'c',  $0, 0$ ).

Da nun sowohl ein *iddata*-Objekt der Sprungantwort als auch ein *idgrey*-Modell der Strecke im Workspace vorhanden sind, kann die Schätzfunktion pem[3](#page-34-0) mit diesen beiden Parametern aufgerufen werden. Die Kommandozeileneingabe zur Speicherung des geschätzten Modells in der Variablen mag\_est\_mod lautet mag\_est\_mod = pem(step280\_obj,mag\_grey\_mod) und liefert als Ergebnis für die Streckenparameter

$$
p = 1356,8 \tag{4.27}
$$

und

$$
k = 1,4138
$$
 (4.28)

Diese Werte variieren ebenfalls leicht bei verschiedenen Aufnahmen der Sprungantwort. Auf die Qualität der mit Ihrer Hilfe entworfenen Regelung hat das jedoch auch hier keinen merklichen Einfluss.

Das Ergebnis weicht signifikant von dem aus Abschnitt [4.2](#page-24-0) ab. Eine Beurteilung dieser Abweichung wird durch die im folgenden gezeigte graphische Auswertung und deren Vergleich mit dem in Abbildung [4.6](#page-31-0) auf Seite [23](#page-31-0) veranschaulichten Resultat ermöglicht.

<span id="page-34-0"></span><sup>&</sup>lt;sup>3</sup>prediction-error minimization (ein Algorithmus von MATLAB zur iterativen Näherung eines Kurvenverlaufs)

## <span id="page-35-0"></span>**4.3.2. Vergleich: reale Sprungantwort mit theoretischem Verlauf**

Der Aufruf comp\_id\_re(prep\_step280.t,prep\_step280.x,1357,1.414,280) öffnet das unten abgebildete Fenster, analog zu Abschnitt [5,](#page-112-0)

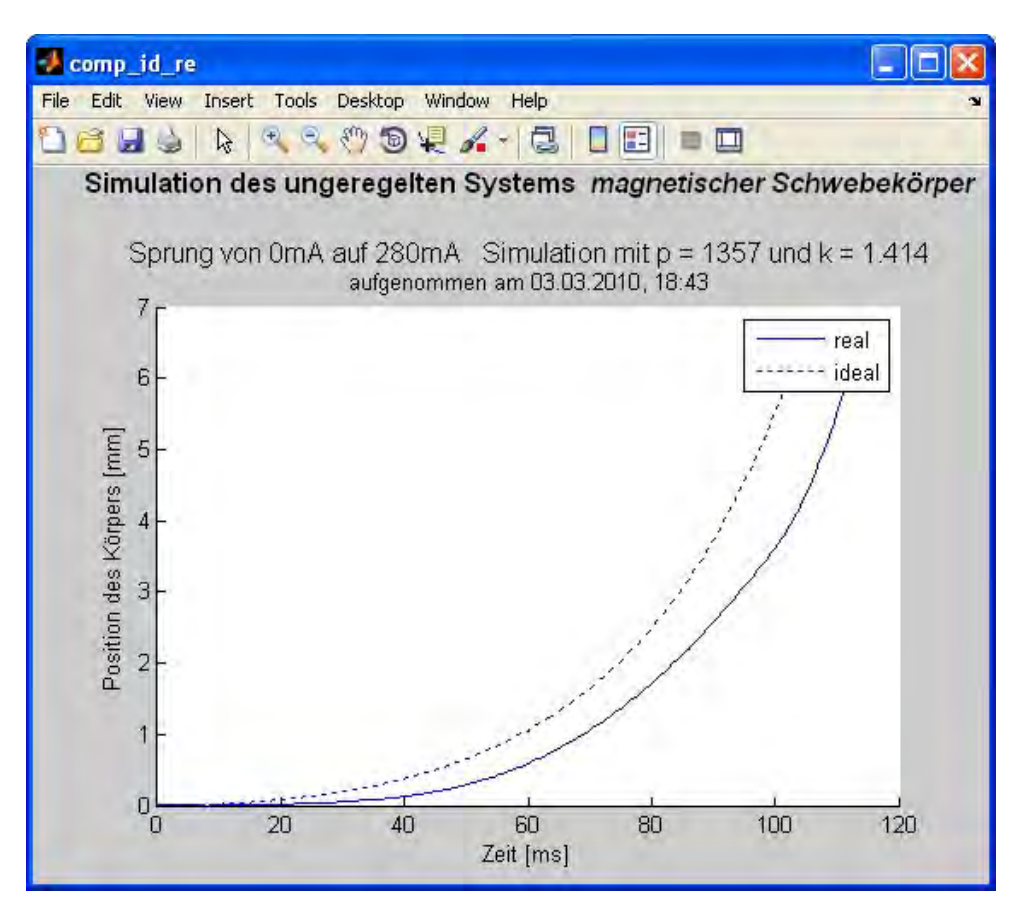

Abbildung 4.7: Vergleich der Sprungantwort aus theoretischem Modell mit realen Daten bei Grey-Box-Modellierung

Es stellt sich heraus, dass die Parameterermittlung mit Unterstützung der durch die System Identification Toolbox bereit gestellten Werkzeuge wesentlich besere Näherungen des realen Systemverhaltens liefert, als die klassische, in Abschnitt [4.2](#page-24-0) erörterte Vorgehensweise (vgl. dazu auch Abbildung [A.13](#page-89-0) auf Seite [81](#page-89-0) im Anhang).

Die folgenden Ausführungen und Analysen verwenden die mittels Grey-Box-Modellierung gewonnenen Werte von *p* und *k*.
## <span id="page-36-2"></span>**5. Reglerdesign mit der Control System Toolbox**

Die Control System Toolbox ermöglicht durch eine interaktive GUI mit Darstellungen sowohl im Zeit-, als auch im Frequenzbereich einen effizienten und anschaulichen Reglerentwurf. Ziel ist die stabile Regelung des Istwerts, in diesem Fall der Position des magnetischen Körpers, bei Vorgabe von Einheitssprung oder Impuls als Sollwert.

## **5.1. Initalisierung**

### <span id="page-36-1"></span>**5.1.1. Erzeugung der Streckenübertragungsfunktion**

Übertragungsfunktionen der Form

$$
G_{\rm S}(s) = \frac{b_m \cdot s^m + \ldots + b_1 \cdot s + b_0}{a_n \cdot s^n + \ldots + a_1 \cdot s + a_0} \tag{5.1}
$$

werden in MATLAB durch Zeilenvektoren mit den Koeffizienten *a<sup>i</sup>* und *b<sup>j</sup>* erzeugt. Üblicherweise verwendet man für das Zählerpolynom den Variablennamen num (numerator), für das Nennerpolynom den (denominator). Das erste Element der Vektoren ist jeweils der Koeffizient der höchsten Potenz von *s*. Danach folgen der Reihe nach, analog zu Gleichung [4.27,](#page-34-0) alle Koeffizienten bis einschließlich  $a_0$  bzw.  $b_0$ .

Die Umsetzung der Übertragungsfunktion aus Gleichung [A.8](#page-102-0) mit den im vorigen Kapitel ermittelten und gerundeten Werten für die Streckenparameter erfolgt mit der Funktion  $\text{tf}^1$  $\text{tf}^1$  durch die Statements

 $num = 1.414;$ den =  $[1 \ 0 \ -1357]$ ;  $Gs = tf(num,den)$ 

mit dem in der Kommandozeile ausgegebenen Ergebnis

1.414 ---------  $s^2 - 1357$ .

Die Streckenübertragunsfunktion wird in dieser Form für den Start von sisotool benötigt.

<span id="page-36-0"></span><sup>&</sup>lt;sup>1</sup>transfer function: Übertragungsfunktion

### <span id="page-37-0"></span>**5.1.2. Vorbereitung der Benutzeroberfläche**

Nach dem Aufruf sisotool(Gs) öffnet sich der *Control and Estimation Tools Manager*. Im Reiter *Architecture* wählt man die in Abbildung [C.1](#page-64-0) dargestellte Regelkreisstruktur.

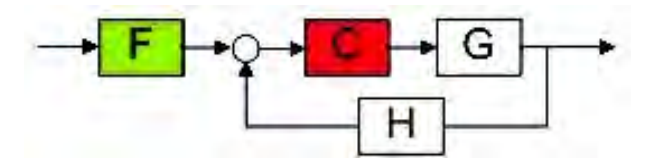

Abbildung 5.1: Regelkreisstruktur

Im Modell des Regelkreises sind die Elemente H und F nicht vorhanden. Ihre Übertragungsfunktion ist deshalb über den Button *System Data ...* gleich 1 zu setzen

Es ist zweckmäßig, die Fenster *Control and Estimation Tools Manager* mit dem *Compensator Editor*, *SISO Design* und *LTI Viewer* so auf dem Bildschirm zu arrangieren, dass alle drei gleichzeitig sichtbar sind. Diese Darstellungen sind untereinander verbunden und werden bei Änderungen im *Compensator Editor* oder im *SISO Design* automatisch aktualisiert. So kann die Systemreaktion im Zeitbereich bei Veränderungen der Werte von Polen, Nullstellen und Verstärkung in der Reglerübertragungsfunktion oder im Bode-Diagramm des Regelkreises beobachtet werden.

Den *LTI Viewer* öffnet man im Reiter *Analysis Plots*. Als *Plot Type* für *Plot 1* wird *Step* ausgewählt und der Haken für den Inhalt des Plots bei *Closed Loop r to y* gesetzt, was nach Drücken des Buttons *Show Analysis Plot* die Antwort des geschlossenen Regelkreises auf den Einheitssprung (Sollwert von 0 *mm* auf 1 *mm*) darstellt. Wichtig ist der Haken in der Checkbox *Real-Time Update*

Das *SISO Design* wird über den Reiter *Graphical Tuning* aktiviert. Die Wahl von *Root Locus* für *Plot 1* und *Open-Loop Bode* für *Plot 2*, sowie *Open Loop 1* für beide Darstellungen zeigt nach drücken des Buttons *Show Design Plot* die Wurzelortskurve und das Bode-Diagramm des Systems.

### **5.2. Entwurf**

Die Reglerübertragungsfunktion *C* wird im *Compensator Editor* des *Control and Estimation Tools Manager* in Produktform standardmäßig mit den Zeitkonstanten  $T_{\textrm{Ni}} \,=\, \frac{1}{\omega_{\textrm{N}}}$  $\frac{1}{\omega_{\textrm{Ni}}},$  $T_{\rm{Pi}} = \frac{1}{\omega_{\rm{I}}}$  $\frac{1}{\omega_{\text{pi}}}$  und Verstärkung dargestellt. Allgemein:

$$
C(s) = K \cdot \frac{(1 + T_{N1} \cdot s) \cdot (1 + T_{N2} \cdot s) \cdot ...}{(1 + T_{P1} \cdot s) \cdot (1 + T_{P2} \cdot s) \cdot ...}
$$
(5.2)

Die Zeitkonstanten entsprechen dem Kehrwert der Kreisfrequenz, bei der die Pole und Nullstellen angesiedelt sind. Die Darstellung ließe sich in der Menüleiste des

*Control and Estimation Tools Manager* über *Edit*→*SISO Tool Preferences...* im Reiter *Options* in eine Form mit *Natural frequency* (ω) oder *Zero/pole/gain* ändern, die weiter unten folgenden Berechnungen zur Stabilität des Regelkreises bringen dann allerdings keine verwertbaren Ergebnisse. Auch die Anschaulichkeit würde nicht wesentlich gesteigert.

Die am Beginn der Abschnitte [5.2.1](#page-38-0) und [5.2.2](#page-40-0) angegebenen Funktionen C<sub>PD</sub> und *C*PID sind nach Rechtsklick im Bereich *Dynamics* über *Add Pole/Zero* generierbar. Markiert man die eingefügten Pole und Nullstellen, können deren Werte  $s_{\rm Pi} = -\omega_{\rm Pi}$  und *s*<sub>Ni</sub> = −  $ω_{\text{Ni}}$  im Bereich *Edit Selected Dynamics* eingegeben werden. Im Feld *Compensator* erscheint der jeweilige Wert als  $T_{\rm i} \, = \, \frac{1}{\omega}$  $\frac{1}{\omega_i}$ . Die Verstärkung *K* ist ebenfalls in diesem Feld angebbar. Während diesen Eingaben kann man beobachten, wie sich Darstellungen im *LTI Viewer* und im *SISO Design* anpassen. Die angegebenen Pole und Nullstellen, sowie auch der gesamte Graph können sowohl in der Wurzelortskurve wie auch im Bodediagramm verschoben werden. Die Werte im *Compensator Editor* folgen dabei den Veränderungen.

Um sinvolle Startwerte für die Reglerparameter beim Entwurf zu erhalten, ist die Betrachtung des Kreises nach den Stabilitätskriterien von Hurwitz empfehlenswert. Die Übertragungsfunktion

$$
G_{\rm W}(s) = \frac{C(s) \cdot G_{\rm S}(s)}{1 + C(s) \cdot G_{\rm S}(s)}\tag{5.3}
$$

des Systems mit Regler und Strecke aus Abbildung [C.1](#page-64-0) darf für einen stabilen Kreis ausschließlich Pole *s<sup>i</sup>* in der linken *s*-Halbebene aufweisen (*Re*{*si*} < 0). Mit dem Hurwitz-Kriterium kann die Stabilität schon anhand der charakteristischen Gleichung aus dem Nennerpolynom von  $G_W(s)$ ,

$$
1 + C(s) \cdot G_S(s) = \frac{a_n \cdot s^n + \dots + a_1 \cdot s + a_0}{b_m \cdot s^m + \dots + b_1 \cdot s + b_0} = 0 \tag{5.4}
$$

woraus folgt

$$
a_n \cdot s^n + \ldots + a_1 \cdot s + a_0 = 0, \qquad (5.5)
$$

ohne deren expliziter Lösung beurteilt werden. Alle Koeffizienten müssen für einen stabilen Regelkreis vorhanden (d.h.  $a_i \neq 0$ ) und positiv sein [\[7\]](#page-59-0).

#### <span id="page-38-0"></span>**5.2.1. PD-Regler**

Wie leicht nachzuprüfen ist, ergibt sich mit der Streckenübertragungsfunktion aus Gleichung [A.8](#page-102-0) und der PD-Reglerübertragungsfunktion

$$
C_{\rm PD} = K_{\rm PD} \cdot (1 + T_{\rm N} \cdot s) \tag{5.6}
$$

die charakteristische Gleichung

$$
s^2 + k \cdot K_{\text{PD}} \cdot T_N \cdot s + (k \cdot K_{\text{PD}} - p) = 0. \tag{5.7}
$$

Daraus entstehen die Stabilitätsbedingungen

$$
T_{\rm N} > 0 \quad \text{und} \quad K_{\rm PD} > \frac{p}{k} \tag{5.8}
$$

<span id="page-39-0"></span>für die Reglerparameter. Die Werte aus den Gleichungen [4.27](#page-34-0) und [4.28](#page-34-1) eingesetzt bedeutet das konkret

$$
K_{\rm PD} > \frac{1356,8}{1,4138} = 959,68 \approx 1000.
$$
 (5.9)

Mit diesem Ausgangspunkt und unter Berücksichtigung von physikalischen Gegebenheiten wie beispielsweise der Trägheit des Körpers kommt man mit dem oben beschriebenen Verfahren recht schnell auf das in den Abbildungen [5.3](#page-39-0) und [5.2](#page-39-0) gezeigte Ergebnis.

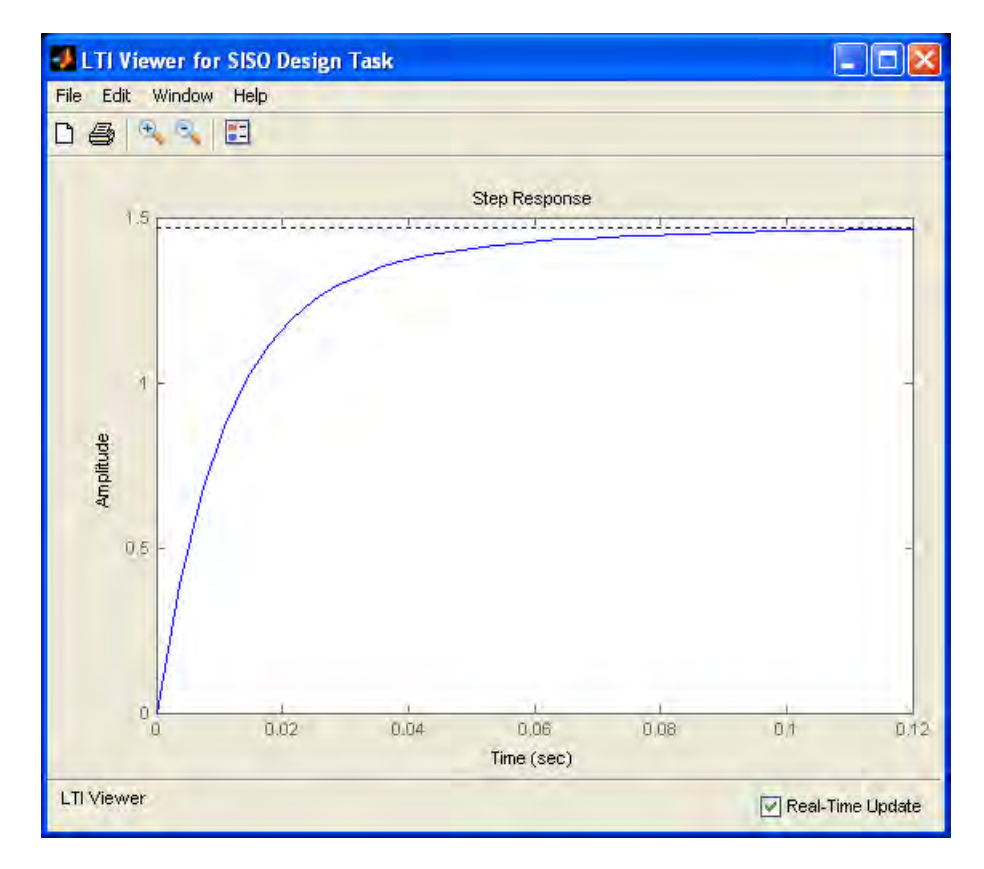

Abbildung 5.2: Einheitssprungantwort des Regelkreises mit PD-Regler im *LTI Viewer*

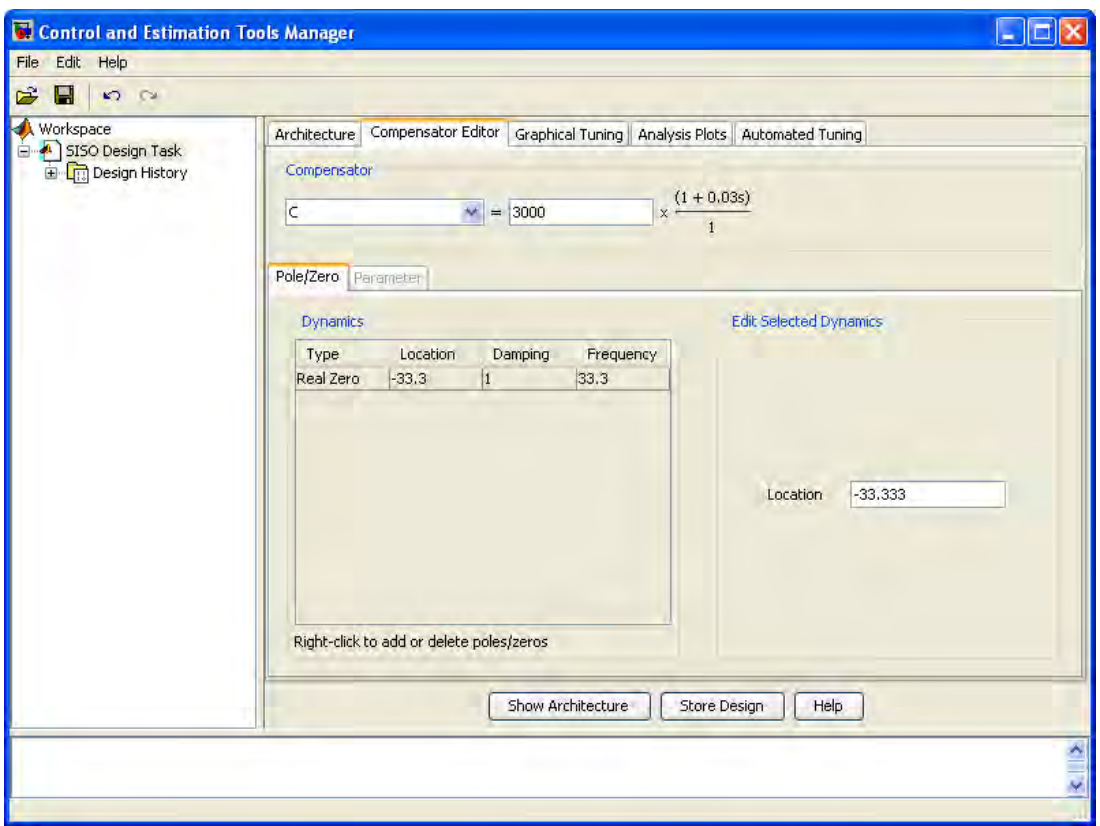

Abbildung 5.3: Übertragungsfunktion des PD-Reglers im *Compensator Editor*

<span id="page-40-2"></span>Mit eingesetzten Werten lautet die ermittelte PD-Reglerübertragungsfunktion also

$$
C_{PD} = 3000 \cdot (1 + 0.03 \cdot s) \,. \tag{5.10}
$$

Die bleibende Regelabweichung des PD-Reglers stört bei der akkuraten Regelung des Sollwertes. Wird die Funktion *C* um einen integralen Anteil und damit zu der Übertragungsfunktion eines PID-Reglers erweitert, lässt sich diese Schwäche beheben.

### <span id="page-40-0"></span>**5.2.2. PID-Regler**

<span id="page-40-1"></span>Analog zu Abschnitt [5.2.1](#page-38-0) kann die charakteristische Gleichung mit der PID-Reglerübertragungsfunktion

$$
C_{\rm PID} = K_{\rm PID} \cdot \frac{(1 + T_{\rm N1} \cdot s) \cdot (1 + T_{\rm N2} \cdot s)}{s} \tag{5.11}
$$

als

$$
s^{3} + k \cdot K_{\text{PID}} \cdot T_{\text{N1}} \cdot T_{\text{N2}} \cdot s^{2} + (k \cdot K_{\text{PID}} \cdot (T_{\text{N1}} + T_{\text{N2}}) - p) \cdot s + K_{\text{PID}} \cdot k = 0 \quad (5.12)
$$

angegeben werden, woraus die Stabilitätsbedingungen

$$
T_{\text{N1}} > 0
$$
,  $T_{\text{N2}} > 0$  und  $K_{\text{PID}} \cdot (T_{\text{N1}} + T_{\text{N2}}) > \frac{p}{k} \approx 1000$  (5.13)

<span id="page-41-0"></span>ableitbar sind. Wählt man z.B.  $K_{PID}$  = 3000, folgt daraus lediglich

$$
T_{\rm N1} + T_{\rm N2} \, \gtrsim \, \frac{1}{3} \, . \tag{5.14}
$$

Es ist ersichtlich, dass der analytische Ansatz aufgrund dreier unbekannter Variablen nur einen sehr groben Anhaltspunkt bietet. Mit Hilfe der Control System Toolbox, speziell der Möglichkeit des Verschiebens der Nullstellen im Bode-Diagramm des *SISO Designs*, kommt man jedoch trotzdem zügig zu dem Ergebnis in den Abbildungen [5.4](#page-41-0) und [5.5](#page-41-0) für die Parameter der Reglerübertragungsfunktion.

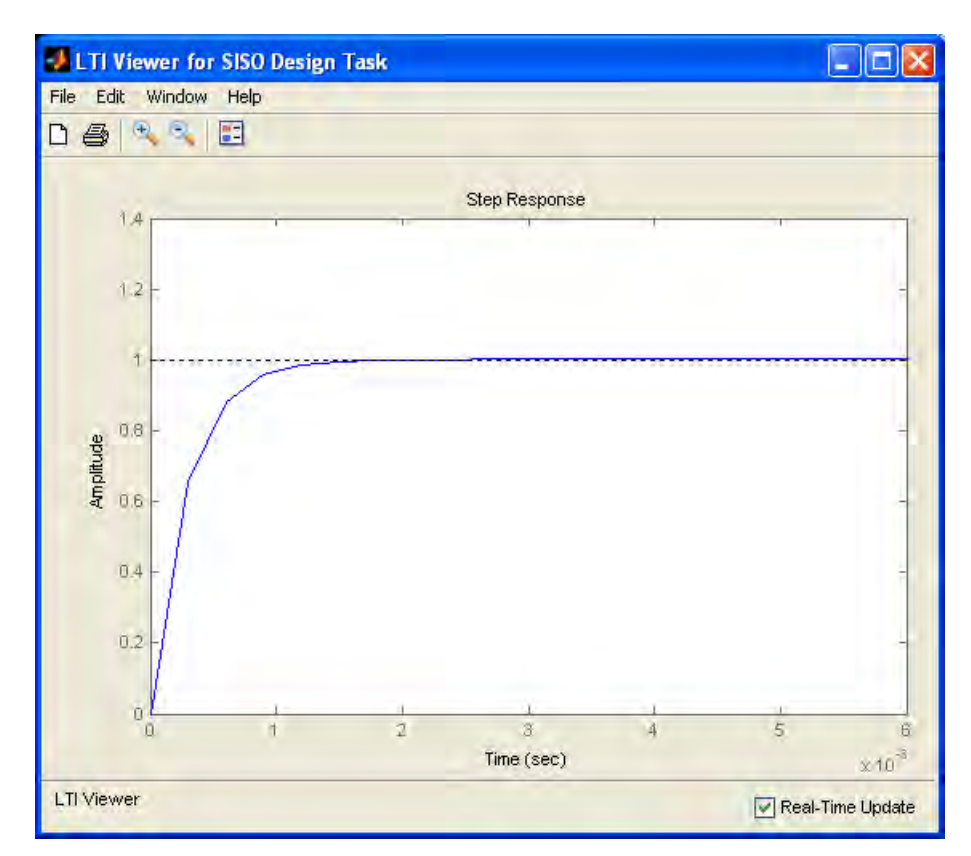

Abbildung 5.4: Einheitssprungantwort des Regelkreises mit PID-Regler im *LTI Viewer*

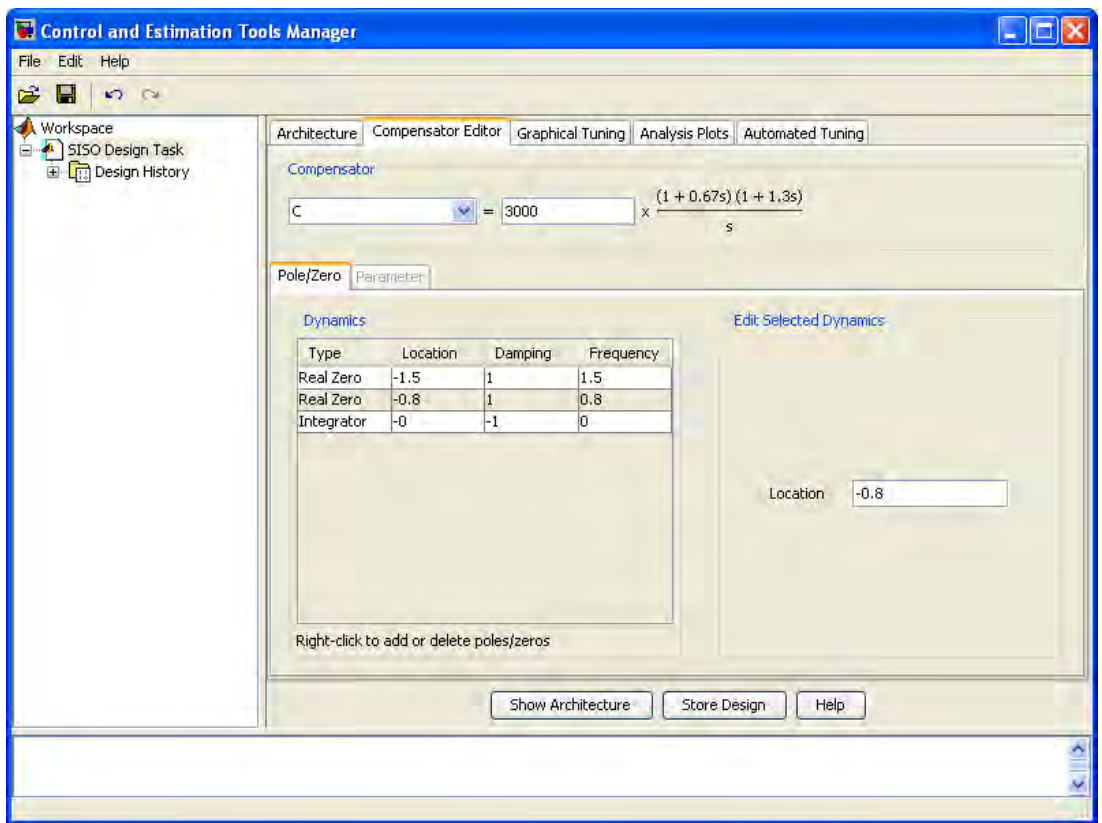

Abbildung 5.5: Übertragungsfunktion des PID-Reglers im *Compensator Editor*

<span id="page-42-0"></span>Unter Beibehaltung des *K*-Wertes aus dem PD-Reglerentwurf ergibt sich so die PID-Reglerübertragungsfunktion

$$
C_{PID} = 3000 \cdot \frac{(1 + 0.67 \cdot s) \cdot (1 + 1.3 \cdot s)}{s} \,. \tag{5.15}
$$

# <span id="page-43-0"></span>**6. Simulation des geschlossenen Regelkreises**

Das unten abgebildete Simulink Modell loop\_sim dient der Simulation des geschlossenen Regelkreises mit den vorher ermittelten Strecken- und Reglerparametern. Die Regelstrecke ist darin durch deren Übertragungsfunktion in einem *Transfer Fcn*-Block realisiert. Ziel der Simulationen ist einerseits die Verifikation der Ergebnisse aus dem Reglerentwurf sowie die Untersuchung und Erweiterung des regelbaren Bereichs, andererseits soll die Gefahr einer Beschädigung der Hardware reduziert werden. Vorraussetzung für eine erfolgreiche Simulation ist die dem Zweck der jeweiligen Untersuchungen angepasste, ausreichend genaue Modellierung des realen Systemverhaltens.

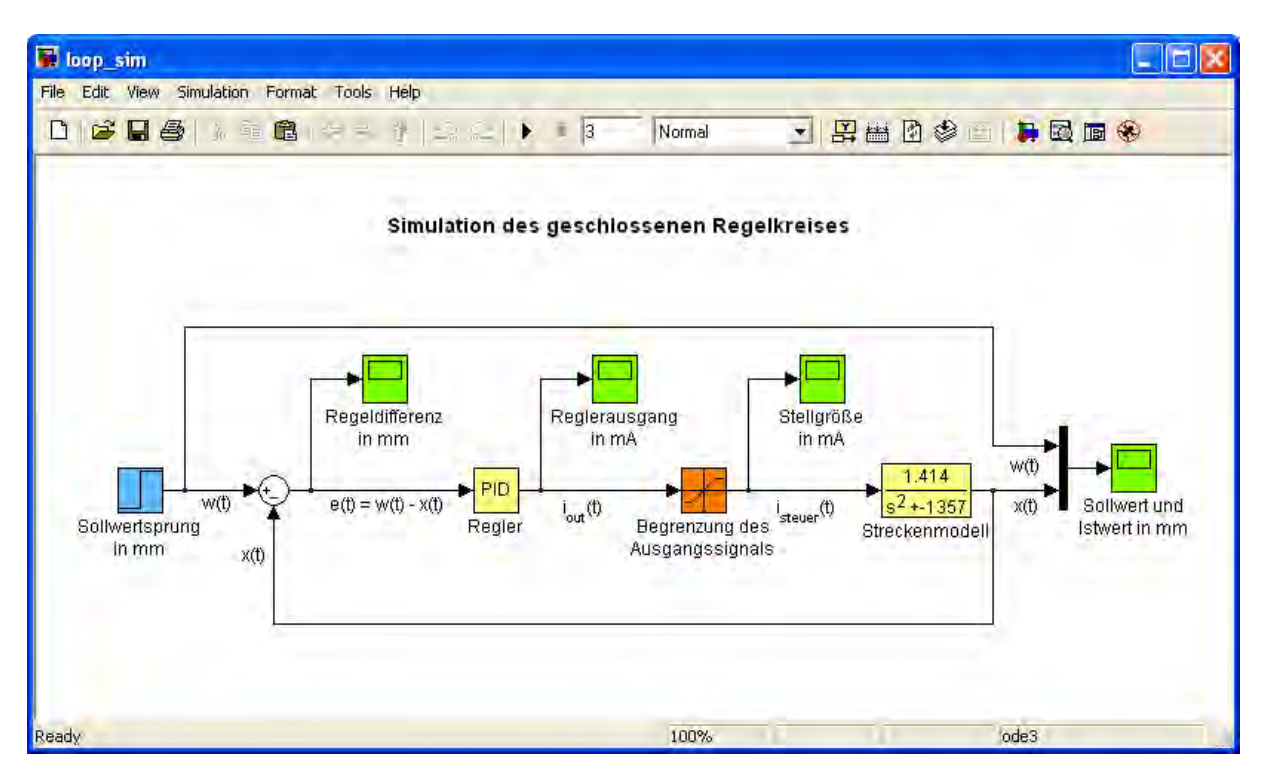

Abbildung 6.1: Blockschaltbild des Simulink-Modells loop\_sim

## **6.1. Vorbereitende Überlegungen und Berechnungen**

#### **6.1.1. Realitätsnahe Modellierung**

Die Grenzen des realen Streckensystems werden durch ein beschränktes Reglerausgangssignal nachgebildet. Diese Beschränkung des Stellsignals ist ein gravierender Unterschied zum idealen Systemverhalten. Sie kommt sowohl durch die Spezifikationen der analogen Ausgänge der Datenerfassungskarte als auch die damit zusammenhängende Auslegung des Leistungsverstärkers zustande. Dieser würde bei betragsmäßig größeren Eingangssignalen als 10 *V* im stark nichtlinearen Bereich seiner Kennlinie arbeiten, was eine Regelung der Strecke erheblich erschwert. Aus diesen Gründen limittiert der *Saturation*-Block im Modell für die Simulation des Regelkreises den Steuerspulenstrom auf den Bereich −2800 ... + 2800 *mA*. Die Grenzwerte entsprechen der konvertierten und betragsmäßig auf der Hunderterstelle abgerundeten spezifizierten maximalen Ausgangsspannung der PCI-6014. Sie wurden etwas kleiner als die tatsächlich möglichen gewählt, weil die Qualität der Ergebnisse für das folgende Echtzeitexperiment dadurch etwas steigt.

Eine weitere Maßnahme für die wirklichkeitsnahe Simulation ist die im Abschnitt [6.4](#page-48-0) beschriebene Ausführung des Modells unter Real-Time Workshop in Echtzeit.

#### **6.1.2. Konvertierung der Reglerübertragungsfunktionen**

<span id="page-44-0"></span>Der PID-Reglerübertragungsfunktion hat in Simulink die additive Form

$$
G_{R}(s) = P + \frac{I}{s} + D \cdot s, \qquad (6.1)
$$

wobei die Werte von P, I und D im Block eingestellt werden können. Bislang liegen die Übertragungsfunktionen aus dem Reglerdesign in Produktform vor. Um die Ergebnisse aus den Abschnitten [5.2.1](#page-38-0) und [5.2.2](#page-40-0) nutzen zu können, ist die Bereitstellung entsprechender Konvertierungsgleichungen erforderlich. Grundlage hierfür ist, nach Ausmultiplizieren der Übertragungsfunktionen *C*, ein Koeffizientenvergleich mit Gleichung [6.1.](#page-44-0) Im Fall der Funktion *C*<sub>PD</sub> aus Gleichung [C.9](#page-117-0) gilt trivialerweise

$$
P_{\rm PD} = K_{\rm PD}, \quad I_{\rm PD} = 0 \quad \text{und} \quad D_{\rm PD} = K_{\rm PD} \cdot T_{\rm N} \,, \tag{6.2}
$$

<span id="page-44-1"></span>*C*PID aus Gleichung [5.11](#page-40-1) wird durch

$$
P_{\text{PID}} = K_{\text{PID}} \cdot (T_{\text{N1}} + T_{\text{N2}}), \quad I_{\text{PID}} = K_{\text{PID}} \quad \text{und} \quad D_{\text{PID}} = K_{\text{PID}} \cdot T_{\text{N1}} \cdot T_{\text{N2}} \quad (6.3)
$$

in die additive Form überführt.

### **6.2. Verifizierung der Ergebnisse aus dem Reglerentwurf**

Ausgangspunkt ist die Simulation mit den kovertierten Werten der Reglerübertragungsfunktionen aus den Gleichungen [5.10](#page-40-2) und [5.15](#page-42-0) im *PID*-Block. Der Regelkreis wird für beide Reglervarianten zuerst mit einer sprungartigen Sollwertänderung von 0 *mm* auf 1 *mm* (Einheitssprung) beaufschlagt.

### **6.2.1. PD-Regler**

<span id="page-45-0"></span>Mit den Konvertierungsgleichungen [6.2](#page-44-1) ergeben sich die konkreten Werte

$$
P_{\rm PD} = 3000
$$
  
und  $D_{\rm PD} = 3000 \cdot 0,03 = 90$  (6.4)

für die Initialisierung des *PID*-Reglerblocks. Das in Abbildung [6.2](#page-45-0) gezeigte Antwortverhalten entspricht in puncto stationärer Endwert den Erwartungen. Allerdings ist die Antwort des simulierten Kreises etwas langsamer als im Reglerentwurf (vgl. Abbildung [5.2\)](#page-39-0). Das könnte an einem Reglerausgangssignal liegen, das nicht, wie im sisotool angesetzt, unendlich hohe Sprünge machen kann, sondern auf einen Maximalbetrag von 2800 *mA* begrenzt ist. Simulationen ohne Begrenzung bestätigen diese Annahme nicht.

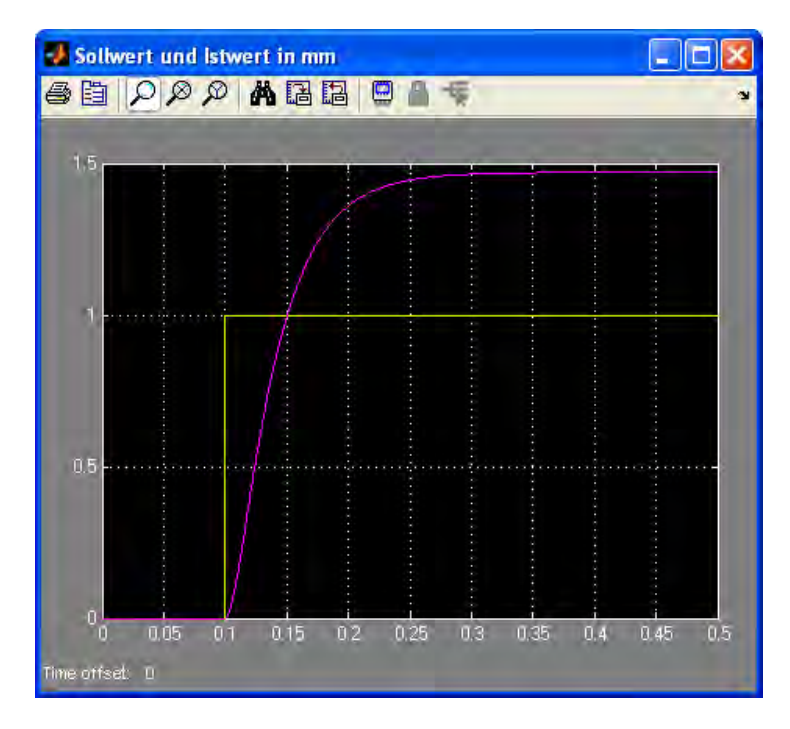

Abbildung 6.2: Simulierte Sprungantwort des Kreises mit PD-Regler

### **6.2.2. PID-Regler**

<span id="page-46-0"></span>Um die Sprungantwort des Kreises mit PID-Regler zu simulieren, werden die Ergebnisse der kovertierten Übertragungsfunktion

$$
P_{\text{PID}} = 3000 \cdot (0,67 + 1,3) = 5910 \approx 6000,
$$
  
\n
$$
I_{\text{PID}} = 3000
$$
  
\n
$$
\text{und } D_{\text{PID}} = 3000 \cdot 0,67 \cdot 1,3 = 2613 \approx 2600
$$
\n(6.5)

im Reglerblock eingetragen. Wie in Abbildung [6.3](#page-46-0) zu erkennen ist, weicht das Simulationsergebnis von den Erwartungen ab. Das Systemverhalten ist zum einen langsamer als im *LTI Viewer* beim Reglerentwurf, zum anderen schwingt der Istwert über. Bei genauerer Betrachtung sieht man in Abbildung [5.2](#page-39-0) ebenfalls ein sehr leichtes Überschwingen.

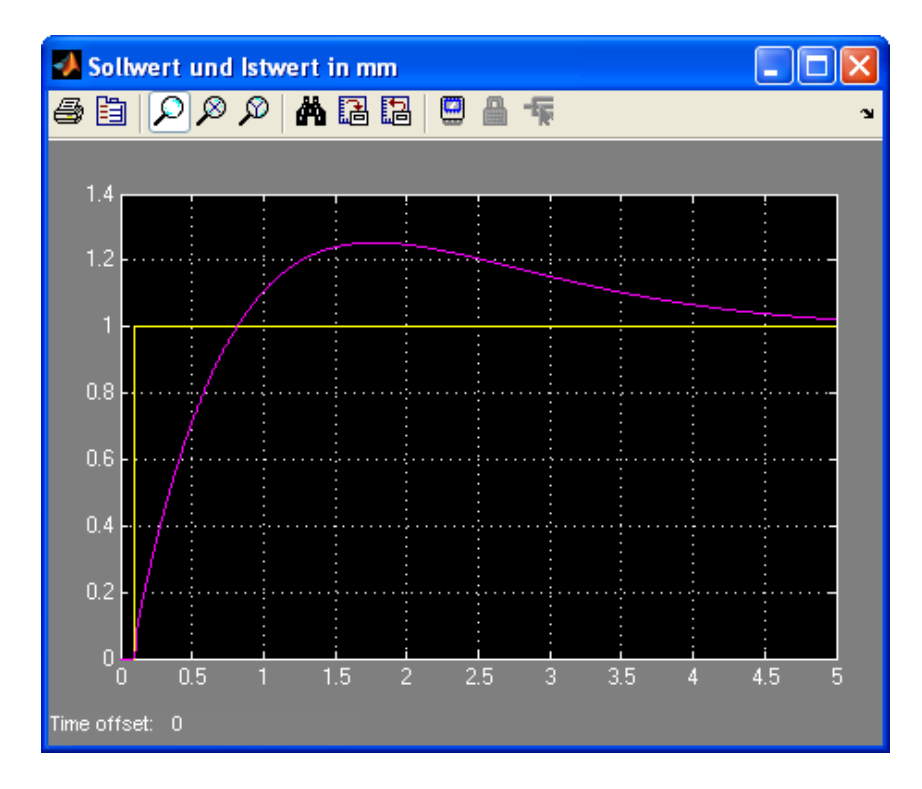

Abbildung 6.3: Simulierte Sprungantwort des Kreises mit PID-Regler

#### **6.2.3. Resumee**

Variationen des Simulationssetups über Menüleiste, *Simulation*→*Configuration Parameters...* liefern keine Erklärung für die beobachteten Abweichungen. Weder die Wahl der Schrittweite im *Fixed-step*-Modus des Solvers, noch ein *Variable-step* Ansatz, noch die Verwendung eines anderen Solvertyps bei der Lösung des dem Simulink-Modell zugrunde liegenden Differential- bzw. Differenzengleichungssystems bringt eine signifikante Änderung der Simulationsergebnisse. Sowohl der ursprünglich gewählte Solver, *ode[1](#page-47-0)3(Bogacki-Shampine)*, als auch die gesetzte Schrittweite für die Simulationen von 0,0005 Sekunden entsprechend der Sample-Rate wird deshalb beibehalten.

Auch der Einsatz eines *Transfer Fcn*-Blocks anstatt des PID-Blocks zur Umsetzung der Reglerübertragungsfunktion im Modell analog zu Abschnitt [5.1.1](#page-36-1) bringt keine Änderung des in Abbildung [6.3](#page-46-0) dargestellten Verhaltens. Erschwerend kommt hinzu, dass die im *Control and Estimation Tools Manager* in Kapitel [5](#page-36-2) angegebenen Übertragungsfunktionen für PD- und PID-Regler ideal sind. Realisierbare Reglerübertragungsfunktionen dürfen keinen Zählergrad größer Nennergrad haben und werden von MATLAB/Simulink nicht akzeptiert. Der Nenner muss mit einem zusätzlichen Pol, der ausreichend weit von den Polen des Systems entfernt liegt (z.B. bei  $\omega_{\rm p}~=~1000~\frac{1}{s}$  bzw.  $T_{\rm p}~=~0,001~s)$  erweitert werden. Der Praktikumsversuch würde dadurch an Übersichtlichkeit verlieren. Die Verwendung des PID-Reglerblocks ist anschaulich und relativ einfach, weshalb sie bei der Modellierung im Blockschaltbild letzten Endes bevorzugt wurde.

Die Vermutung liegt nahe, dass sisotool eine grundsätzlich andere Algorithmik verwendet als Simulink. In der Control System Toolbox ist beispielsweise ein zeitkontinuierliches Modell angesetzt. Es ist möglich, das Modell im Reiter *Architecture* des *Control and Estimation Tools Manager* über den Button *Sample Time Conversion...* in ein zeitdiskretes zu konvertieren. Dann tritt allerdings einerseits wieder die Schwierigkeit auf, dass für Zählergrad ≤ Nennergrad eine weitere Polstelle in die Reglerübertragungsfunktion eingesetzt werden müsste, andererseits wäre bei den Studenten die z-Transformation vorauszusetzen. Insgesamt würde die Komplexität des Praktikumsversuchs u.a. durch zusätzliche Berechnungen und eine unübersichtliche Darstellung der Funktion *C* im *Compensator Editor* weiter steigen.

Der genaue Grund für die auftretenden Unterschiede konnte trotz etlichen Versuchen und ausgiebiger Recherche nicht fest gemacht werden. Bei den weiteren Simulationen und dem anschließenden Echtzeitexperiment sind diese im Prinzip maginalen Abweichungen nicht von großer Bedeutung. Die Reglerparameter werden vor der Regelung des realen Systems ohnehin noch optimiert. Der im Kapitel [5](#page-36-2) beschriebene Reglerentwurf ist als ad-hoc-Verfahren für das schnelle Finden eines Ansatzes zur Simulation zu sehen.

Die von der Control System Toolbox gebotenen Möglichkeiten (z.B auch spezielle Methoden zur Optimierung der Reglerparameter) sind vielfältig. Die exakte Handhabung der einzelnen Werkzeuge erfordert teilweise eine längere Einarbeitungsphase. Um die verbleibenden Themengebiete nicht zu vernachlässigen, wird hier auf tiefer gehende Untersuchungen verzichtet.

<span id="page-47-0"></span><sup>1</sup>ordinary differential equation

## <span id="page-48-2"></span>**6.3. Bestimmung und Erweiterung des regelbaren Bereichs**

Die Antwort des Regelkreises auf den Einheitssprung in der Simulation ist nach den o.g. Gesichtspunkten zufriedenstellend ausgefallen. Die Höhe der Sollwertsprünge wird nun in kleien Schritten erhöht. Es zeigt sich, dass der Kreis mit PD-Regler ab einer Sprunghöhe von ±2,0 *mm*, mit PID-Regler ab ±2,4 *mm* instabiles Verhalten aufweist. Die Stellgröße *i*steuer geht in den Anschlag und der Istwert *x* gegen Unendlich.

Den stabilen Bereich der Sollwertsprünge kann man durch Experimente mit Variationen der Werte von P, I und D etwas erweitern. Im Falle des PD-Reglers ist für *P* = 9000 und  $D = 300$  eine maximale Sprunghöhe von  $\pm 2,6$  *mm* erreichbar. Der PID-Regler schafft diese Sprünge ebenfalls mit  $P = 12000$ ,  $D = 5000$  und  $D = 1000$ . Beim letzterem Reglertyp bewirkt der vergrößerte Integralanteil außerdem eine geringere Regelabweichung.

Weitere Erhöhungen der Parameterwerte bringen keine wesentliche Verbesserung mehr und sind auch in Bezug auf die Begrenzungen der realen Regelstrecke, wie sich im Echtzeitexperiment zeigt, nicht sinnvoll. Für die folgenden Simulationen wurden gute Voraussetzungen geschaffen.

## <span id="page-48-0"></span>**6.4. Echtzeit-Simulation**

Um dem Echtzeitexperiment mit realem System näher zu kommen, wird die Regelung des geschlossenen Kreises mit Real-Time Workshop in Echtzeit simuliert. Der generierte, kompilierte und gepackte C-Code läuft dadurch auf dem mittels Real-Time Windows Target bereitgestellten Echtzeitkernel, kann aber zur Laufzeit noch Daten mit dem zugrunde liegenden Simulink-Modell austauschen. Das ermöglicht sowohl die Beeinflussung von Variablen als auch die Visualisierung der Signalverläufe.

Die Verwendung einer Kombination aus *Constant*- und *Slider Gain*-Block im erweiterten Modell loop\_sim\_rt gestaltet die Sollwertvorgabe etwas komfortabler. Dadurch ist der Sollwert zur Laufzeit mit einem Schieberegler im Bereich −5 ... + 5 *mm* variierbar. Im *Main*-Tab von *Constant* wird 1/2000 als *Sample time* eingegeben, was dem Sample-Intervall der realen Abtastung mit 2  $kHz$  entspricht ( $T = \frac{1}{f}$ *f* ) und von den folgenden Blöcken im Modell übernommen wird. Das Simulationsende ist auf *inf<sup>[2](#page-48-1)</sup>* gesetzt. So beendet erst das Drücken des Buttons *Stop real-time code* die Ausführung der Simulation. Der *Simulation mode External* bewirkt die Ausführung auf externer, in diesem Fall virtueller, Hardware mit Real-Time Workshop. Um jeweils 10 Sekunden der Signalgraphen anzeigen zu können, ist ein entsprechend großer Datenpuffer notwendig. Über die Menüleiste *Tools*→*External Mode Control Panel...*→*Signal & Triggering* muss dazu bei 2 *kHz* Abtastrate ein *Duration*-Wert von 20000 gewählt werden.

<span id="page-48-1"></span><sup>&</sup>lt;sup>2</sup>infinity: positiv Unendlich

Exemplarisch sind in Abbildung [6.4](#page-48-0) 10 Sekunden eines Durchlaufs bei diesen Einstellungen mit PID-Regler und den Parametern aus Abschnitt [6.3](#page-48-2) dargestellt.

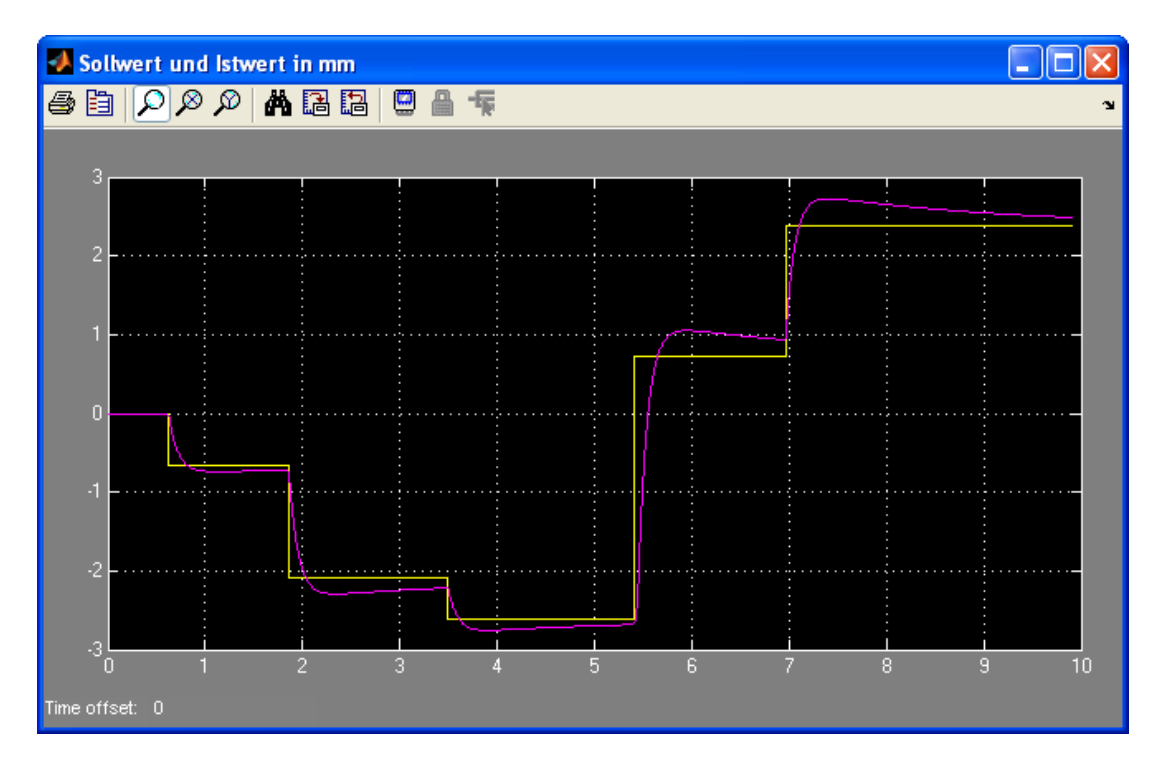

Abbildung 6.4: Echtzeitsimulation des Kreises mit PID-Regler

Man sieht, dass auch betragsmäßig größere Sprünge als 2,6 *mm* vom negativem in den positiven Bereich möglich sind. Bei Erhöhung in kleinen Schritten kann der Istwert sogar Sollwerten über 3 *mm* noch folgen, was weitere Versuchsreihen gezeigt haben. Die tatsächliche Qualität der Simulationen wird im folgenden Kapitel bei Untersuchungen des geschlossenen Regelkreises mit der realen Strecke analysiert.

# <span id="page-50-0"></span>**7. Echtzeituntersuchung des geschlossenen Regelkreises mit realer Strecke**

Die vorangegangene Simulation kommt dem Verhalten des Regelkreises mit realer Strecke sehr nahe. Allerdings wurden bei der Modellierung auch Streckeneigenschaften wie beispielsweise der geringe Rauschanteil im Positionssignal nicht berücksichtigt. Das unten abgebildeten Modell loop\_real zeigt eine Erweiterung des Modells aus Abschnitt [6.4.](#page-48-0)

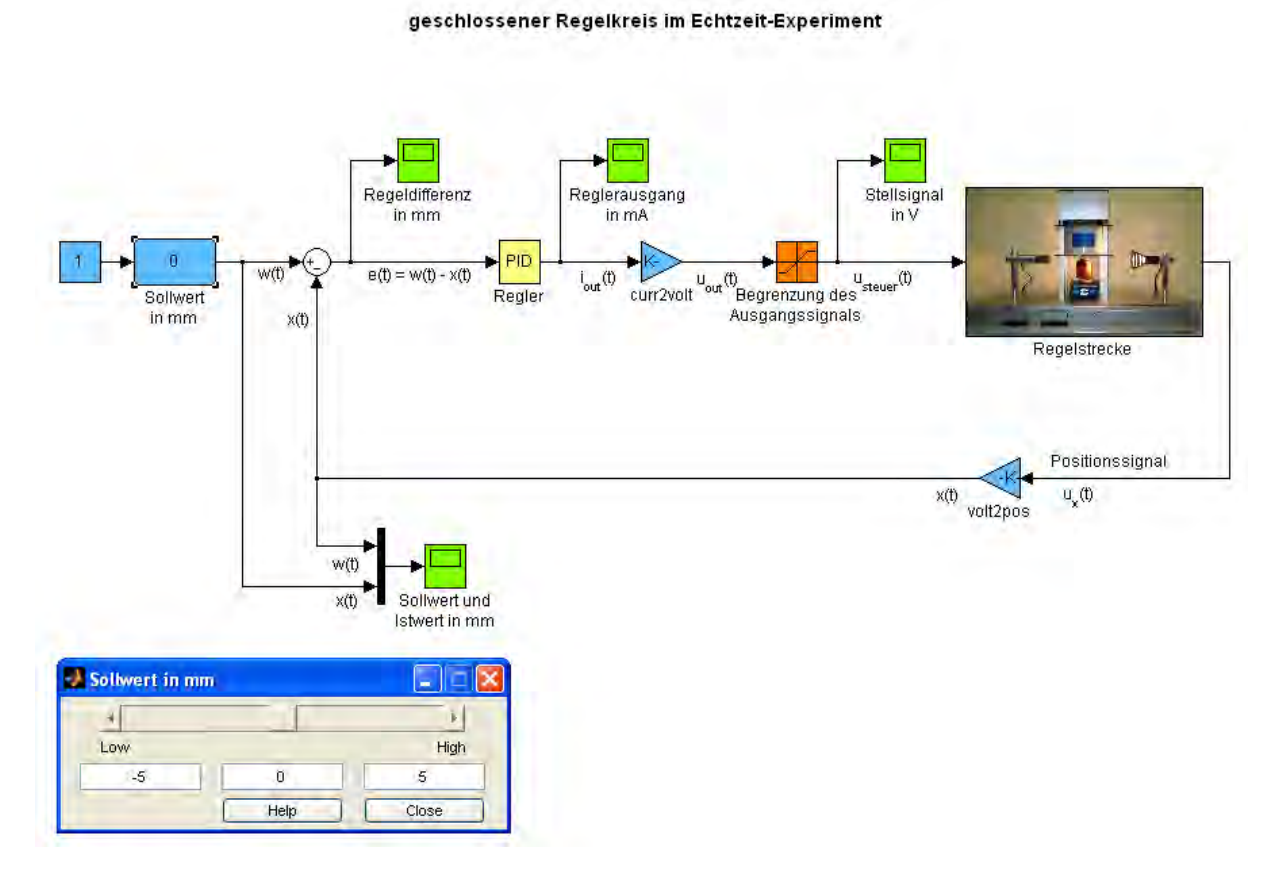

Abbildung 7.1: Blockschaltbild des Simulink-Modells loop\_real mit geöffnetem *Slider Gain*

Die Sollwertvorgabe erfolgt ebenfalls wieder mit dem in der Darstellung göffneten Schieberegler. Ein Subsystem mit analogem Ein- und Ausgangskanal zur Datenerfassungskarte ersetzt die vorher mittels Übertragungsfunktion modellierte Strecke. Auf dem Funktionsblock liegt aus Anschaulichkeitsgründen ein Foto des Experimentaufbaus.

Der PID-Reglerblock wurde außerdem so implementiert, dass die Reglerparameter über *Slider Gains* veränderbar sind. Abbildung [7.4](#page-53-0) auf Seite [45](#page-53-0) zeigt diese im Subsystem verwendeten Schieberegler in ungeöffnetem Zustand in blau. Der Aufbau des PID-Systems entsricht ansonsten exakt der ursprünglen Funktionalität des Blocks aus der Simulink-Library. Um die Signalverläufe über einen Zeitraum von 20 Sekunden beobachten zu können, wird bei einer Abtastrate von 2 *kHz* ein *Duration*-Wert von 40000 im *External Mode Control Panel* für *Floating Scope* und *Signal & Triggering* eingestellt. In allen Scope Bausteinen zur Signalvisualisierung ist nach Drücken des Buttons *Parameters* im Reiter *General* die *Time Range* auf 20 gesetzt, was eine Ausgabe der Graphen von jeweils 20 Sekunden bewirkt.

**Anmerkung:** Bei allen Modellen die Real-Time Workshop verwenden, muss vor Start der Ausführung durch *Strg+B* zuerst der C-Code erstellt, kompiliert und gepackt und dann die Verbindung zum Real-Time Target mit *Strg+T* hergestellt sein. Die Standardkonfiguration für Real-Time Windows Target ist mit dem MATLAB-Kommandozeilenaufruf rtwinconfigset('modelname') bereits geladen worden.

### **7.1. Regelkreis mit PD-Regler**

Bei Versuchen mit den unter Punkt [6.3](#page-48-2) angegebenen Reglerparametern fällt schnell auf, dass diese Werte große Sprünge im Ausgangssignal *i*out(*t*) des Reglers und damit letzten Endes auch im begrenzten Stellsignal *u*steuer(*t*) über den gesamten Bereich von −10 ... +10 *V* verursachen. Verantwortlich dafür ist der Rauschanteil im Positionssignal  $u_x(t)$ . Die Rauschamplitude  $\leq 10 \, \text{mV}$  wird vom D-Term erheblich verstärkt. Eine Regelung der Strecke ist zwar möglich, die erzeugte Rauschleistung und damit die ineffektive Energieumsetzung u.a. durch die hohen Wärmeverlustenergie der Regelstrecke ist jedoch unerwünscht. Erzielt soll eine Regelung werden, deren Energiverbrauch möglichst gering ist.

<span id="page-51-0"></span>Bei Variationen der Parameter P und D stellt sich schließlich heraus, dass die unter Punkt [6.3](#page-48-2) ermittelten Werte zu hoch angesetzt wurden. Nach iterativer Optimierung der Reglerparameter auf Energieeffizienz zeigt der Regelkreis mit

$$
P_{\rm PD} = 1000
$$
  
und 
$$
D_{\rm PD} = 50
$$
 (7.1)

das in den Abbildungen [7.2](#page-51-0) und [7.3](#page-51-0) gezeigte Verhalten. Man erkennt zum einen, dass das Stellsignal  $u_{steuer}(t)$  nur eine Rauschamplitude  $\leq 1$  *V* (anstatt 10 *V*) aufweist. Zum anderen lässt sich die Strecke in einem weit größeren Bereich Regeln, als die Simulationsergebnisse vermuten ließen. Sprünge von 10 *mm* bei stabilem Verhalten des Kreises sind problemlos möglich. Auch die bleibende Regelanweichung ist wesentlich geringer, als beim simulierten, in Abbildung [6.2](#page-45-0) dargestellten Verhalten.

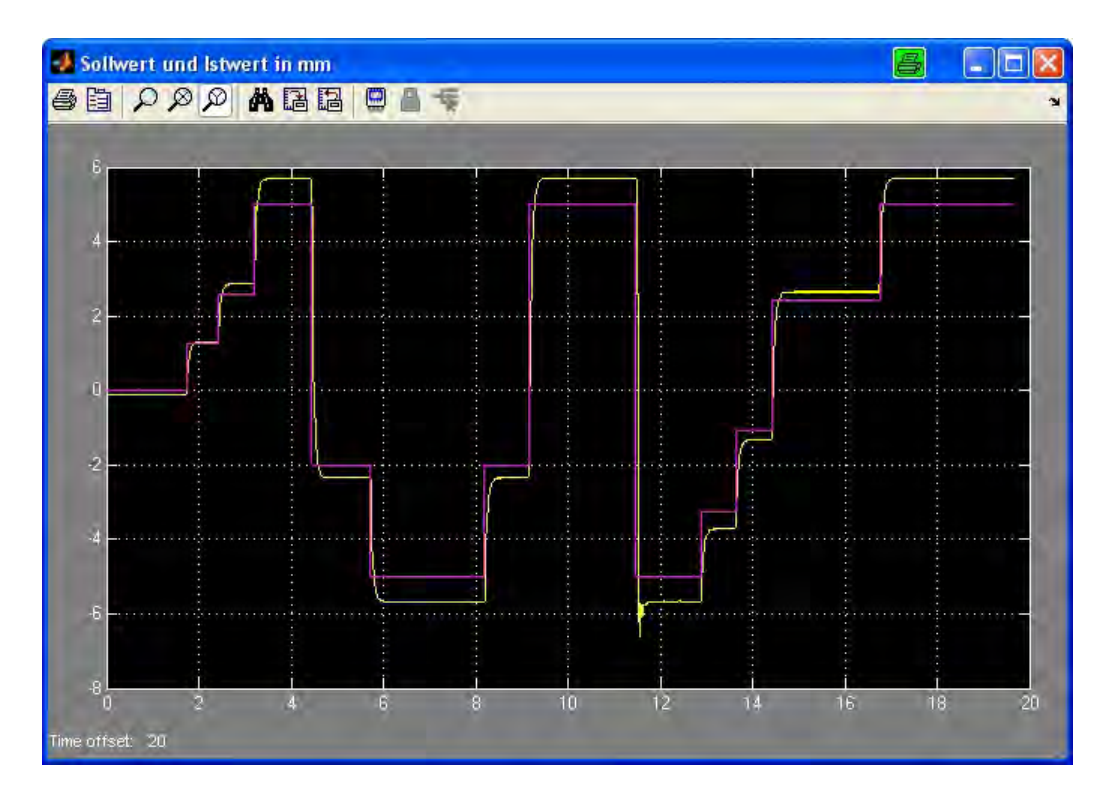

Abbildung 7.2: Sollwert und Position des Regelkreises mit PD-Regler

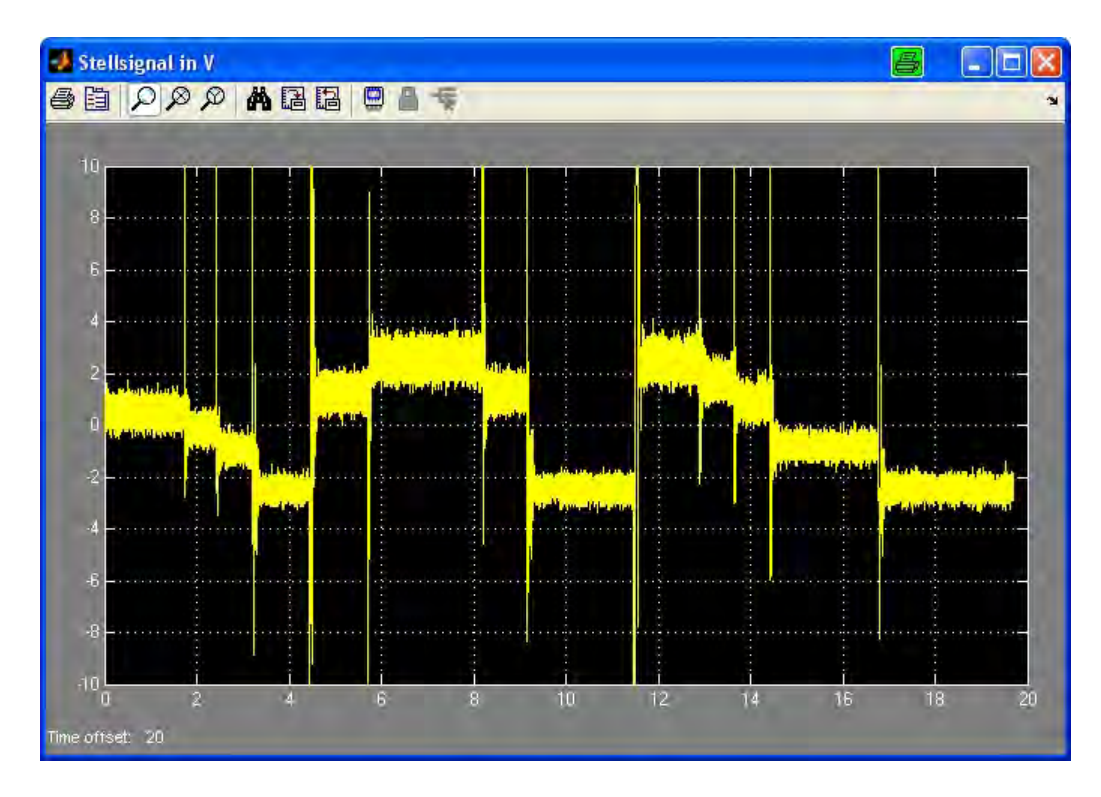

Abbildung 7.3: Stellsignal des Regelkreises mit PD-Regler

## <span id="page-53-0"></span>**7.2. Regelkreis mit PID-Regler**

Auch bei einem Regelkreis mit PID-Regler und den Parameterwerten aus Abschnitt [6.3](#page-48-2) ergibt sich zuerst das selbe Resultat wie oben beim PD-Regler beschrieben. Abbildung [7.4](#page-53-0) zeigt die ermittelten Reglerwerte nach der iterativen Optimierung im geöffneten Subsystem PID.

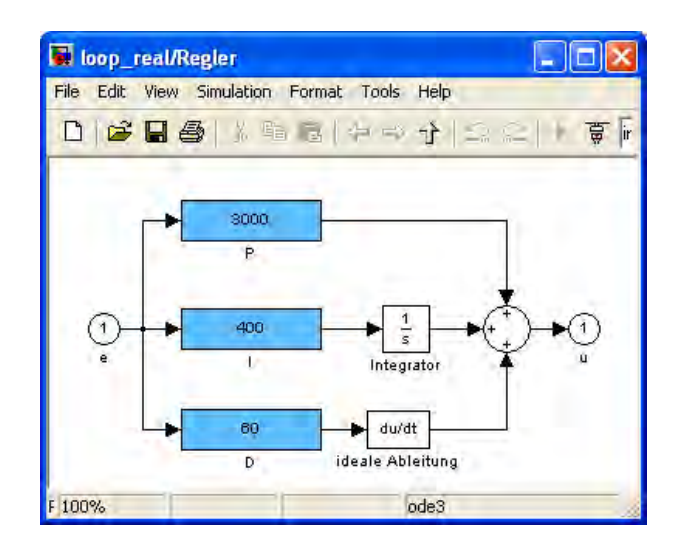

Abbildung 7.4: Subsystem PID mit optimierten Parameterwerten

<span id="page-53-1"></span>Mit

$$
P_{\text{PID}} = 3000,
$$
  
\n
$$
I_{\text{PID}} = 400
$$
 (7.2)  
\nund 
$$
D_{\text{PID}} = 60
$$

kann man das in den Abbildungen [7.5](#page-53-1) und [7.6](#page-53-1) dargestellte Verhalten des Kreises beobachten. Auch hier sieht man, dass wesentlich größere Sprünge des Körpers möglich sind, als die Simulation vermuten lies. Der Rauschanteil im Stellsignal hat eine akzeptable Maximalamplitude  $\leq 1$  *V*, womit der Energieverbrauch wieder verringert werden konnte.

Weitere Versuche zeigen sogar noch stabiles Verhalten bei Sollwertevorgaben von −9 ... +9 *mm*.

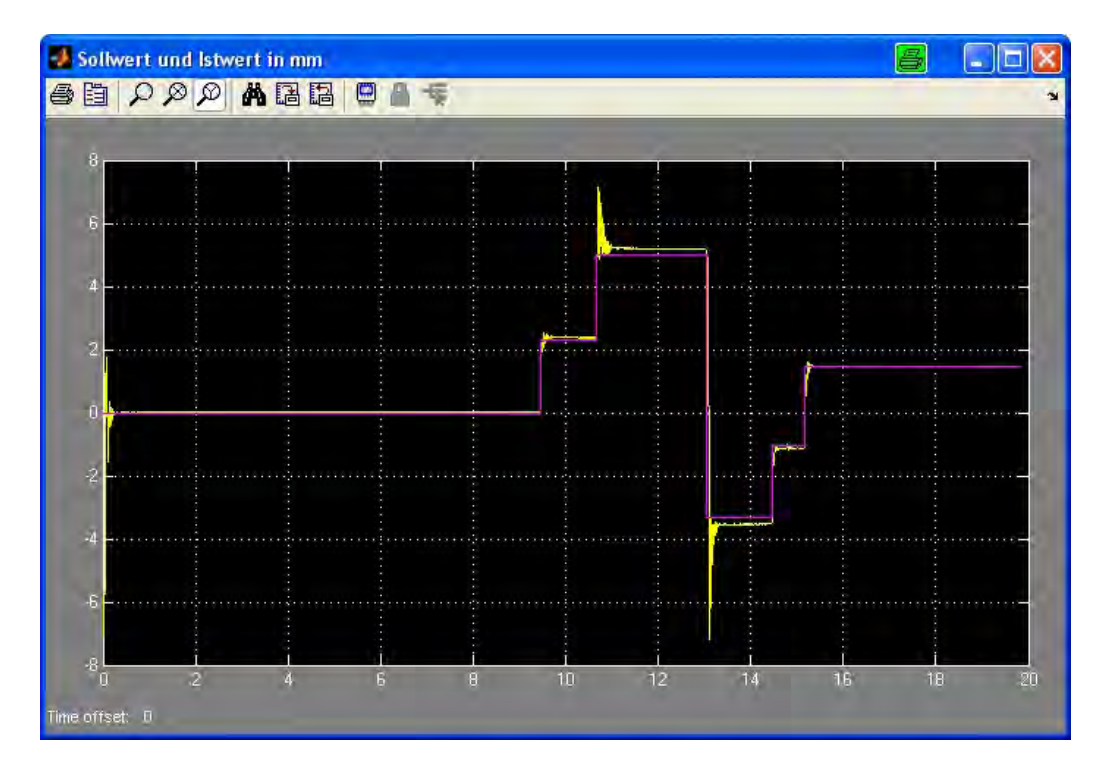

Abbildung 7.5: Sollwert und Position des Regelkreises mit PID-Regler

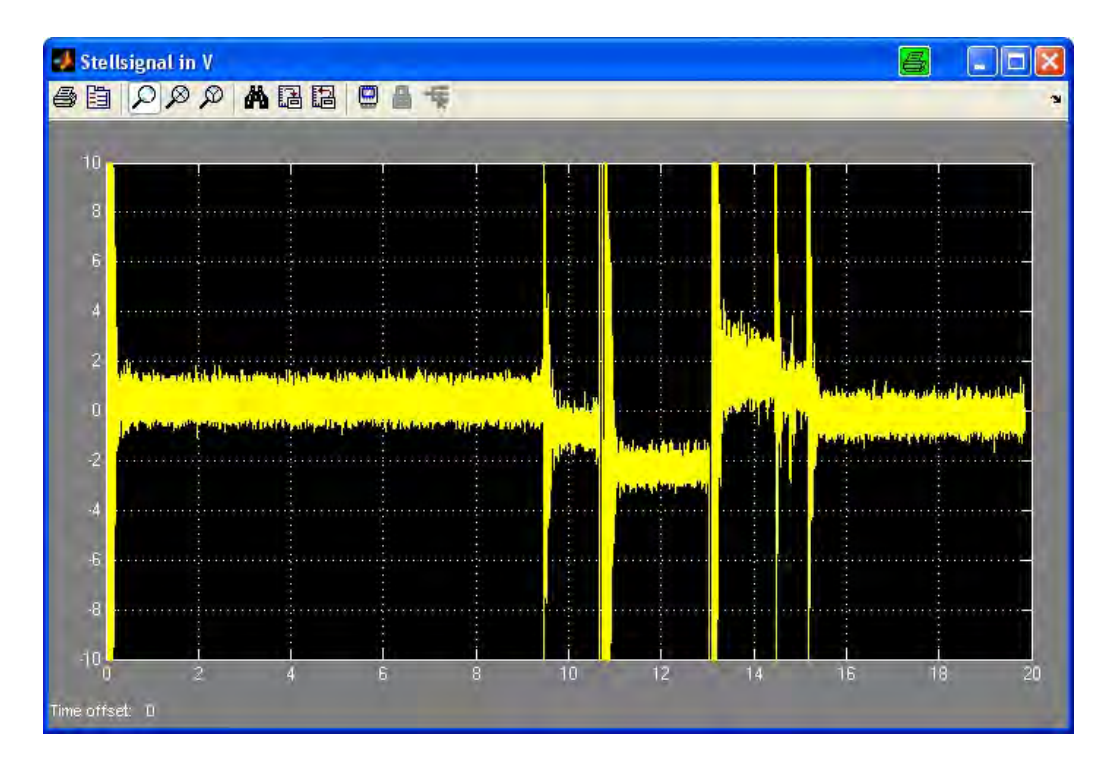

Abbildung 7.6: Stellsignal des Regelkreises mit PID-Regler

## **7.3. Resumee**

Die Ergebnisse aus der Simulation des geschlossenen Kreises und dem Echtzitexperiment weichen voneinander ab. Die letztendlich für das System mit realer Strecke ermittelten Reglerparameter liegen in der Größenordnung der beim Reglerentwurf in Kapitel [5](#page-36-2) ermittelten Werte. Eine Erweiterung des regelbaren Bereichs durch Erhöhung von P, I und D, wie sie im Abschnitt [6.3](#page-48-2) beschrieben ist, erweist sich als überflüssig. Dermaßen hohe Reglerparameter resultieren in einem erheblichen Energieverbrauch und sind somit in der Praxis ungeeignet. Macht man den Crosscheck und geht mit den in diesem Kapitel bestimmten Werten nocheinmal in die Simulation, wird der Regelkreis wieder nach durchschnittlich 2,4 *mm* Sollwertsprunghöhe instabil. Die iterative Parameteroptimierung bei Echtzeituntersuchungen mit dem Experimentaufbau scheinen unvermeidlich.

Die Glättung des verrauschten Positionssignals *u*x(*t*) durch ein Tiefpassfilter mit einer Eckfrequenz bei der halben Abtastrate (wie in [\[3\]](#page-59-1) angewendet) führte nicht zu einer Besserung des Verhaltens. Der Regelkreis zeigte dadurch eine sehr hohe Schwingneigung. Auf eine Tiefpassfilterung oder andere Methoden zu Glättung des Signals wurde verzichtet.

Abschließend ist festzustellen, dass die in dieser Diplomarbeit verwendeten Analyse-, Entwurfs- und Simulationsmethoden eine Regelung der Strecke "Magnetischer Schwebekörper" ermöglichen, die der des ursprünglichen Praktikumsversuchs in vielen Punkten überlegen ist (vgl. dazu Abbildungen [A.14](#page-90-0) bis [A.17](#page-90-0) im Anhang [A.4.5](#page-90-0) ab Seite [82\)](#page-90-0). Der Energiverbrauch konnte, genauso wie das Überschwingen mit PID-Regelung, verringert werden. Beim PD-Regler ist die bleibende Regelabweichung sehr klein. Der Sollwert wird schnell erreicht und der regelbare Bereich konnte vergrößert werden.

Der Vollständigkeit halber seien hier noch die Ergebnisse angegeben, die aus einem Reglerentwurf, anschließender Simulation und dem Echtzeitexperiment mit den Streckenparametern aus der klassischen Streckenanalyse entstehen. Diese sind

$$
P_{\rm PD} = 700
$$
  
und 
$$
D_{\rm PD} = 30
$$
 (7.3)

für den Kreis mit PD-Regler,

$$
P_{\rm PID} = 7750, \nI_{\rm PID} = 700 \tag{7.4}
$$
\n
$$
D_{\rm PID} = 520
$$

für PID-Regelung. Auch mit den hier angegebenen Werten lässt sich die Strecke gut regeln.

## <span id="page-56-0"></span>**7.4. Sollwertvorgabe durch externe Hardware**

Für den überarbeiteten Versuchsaufbau wurde eine zusätzliche Schnittstelle geschaffen, an der ein analoger Ausgang und ein analoger Eingang der Datenerfassungskarte über einen 4-poligen Gerätestecker zugänglich sind. So können Aktoren mit einem Ein- und einem Ausgangssignal im Bereich von jeweils −10 ... +10 *V* verwendet werden, um den Sollwert der Position des magnetischen Körpers vorzugeben.

Für diese Diplomarbeit bzw. den dazugehörigen Praktikumsversuch findet dabei ein als Spannungsteiler geschaltetes Schiebepotentiometer Verwendung. Vorgesehen ist eine Versorgungsspannung von +10 *V*, die mit dem Potentiometer auf +10 ... 0 *V* heruntergeteilt werden kann. Eine Leuchtdiode signalisiert die anliegende Versorgungsspannung.

Im Simulink-Modell loop\_realHWcont dient ein *Analog Output*-Baustein der Ausgabe von +10 *V* bei *AO 1* der PCI-6014, was dem Ausgangskanal 2 im Block entspricht. Die geteilte Spannung wird mit *Analog Input* von *AI 2* (Eingangskanal 3) eingelesen. 1 *V* entspricht dabei 1 *mm* Sollwert. Um einen Regelbereich von −5 ... +5 *mm* zu erhalten, ist die Addition eines Offsets von −5 notwendig.

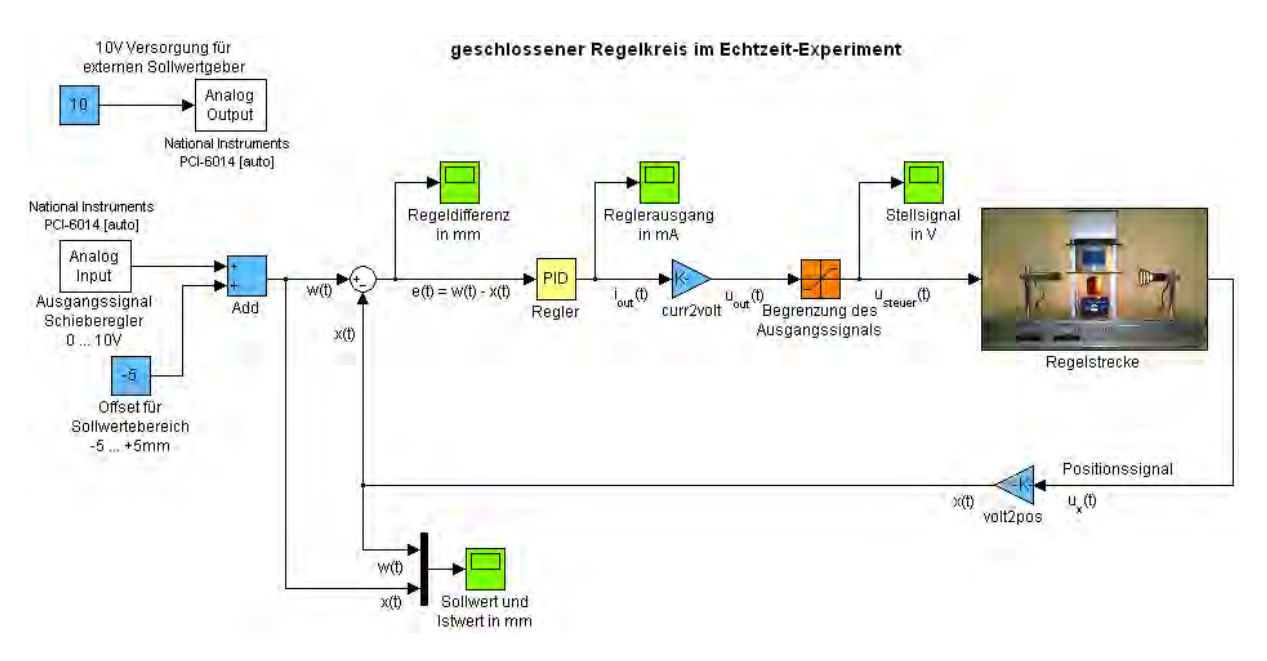

Abbildung 7.7: Simulink-Modell loop\_realHWcont zur Einbindung des externen Sollwertgebers

Die Versuchsergebnisse unterscheiden sich im Prinzip nicht von den in den Abschnitten [2.1](#page-64-1) und [7.2](#page-53-0) abgebildeten. Vom externen Sollwertgeber wird allerdings ein Sollwertsignal mit 2 *kHz* eingelesen und verarbeitet, beim *Slider Gain* übernimmt Simulink die Werte erst nach Loslassen der Maustaste. So kann man mit dem Hardware-Schiebepotentiometer im Wertebereich etwas sanfter und kontinuierlicher regeln.

## **8. Zusammenfassung und Ausblick**

Der Praktikumsversuch "Magnetischer Schwebekörper" konnte ohne größere Schwierigkeiten auf den aktuellen Stand der Technik gebracht und so in eine neue Dekade hinübergerettet werden. Der Versuchsaufbau macht Regelungstechnik "begreifbarer", da in die Regelstrecke tatsächlich eingegriffen werden kann und diese ein im Gegensatz zu beispielsweise rein elektronischen Strecken ein wirklich beobachtbares Verhalten zeigt.

Die Praktikumsanleitung deckt Lernziele wie den grundsätzlichen Umgang mit MATLAB/Simulink, mathematische Modellierung physikalischer Regelstrecken, softwaregestützte Streckenanalyse, Reglerentwurf und Simulation von Systemen, sowie Signalausgabe über Hardware und Verarbeitung eingelesener Signale ab. Die mathematischen Inhalte umfassen unter anderem die Laplace-Transformation, Zustandsraumdarstellung, Konvertierung zwischen Reglerübertragungsfunktionen in additiver Form und Produktform und Stabilitätsbetrachtungen im s-Raum anhand des charakteristischen Polynoms nach Hurwitz. Durch den modularen Aufbau der Anleitung kann diese sowohl auf die Lerninhalte der jeweiligen Studiengänge, als auch auf den gewünschten zeitlichen Umfang des Praktikumsversuchs angepasst werden.

Das Ergebnis bei der Streckenanalyse mittels System Identification Toolbox übertrifft die Resultate des ursprünglichen Versuchs. Auch der Reglerentwurf mit der Control System Toolbox ist wegen seiner Anschaulichkeit ein großer Gewinn für den Versuchsablauf. Die parallele und sich aktualisierende Darstellung des Regelkreisverhaltens im Zeit- und Frequenzbereich fördert das Verständnis des Zusammenhangs von Antwortverhalten des System und der Lage von Polen und Nullstellen in der Übertragungsfunktion. Die Beurteilung der Simulation und des Echtzeitexperiments wurden in den Kapiteln [6](#page-43-0) und [7](#page-50-0) bereits vorweggenommen.

Es stellt sich heraus, dass die genäherte und linearisierte mathematische Streckenbeschreibung für den Entwurf einer effektiven und energieverbrauchsarmen Regelung ausreichende Genauigkeit liefert. Eine detailierte Analyse des Systemverhaltens, insbesondere das Hinzunehmen einer Beschreibung des dynamischen Verhaltens der Ströme und Magnetfelder mit den maxwellschen Gleichungen, stellt eine interessante Herausforderung dar.

Da im Moment nur ein Versuchsaufbau an der Hochschule Rosenheim existiert, der Praktikumsversuch aber von zwei Studiengängen durchgeführt wird, wäre die Anschaffung eines zweiten Aufbaus, auch wegen der Belastung der Hardware, sinnvoll. Die Technische Universität München verfügt noch über mindestens eine, nicht im Betrieb befindlichen Anordnung. Es besteht die Hoffnung, dass der Hochschule Rosenheim ein zusätzlicher Aufbau zur Verfügung gestellt wird.

Was die Modernisierung des Praktikumsversuchs betrifft, ist die Erweiterung um eine Fuzzy-Logic-Regelung denkbar. The Mathworks bietet auch hierzu eine passende Toolbox zur Erleichterung dieser Aufgabe an. Im Labor für Mess- und Regelungstechnik ist die Toolbox noch nicht vorhanden. Die Umsetzung des Themengebiets bleibt einer zukünftigen Arbeit vorbehalten.

## **Literaturverzeichnis**

- [1] DÖRRSCHEIDT, F.; LATZEL, W.: *Grundlagen der Regelungstechnik*. 7. Auflage, Harry Deutsch, Frankfurt am Main 2007
- [2] GRUPP, F.; GRUPP, F.: *Simulink Grundlagen und Beispiele*. Oldenbourg, München 2007
- <span id="page-59-1"></span>[3] KOTTER, H.: *Identifikation einer unbekannten Regelstrecke und Reglersynthese mittels Matlab*. Diplomarbeit, Hochschule Rosenheim 2008
- [4] LUTZ, H.; WENDT W.: *Taschenbuch der Regelungstechnik*. Diplomarbeit, Hochschule Rosenheim 2008
- [5] LJUNG, L.: *System Identification ToolboxTM 7 Getting Started Guide*. The MathWorks, Inc., Third printing, March 2008
- <span id="page-59-2"></span>[6] SCHMIDT, G.: *Lehr- und Expreimentiermodell Magnetischer Schwebekörper (Handbuch)*. Lehrstuhl für Steuerungs- und Regelungstechnik der Technischen Universität München, Ausgabe 1/93
- <span id="page-59-0"></span>[7] SCHITTENHELM, W.: *Unterlagen zur Vorlesung Regelungstechnik I für EIT5*. Hochschule Rosenheim 2007
- [8] SCHNEIDER, E.: *Praktikumsanleitung zum Fach Regelungstechnik, Versuch Magnetschwebekörper*. Hochschule Rosenheim 2007
- [9] THE MATHWORKS: *Control System Toolbox® 8 Getting Started Guide*. The MathWorks, Inc., Third printing, March 2008
- [10] THE MATHWORKS: *Real-Time WorkshopTM 7 Getting Started Guide*. The MathWorks, Inc., Sixth printing, March 2008
- [11] http://www.mathworks.com/access/helpdesk/help/toolbox/ident/ (The MathWorks US/Canada, Dokumentation der System Identification Toolbox)
- [12] http://www.dudkowski.de/stecker/seriel25.htm (Homepage von Eduard Dubkowsky, Sammlung von Dokumenten zur Steckerbelegungen)
- [13] http://www.mathworks.de/products/control/ (The MathWorks Deutschland, Produktbeschreibung der Control System Toolbox)
- [14] http://www.mathworks.de/products/daq/ (The MathWorks Deutschland, Produktbeschreibung der Data Acquisition Toolbox)
- [15] http://www.mathworks.de/products/rtw/ (The MathWorks Deutschland, Produktbeschreibung des Real-Time Workshop)
- [16] http://www.mathworks.com/products/rtwt/ (The MathWorks Deutschland, Produktbeschreibung des Real-Time Workshop)
- [17] http://www.mathworks.de/products/sysid/ (The MathWorks Deutschland, Produktbeschreibung der System Identification Toolbox)
- <span id="page-60-0"></span>[18] http://www.ni.com/pdf/manuals/370844b.pdf (National Instruments Homepage, Spezifikation der NI 6013/6014-Familie)
- [19] http://www.wyu.edu.cn/stations/csjsweb/zlxz/ziliao/PCI-6014.pdf (NI PCI-6013/-6014 User Manual)
- <span id="page-60-1"></span>[20] http://www.rn-wissen.de/index.php/RS232 (Roboternetz Website, RS232 Kontaktbelegungen)

Alle aufgeführten Webseiten wurden im Zeitraum von Oktober 2009 bis Januar 2010 aufgerufen.

# **A. Anhang**

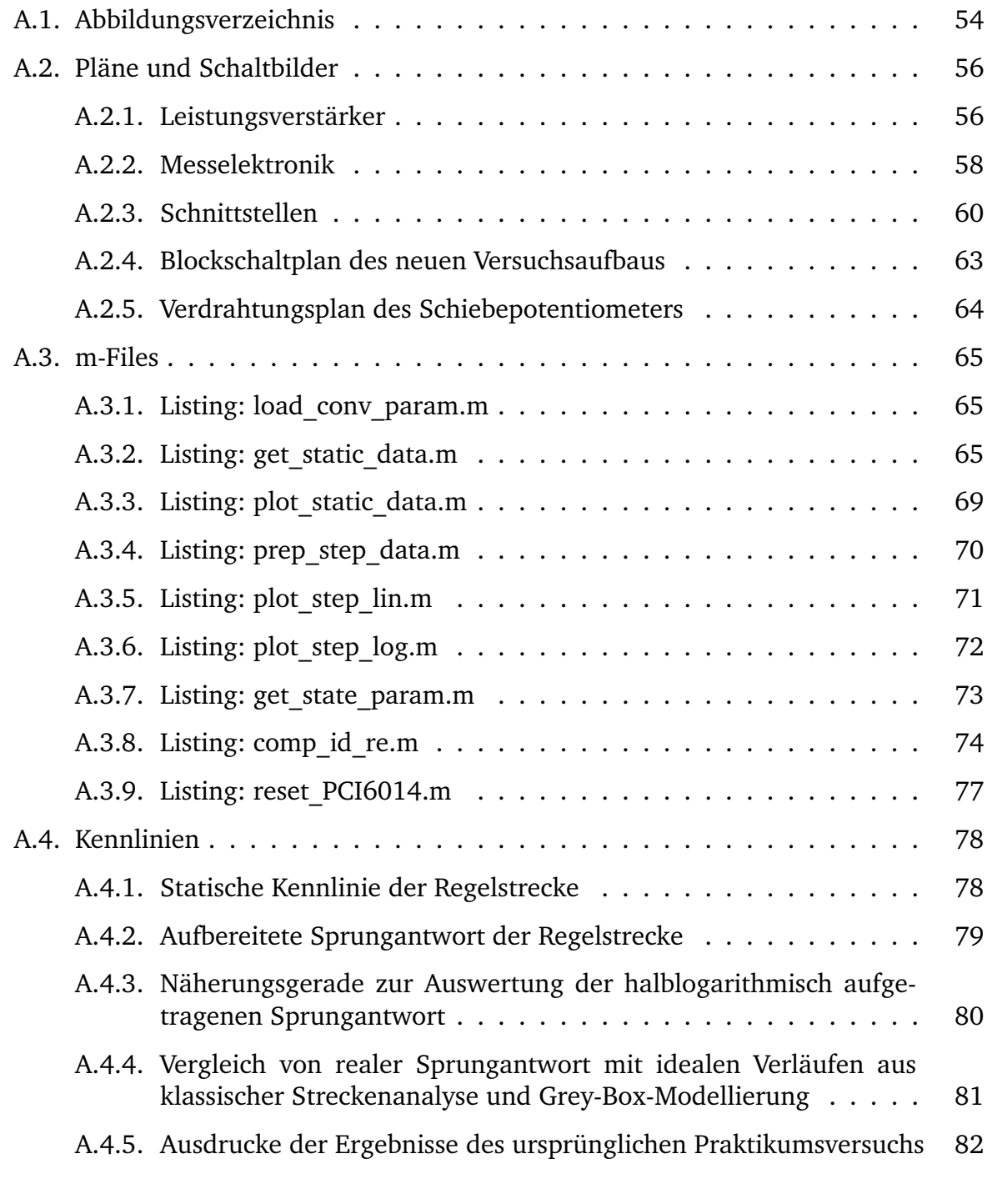

### **[Praktikumsanleitung](#page-90-0) 86**

## <span id="page-62-0"></span>**A.1. Abbildungsverzeichnis**

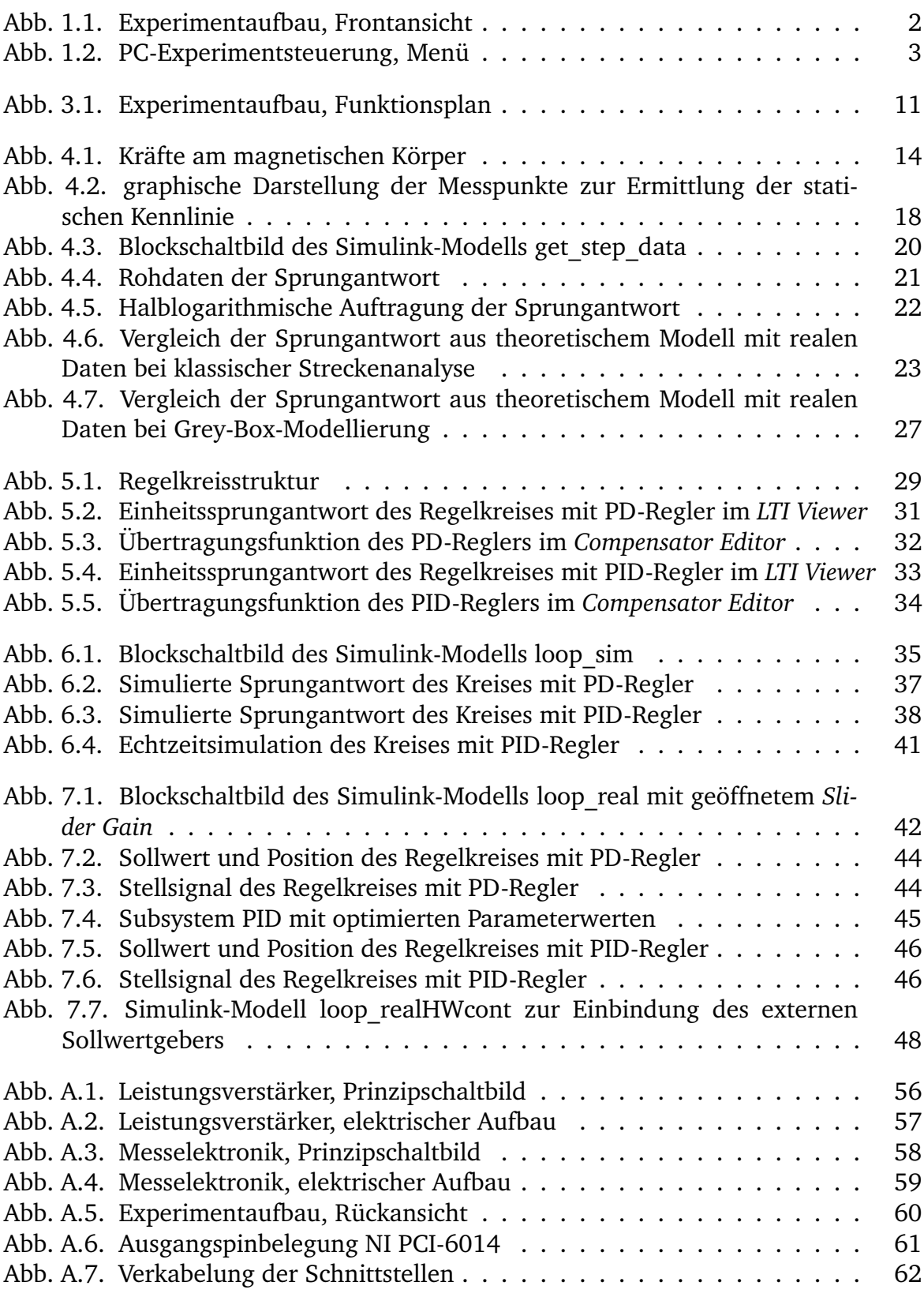

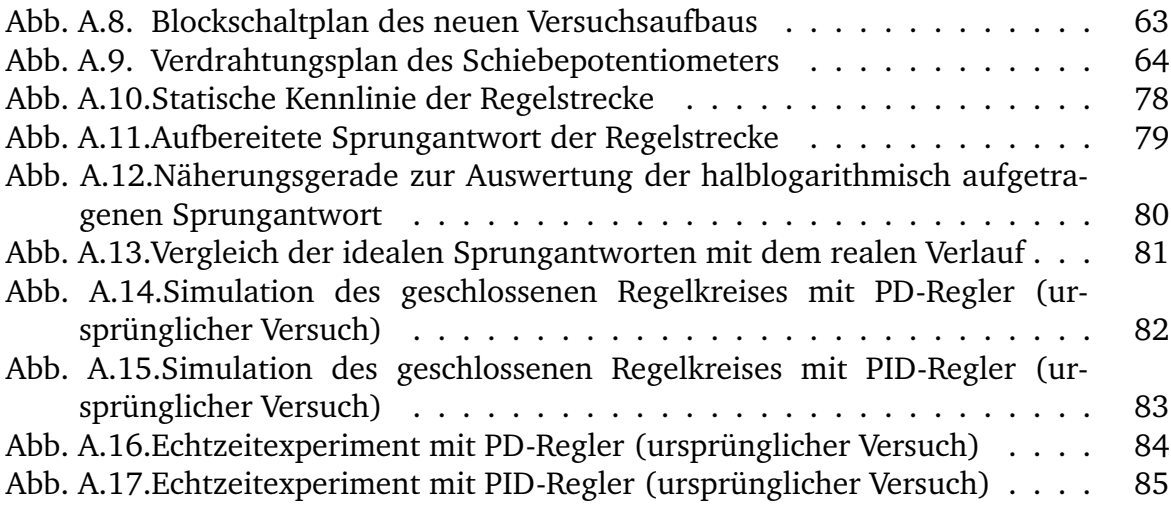

## <span id="page-64-0"></span>**A.2. Pläne und Schaltbilder**

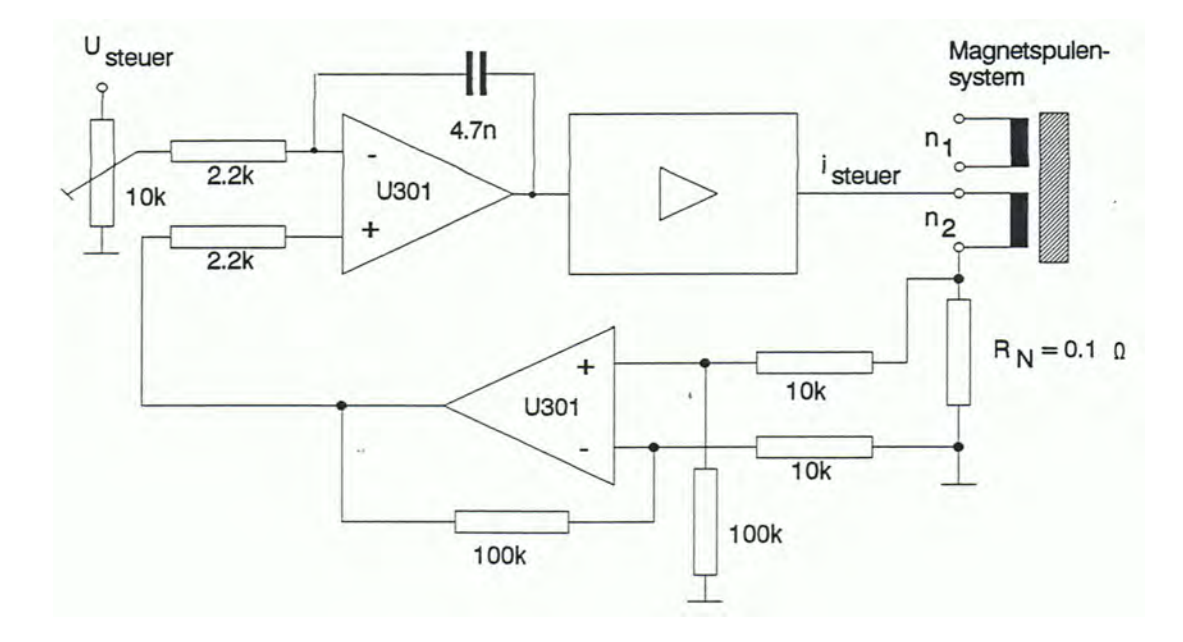

## <span id="page-64-1"></span>**A.2.1. Leistungsverstärker**

Abbildung A.1: Leistungsverstärker, Prinzipschaltbild (Quelle: [\[6\]](#page-59-2))

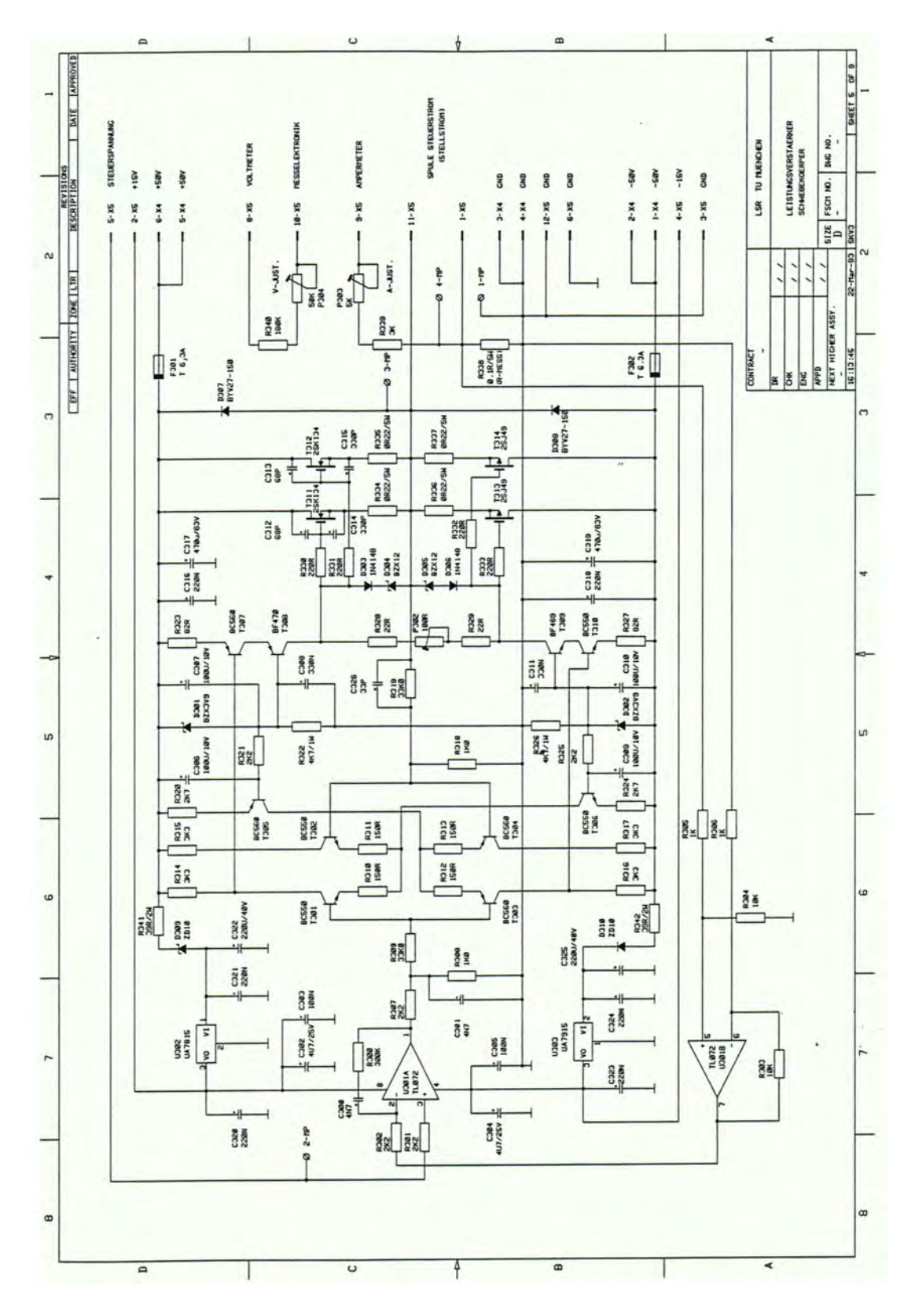

Abbildung A.2: Leistungsverstärker, elektrischer Aufbau (Quelle: [\[6\]](#page-59-2))

## <span id="page-66-0"></span>**A.2.2. Messelektronik**

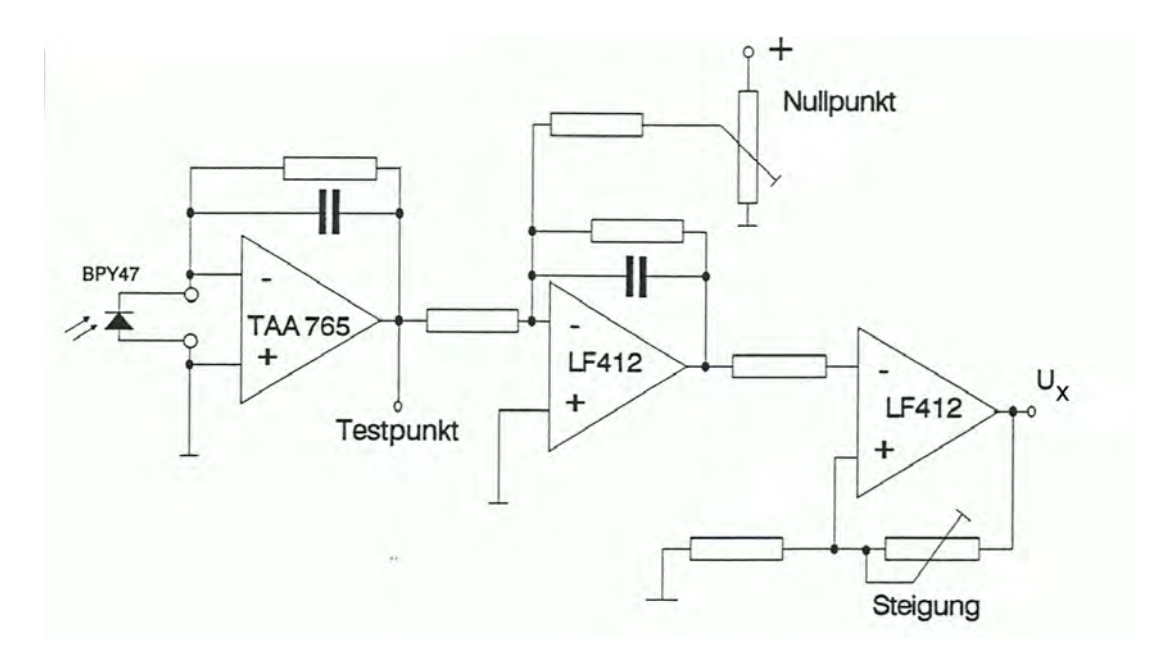

Abbildung A.3: Messelektronik, Prinzipschaltbild (Quelle: [\[6\]](#page-59-2))

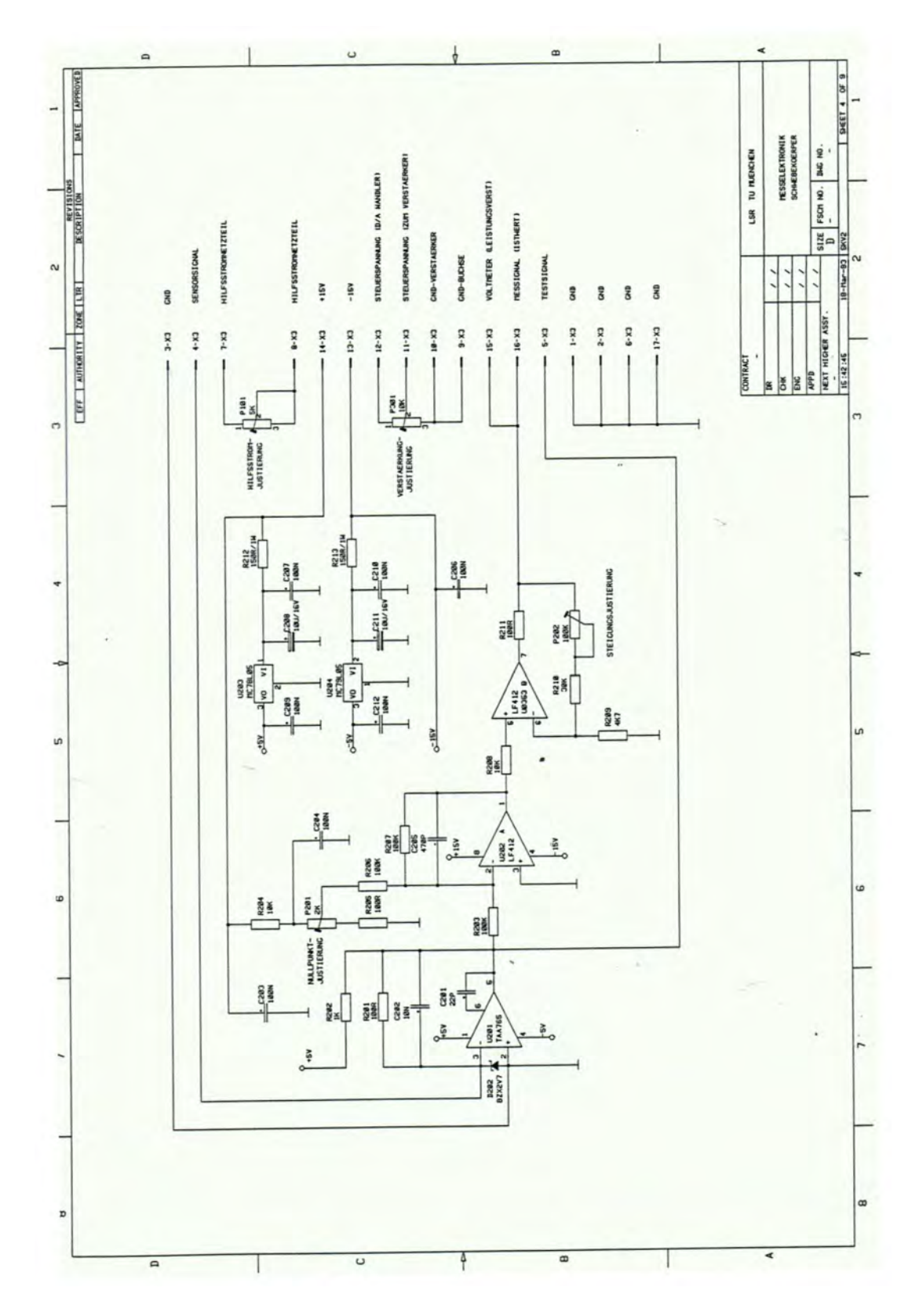

Abbildung A.4: Messelektronik, elektrischer Aufbau (Quelle: [\[6\]](#page-59-2))

### <span id="page-68-0"></span>**A.2.3. Schnittstellen**

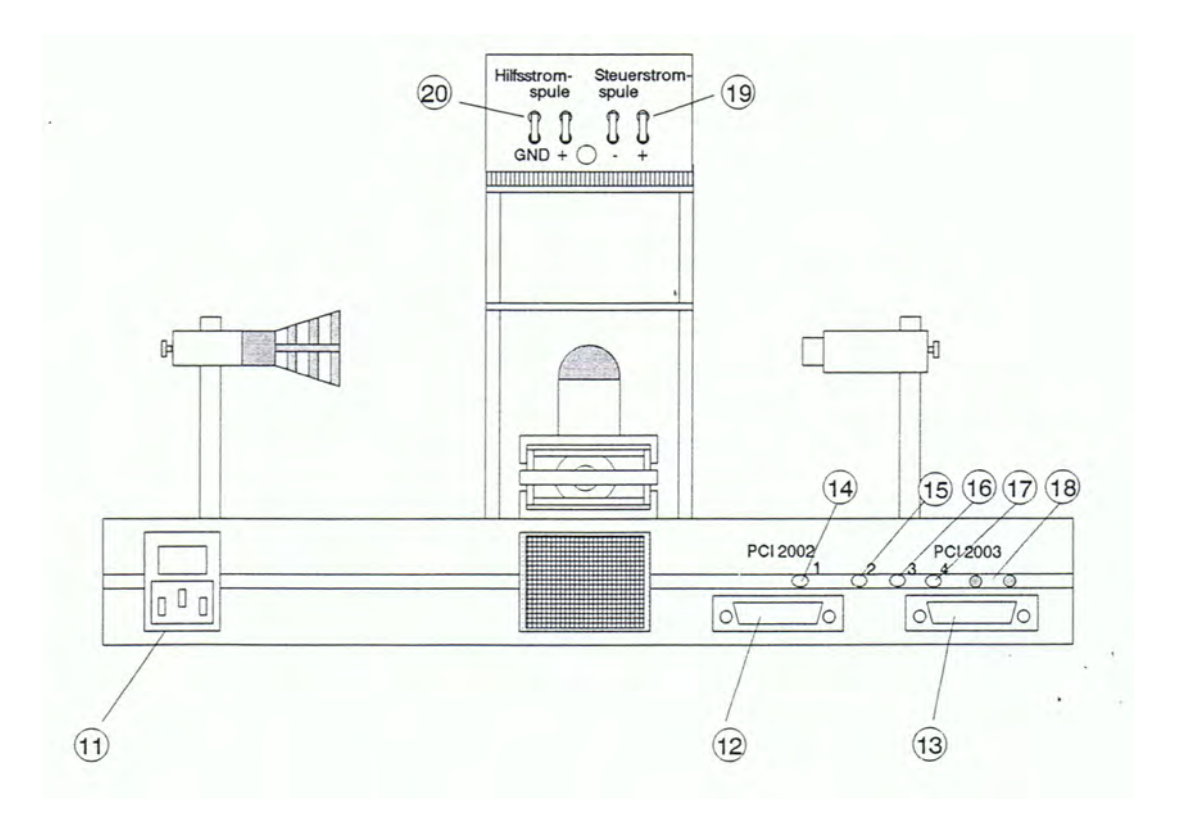

Abbildung A.5: Experimentaufbau, Rückansicht (Quelle: [\[6\]](#page-59-2))

- <sup>11</sup> Netzanschluss mit Schalter
- <sup>12</sup> Anschluss an PC-Experimentsteuerung, Messsignal
- <sup>13</sup> Anschluss an PC-Experimentsteuerung, Stellsignal
- <sup>14</sup> Eingangsspannungsteiler des Leistungsverstärkers
- <sup>15</sup> Hilfsstromeinstellung
- <sup>16</sup> Nullpunktjustierung der Sensorelektronik
- <sup>17</sup> Steigungsjustierung der Sensorelektronik
- <sup>18</sup> Testpunktbuchsen für Sensorelektronik
- <sup>19</sup> Steckbrücken für Steuerstrom
- <sup>20</sup> Steckbrücken für Hilfsstrom

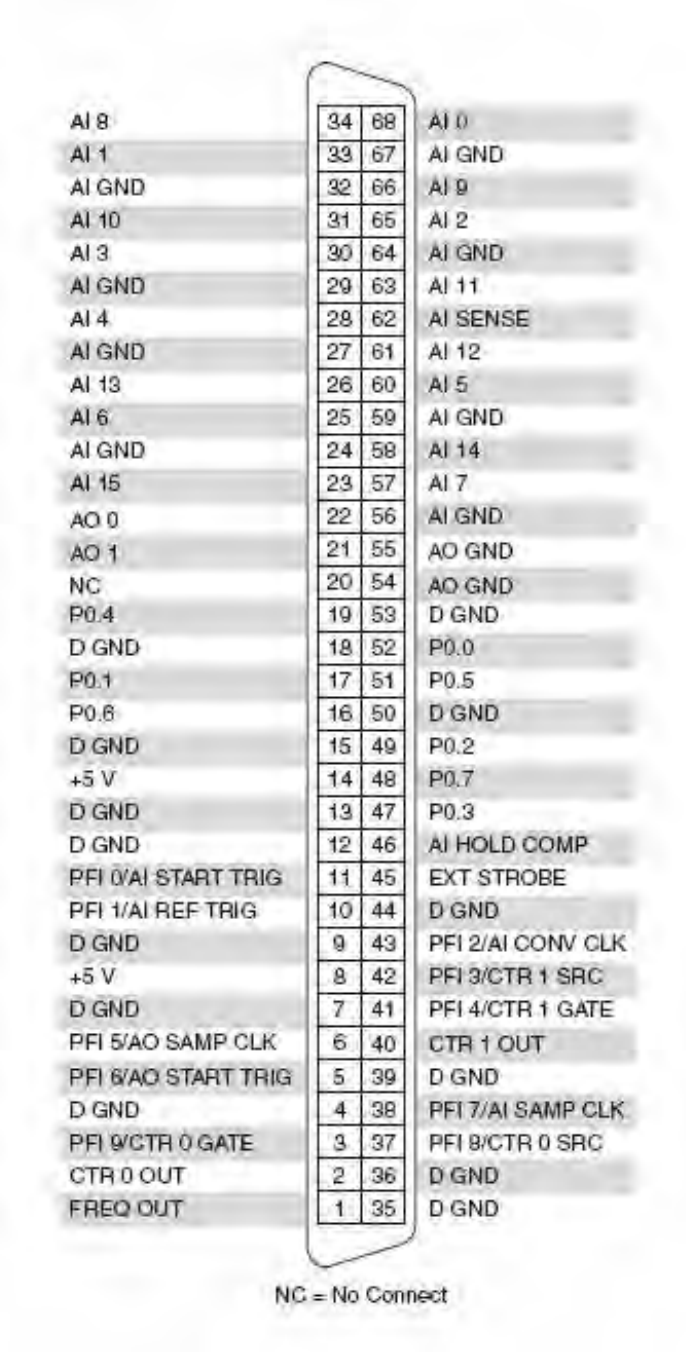

Abbildung A.6: Ausgangspinbelegung NI PCI-6014 (Quelle: [\[18\]](#page-60-0))

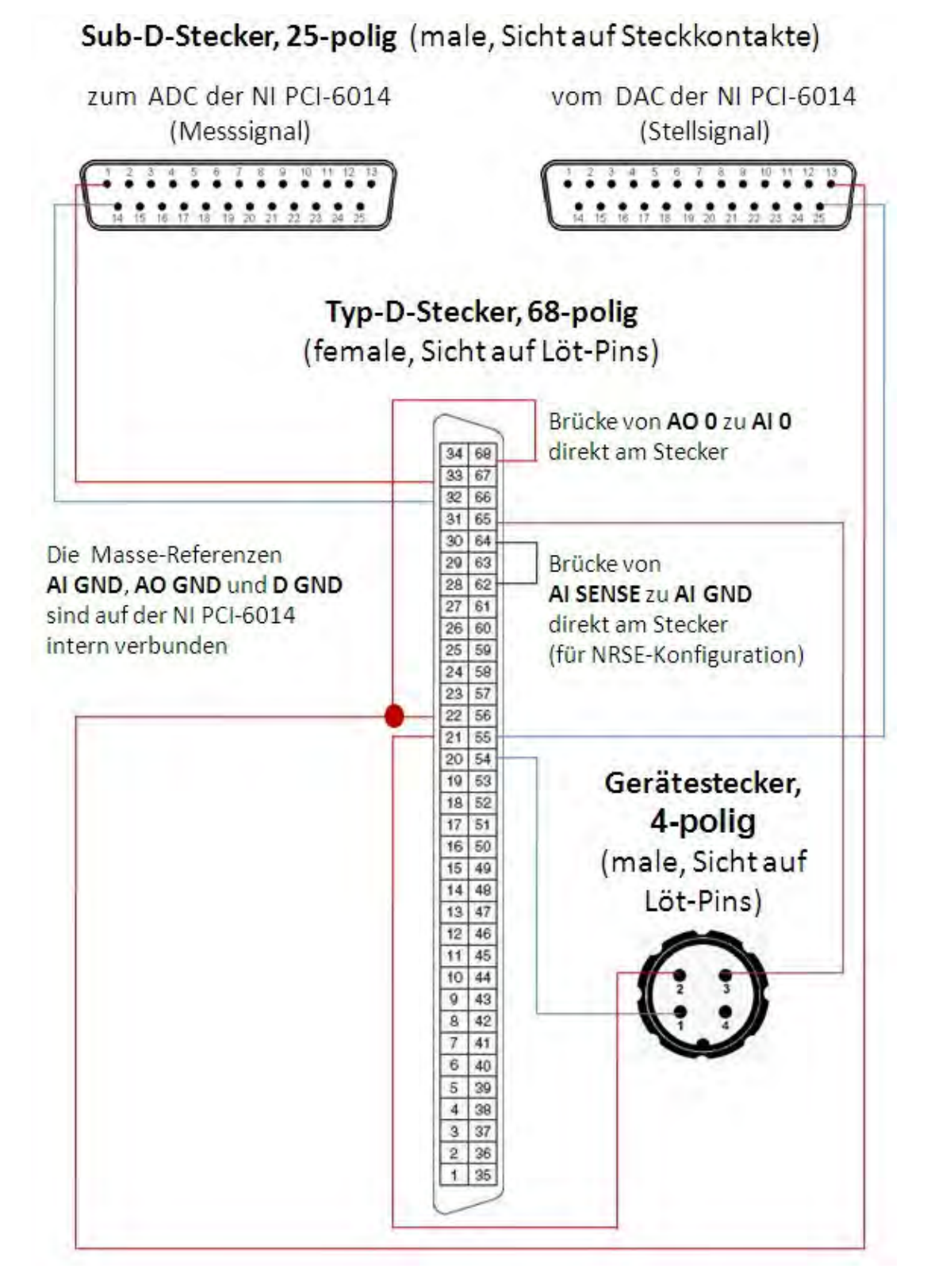

Abbildung A.7: Verkabelung der Schnittstellen (Quelle: eigene Darstellung mit [\[18\]](#page-60-0) und [\[20\]](#page-60-1))

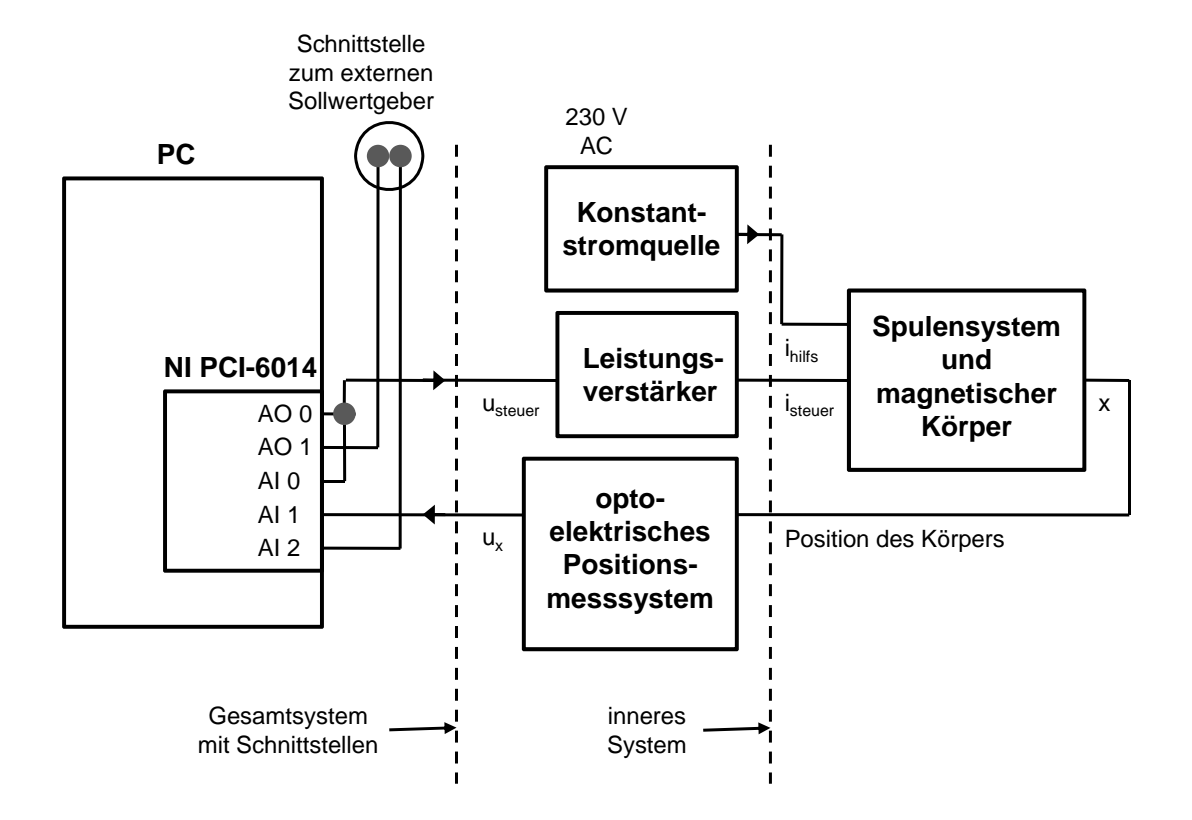

### <span id="page-71-0"></span>**A.2.4. Blockschaltplan des neuen Versuchsaufbaus**

Abbildung A.8: Blockschaltplan des Versuchsaufbaus (Quelle: eigene Darstellung)
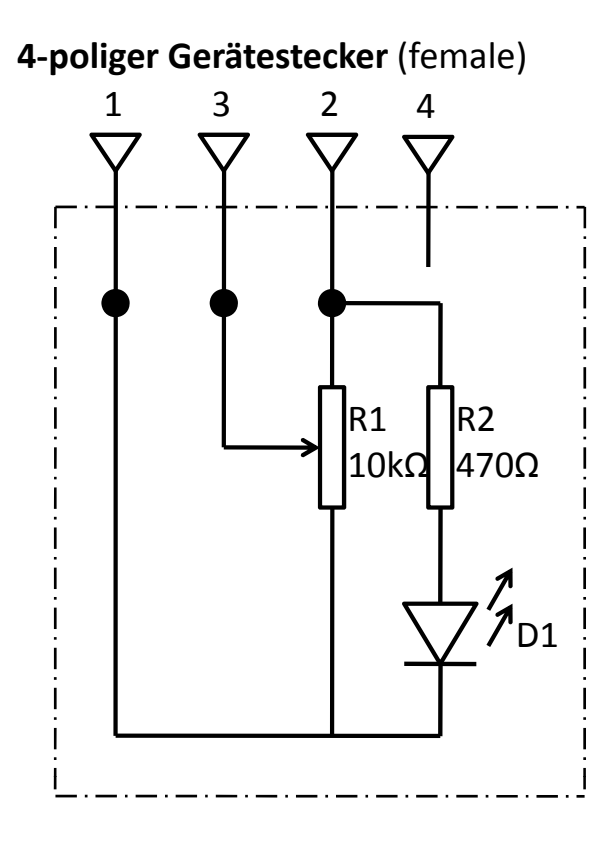

### **A.2.5. Verdrahtungsplan des Schiebepotentiometers**

Abbildung A.9: Verdrahtungsplan des Schiebepotentiometers (Quelle: eigene Darstellung)

### **A.3. m-Files**

#### **A.3.1. Listing: load\_conv\_param.m**

```
1 %LOAD_CONV_PARAM lädt die Parameter für die Konvertierung der
2 % Spannungswerte an den analogen Ein- und Ausgängen der
3 % Datenerfassungskarte in die Positions- bzw. Spulenstromwerte
4 % des Systemkerns der Regelstrecke "Magnetischer Schwebekörper"
5 % in den Workspace.
6 % LOAD_CONV_PARAM
7 %
8 % Faktoren für die Umrechnung
9 % VOLT2CURR: Eingangsspannung auf Steuerspulenstrom [mA/V]
10 % CURR2VOLT: Spulenstrom auf Ausgangsspannung [V/mA] (Kehrwert von VOLT2CURR)
11 % VOLT2POS: Eingangsspannung auf vertikale Position [mm/V]
12 \frac{6}{6}13 % Die Werte wurden am Experimentaufbau eingestellt und gemessen am 10.11.2009.
14
15
16
17 %%%%%%%%%%%%%%%%%%%%%%%%%%%%%%%%%%%%%%%%%%%%%%%%%%%%%%%%%%%%%%%%%%%%%%%%%%%
18 %%%%%%%%%%%%%%%%%%%%%%%%%%%%%%%%%%%%%%%%%%%%%%%%%%%%%%%%%%%%%%%%%%%%%%%%%%%
19
20 volt2curr = 283.0;
21 curr2volt = 1/volt2curr;
22 volt2pos = -1.0;
```
### **A.3.2. Listing: get\_static\_data.m**

```
1 function stat_data = get\_static\_data (v2c, c2v, v2p)
\overline{2}3
4 %GET_STATIC_DATA dient dem sukzessiven, dialoggeführten Erfassen
5 % von maximal 20 Messpunkten für die Darstellung der statischen
6 % Kennlinie (beispielsweise mit PLOT_STATIC_DATA) der
7 % Regelstrecke "Magnetischer Schwebekörper".
8 % Für jeden zu erfassenden Messpunkt wird eine einer
9 % Steuerstromrampe ensprechende Spannungsrampe mit
10 % benutzerdefiniertem Startpunkt ausgegeben. Das Programm ermittelt
11 % automatisch den Steuerspulenstromwert, bei dem der Körper abhebt
12 % anhand eines Schwellenwerts des Positionssignals.
13 % Dieses Wertepaar wird der Rückgabestruktur angefügt.
14 % STAT_DATA = GET_STATIC_DATA(V2C,C2V,V2P)
15 %
16 % STAT_DATA: Rückgabestruktur der Messwertpaare
17 % STAT_DATA.Ist: Zeilenvektor mit Steuerstromwerten [mA]
18 % STAT_DATA.x: Zeilenvektor mit Positionswerten des Schwebekörpers [mm]
19 \frac{9}{6}20 % V2C: Eingangsspannung auf Spulenstrom [mA/V]
```

```
21 \frac{9}{2}22 % C2V: Spulenstrom auf Ausgangsspannung [V/mA] (Kehrwert von V2C)
23 - \frac{6}{6}24 % V2P: Eingangsspannung auf Position des magnetischen Körpers [mm/V]
2526
27
28 %%%%%%%%%%%%%%%%%%%%%%%%%%%%%%%%%%%%%%%%%%%%%%%%%%%%%%%%%%%%%%%%%%%%%%%%%%%
29 %% Variablendefinitionen und Initialisierungen
30 %%%%%%%%%%%%%%%%%%%%%%%%%%%%%%%%%%%%%%%%%%%%%%%%%%%%%%%%%%%%%%%%%%%%%%%%%%%
31
32 clc; % Command Window leeren
33
34 %% User-I/O
35 Ist = 0; \frac{35}{2} Steuerstromwert in mA
36 Ito = 0; % Strom, bei dem Körper abhebt in mA
37 user_entry = ''; % Für Benutzereingaben
38 user_entry_check = true; % Flag: Gültigkeit des Wertes von Ist
39 acquired_point = 1; % Schleifenzähler Messpunktnummer
40 max_acq_points = 20; % Maximale Messpunktanzahl
41 continue_loop = 'j'; % Aufnahme neuer Messwert?
42 pause on; % Wartefunktion aktivieren
43
44 %% Signal- bzw. Daten-I/O
45 rate = 2000; % Abtastrate
46 duration = 1; % Dauer in Sekunden
47 len = duration*rate;<br>
48 start ramp = 0;<br>
48 start punkt Rampe
48 start_ramp = 0;49 end ramp = start ramp + 500*c2v; % Enpunkt Rampe (Ist = 500mA)
50 ramp = linspace(start ramp, end ramp, len); % Rampe erzeugen
51
52 %% Konfiguration des analogen Ausgangs
53 AO = analogoutput('nidaq','Dev1'); % analoges Output-Objekt erzeugen
54 ao_chan = addchannel(AO, 0); % dem Objekt einen Kanal zuweisen
55 putsample(AO, 0); % Ausgang auf 0V setzen
56
57 %% Konfiguration der analogen Eingänge
58 AI = analoginput('nidaq','Dev1'); % analoges Input-Objekt erzeugen
59 AI.InputType = 'NonReferencedSingleEnded'; % Typ des Bezugspotentials
60 ai_chans = addchannel(AI,0:1); % Objekt zwei Kanäle (0,1) zuweisen
61 set(AI,'SampleRate', rate); % Setzen der Abtastrate
62 set(AI,'SamplesPerTrigger', len); % Sample-Anzahl
63
64
65 %%%%%%%%%%%%%%%%%%%%%%%%%%%%%%%%%%%%%%%%%%%%%%%%%%%%%%%%%%%%%%%%%%%%%%%%%%%
66 %% Maximal 20 Wertepaare für statische Kennlinie bestimmen
67 %%%%%%%%%%%%%%%%%%%%%%%%%%%%%%%%%%%%%%%%%%%%%%%%%%%%%%%%%%%%%%%%%%%%%%%%%%%
68
69 while acquired_point \leq max_acq_points & continue_loop == 'j'
70 clc; \frac{1}{2} command Window leeren
71
72 %% abfragen, ob neuer Messpunkt aufgenommen werden soll;
73 % erst nach erstem Schleifendurchlauf und wenn Ist-Wert korrekt
74 if acquired_point > 1 & user_entry_check == true
```

```
75 continue_loop = input(['\nWollen Sie einen weiteren Messpunkt '...
76 \frac{1}{\sqrt{2}} \frac{1}{\sqrt{2}} \frac{1}{\sqrt{277 % falls nur mit return bestätigt, gilt "ja"
78 if isempty(continue_loop)
79 continue_loop = 'j';
80 elseif continue_loop == 'j'
81 continue loop = 'j';
82 % falls "n" eingegeben, Datenaufnahme beenden
83 elseif continue_loop == 'n'
84 break;
85 % bei unzulässiger Eingabe, Schleife neu durchlaufen
86 else
87 % Ausgabe einer Fehlermeldung in rot
88 fprintf([2,'Bitte nur "j" für ja, "n" für nein eingeben'...
89 'oder mit Return bestätigen (= "j")\n\n']);
90 pause(2);
91 continue_loop = 'j';
92 continue;
93 end
94 end
95
96 clc; % Command Window leeren
97
98 %% neuen Wert für Spulenstrom abfragen
99 fprintf(['\n\nBitte geben Sie einen Startwert für den Spulenstrom ein'...
100 \{mR\} '\nBereich: -1000 ... 1000 [mR]'] );
101 % Wert, bei dem Körper abgehoben hat erst nach
102 % erstem Schleifendurchlauf ausgeben
103 if acquired point > 1104 fprintf('\n(Körper hat bei der letzten Messung bei %dmA abgehoben)', Ito);
105 end
106 user_entry = input('\n\n neuer Wert: ', 's');
107 user_entry = str2num(user_entry); % String in Integer umwandeln
108
109 %% neuen Spulenstromwert prüfen und aufnehmen, falls im zulässigen Bereich
110 if (-1000) \leq user_entry & user_entry \leq 1000
111 user_entry_check = true;
112 Ist = user_entry;
113 % neuen Spulenstrom über Spannung am analogen Ausgang einstellen
114 putsample(AO, Ist*c2v);
115 fprintf('\neingestellter Spulenstrom: %dmA\n', Ist);
116 fprintf(['\nPlatzieren Sie den Körper jetzt so, dass er gerade '...
117 'noch nicht abhebt.\nStarten Sie dann die Messung '...
118 \text{unit} \text{belief} \text{Taste...}\backslash n' ]);
119 pause; but all pause; auf Benutzereingabe warten
120
121 %% falls unzulässige Eingabe, Schleifendurchlauf erneut starten
122 else
123 % Ausgabe einer Fehlermeldung in rot
124 fprintf(2, 'Unzulässiger Wert!\n');
125 pause(1); \frac{1}{5} because and \frac{1}{5} because the pause of the pause of the pause of the paper of the paper of the paper of the paper of the paper of the paper of the paper of the paper of the paper of the paper of
126 user_entry_check = false; % Flag setzen
127 % aüsserste while-Schleife neu durchlaufen
128 continue;
```

```
129 end
130
131 %% Signalausgabe starten und analoge Eingänge einlesen
132 % Spannungsrampe berechnen und ausgeben
133 start_ramp = Ist*c2v; <br>
8 neuer Startpunkt
134 end ramp = start ramp + 500*c2v; % neuer Enpunkt (Start + 500mA)
135 ramp = linspace(start_ramp,end_ramp,len)'; % Rampe erzeugen
136 start(AI);
137 pause(0.1); % 100 ms warten
138 putdata(AO, ramp); % Rampe in die Queue stellen
139 start(AO);
140 [data_in, time] = getdata(AI); % analoge Eingänge einlesen
141
142 %% Punkt im eingelesenen Array suchen, bei dem Eisenkörper abgehoben hat
143 index_data_in = 1; % Suchindex zurücksetzen
144 % maximale Rauschunschärfe des Positionssignals ist kleiner 0.02 Volt
145 while data_in(index_data_in, 2) > ((data_in(3, 2)) - 0.02) \&\ldots146 index_data_in < len
147 index_data_in = index_data_in + 1;
148 end
149
150 %% Punkt Rückgabestruktur anhängen, falls Körper sich korrekt bewegt hat
151 % falls keine Bewegung des Körpers
152 if index_data_in == len
153 % Ausgabe einer Fehlermeldung in rot
154 fprintf(2,'\nHaben Sie nicht etwas vergessen?');
155 % über den analogen Ausgang wieder alten Spulenstromwert setzen
156 putdata(AO, Ist * c2v);157 bause(3); \frac{1}{3} and \frac{1}{3} sekunden warten
158 fprintf('\nFortsetzen mit beliebeiger Taste...');
159 pause;
160 % aüsserste while-Schleife neu durchlaufen
161 continue;
162 else
163 % Punkt in mm und mA umrechnen und der Rückgabestruktur anhängen
164 stat_data.Ist(acquired_point) = data_in(index_data_in, 1);
165 stat_data.Ist(acquired_point) = stat_data.Ist(acquired_point) * v2c;
166 stat_data.x(acquired_point) = data_in(index_data_in, 2);
167 stat_data.x(acquired_point) = stat_data.x(acquired_point) * v2p;
168 % Spulenstromwert neu setzen (Bildschirmausgabe im nächsten Schleifendurchlauf)
169 Ito = int16(stat_data.Ist(acquired_point));
170 end
171
172 clc; clcies and the command Window leeren
173
174 %% Messung beenden, falls maximale Messpunktanzahl erreicht ist
175 if acquired_point == max_acq_points
176 clc; clearly clearly be command Window leeren
177 fprintf('\n\nMaximale Messpunktanzahl %d aufgenommen.', max_acq_points);
178 break;
179 end
180 % Messpunktnummer erhöhen
181 acquired_point = acquired_point + 1;
182 end
```

```
183
184 pause off; % Wartefunktion deaktivieren
185 fprintf('\nDatenaufnahme beendet.\n\n')
186 putsample(AO, 0); % Ausgang wieder auf 0V setzen
187 % analogen Output freigeben
188 delete(AO);
189 clear AO;
190 % analogen Input freigeben
191 delete(AI);
192 clear AI;
```
- 
- 

#### **A.3.3. Listing: plot\_static\_data.m**

```
1 function plot static data(Ist, x)
2
3
4 %PLOT_STATIC_DATA stellt die Punkte der statischen Kennlinie der Regelstrecke
5 % "Magnetischer Schwebekörper" durch die mittels GET_STATIC_DATA
6 % gewonnenen Messwertpaaren aus Rückgabestruktur grafisch dar.
7 % PLOT_STATIC_DATA(Ist,X)
8 %
9 % Ist: Zeilenvektor mit Steuerstromwerten [mA]
10 % X: Zeilenvektor mit Positionswerten des Schwebekörpers [mm]
11
12
13
14 %%%%%%%%%%%%%%%%%%%%%%%%%%%%%%%%%%%%%%%%%%%%%%%%%%%%%%%%%%%%%%%%%%%%%%%%%%%
15 %% Plotten der Punkte als 'x' mit passenden Achsenbeschriftungen und Gitternetz
16 %%%%%%%%%%%%%%%%%%%%%%%%%%%%%%%%%%%%%%%%%%%%%%%%%%%%%%%%%%%%%%%%%%%%%%%%%%%
17
18 % neues Anzeigefenster öffnen, mit Programmnamen, ohne Fensternummer
19 figure('Name','plot_static_data','NumberTitle','off');
20 % Verlauf plotten
21 plot(Ist, x, 'x');
22 % Überschrift
23 title({['\fontsize{12}\bf Statische Kennlinie der Regelstrecke ',...
24 '\it magnetischer Schwebekörper'];
25 ['\newline\fontsize{12}\rm Position = f(Steuerspulenstrom)
  bei ',...
26 'F_{\text{mag}} = F_{g} \ '];
27 % Datum und Uhrzeit ausgeben
28 ['\fontsize{10} aufgenommen am ' datestr(now,'dd.mm.yyyy, HH:MM','local')]});
29 % Achsenbeschriftungen
30 xlabel('Steuerspulenstrom [mA]');
31 ylabel('Position des Körpers [mm]');
32 % Gitternetz darstellen
33 grid on;
```
### **A.3.4. Listing: prep\_step\_data.m**

```
1 function prep_data = prep_step_data(data,v2c)
2
3
4 %PREP_STEP_DATA extrahiert die für die weitere Verarbeitung
5 % relevanten Werte aus einem mittels SIMULINK-Modell
6 % GET_STEP_DATA erzeugten Datensatz der Sprungantwort
7 % der Regelstrecke "Magnetischer Schwebekörper"
8 % und bereitet diese auf.
9 % PREP_DATA = PREP_STEP_DATA(DATA,V2C)
10^{9}11 % PREP_DATA: Ausgabestruktur mit aufbereiteten Daten
12 % PREP_DATA.t: Spaltenvektor mit Zeitwerten [s]
13 % PREP_DATA.Ist: Spaltenvektor Steuerstromwerten [mA]
14 % PREP_DATA.x: Spaltenvektor mit Positionswerten des Schwebekörpers [mm]
15 %
16 % DATA: Mit SIMULINK-Modell GET_STEP_DATA erzeugter Datensatz
17 % (Format: Structure with time)
18 %
19 % V2C: Faktor zur Umrechnung von Volt in mA für die
20 % Darstellung der Steuerstromwerte [mA/V]
21
22
23
24 %%%%%%%%%%%%%%%%%%%%%%%%%%%%%%%%%%%%%%%%%%%%%%%%%%%%%%%%%%%%%%%%%%%%%%%%%%%
25 %%%%%%%%%%%%%%%%%%%%%%%%%%%%%%%%%%%%%%%%%%%%%%%%%%%%%%%%%%%%%%%%%%%%%%%%%%%
26
27 %% Positionsmaximum suchen und dessen Index für Ausgabevektoren setzen,
28 %% um Werte nach dem oberem Anschlagen des Körpers abzuschneiden
29 [values, index, index] = max(data.signals.values(:,2));30 indexmax = indexmax - 10;
31
32 %% Zeitvektor und Eingangssignal der Ausgabevariablen zuweisen und anpassen
33 % Zeitvektor bis indexmax zuweisen
34 prep data.t = data.time(1:indexmax);
35 % Steuerstromwerte bis indexmax zuweisen, Volt in mA umrechnen
36 prep_data.Ist = data.signals.values(1:indexmax, 1) *v2c;
37 % Minimum der Steuerstromwerte suchen
38 [valuemin, indexmin] = min(prep_data.Ist);
39 % Steuerstromwerte entsrechend valuemin Richtung 0 verschieben
40 prep_data.Ist = prep_data.Ist - valuemin;
41
42
43 %% Positionswerte der Ausgabevariablen zuweisen und anpassen
44 % Positionswerte bis indexmax zuweisen
45 prep_data.x = data.signals.values(1:indexmax, 2)46 % Minimum der Positionswerte ermitteln
47 [valuemin, indexmin] = min(prep_data.x);48 % Positionswerte entsrechend valuemin Richtung 0 verschieben
49 prep_data.x = prep_data.x - valuemin;
```
### **A.3.5. Listing: plot\_step\_lin.m**

```
1 function plot_step_lin(time,x,stepsize)
2
3
4 %PLOT_STEP_LIN stellt die Sprungantwort der Regelstrecke
5 % "Magnetischer Schwebekörper" linear graphisch dar
6 % PLOT_STEP_LIN(TIME,X,STEPSIZE)
7 %
8 % TIME: Spaltenvektor mit Zeitwerten [s]
9 % X: Spaltenvektor mit Positionswerten des Schwebekörpers [mm]
10 % STEPSIZE: Angabe der Sprunghöhe [mA]
11
12
13
14 %%%%%%%%%%%%%%%%%%%%%%%%%%%%%%%%%%%%%%%%%%%%%%%%%%%%%%%%%%%%%%%%%%%%%%%%%%%
15 %% Plotten der Sprungantwort mit passenden Achsenbeschriftungen und Gitternetz
16 %%%%%%%%%%%%%%%%%%%%%%%%%%%%%%%%%%%%%%%%%%%%%%%%%%%%%%%%%%%%%%%%%%%%%%%%%%%
17
18 % Zeitvektor in Millisekunden Umrechnen
19 time = time * 1000;
20 % neues Anzeigefenster öffnen, mit Programmnamen, ohne Fensternummer
21 figure('Name','plot_step_lin','NumberTitle','off');
22 % Verlauf plotten
23 plot(time, x);
24 % Überschrift
25 title({['\fontsize{12}\bf Sprungantwort der Regelstrecke ',...
26 '\it magnetischer Schwebekörper'];
27 % Sprunghöhe ausgeben
28 ['\newline\fontsize{12}\rm lineare Auftragung, ',...
29 'Sprunghöhe: ' ,num2str(stepsize) ,'mA'];
30 % Datum und Uhrzeit ausgeben
31 ['\fontsize{10} aufgenommen am ' datestr(now,'dd.mm.yyyy, HH:MM','local')]});
32 % Achsenbeschriftungen
33 xlabel('Zeit [ms]');
34 ylabel('Position des Körpers [mm]');
35 % Gitternetz darstellen
36 grid on;
```
### **A.3.6. Listing: plot\_step\_log.m**

```
1 function plot_step_log(time,x,stepsize)
2
3
4 %PLOT_STEP_LOG stellt die Sprungantwort der Regelstrecke
5 % "Magnetischer Schwebekörper" halblogarithmisch graphisch dar
6 % PLOT_STEP_LOG(TIME,X,STEPSIZE)
7 %
8 % TIME: Spaltenvektor mit Zeitwerten [s]
9 % X: Spaltenvektor mit Positionswerten des Schwebekörpers [mm]
10 % STEPSIZE: Angabe der Sprunghöhe [mA]
11
12
13
14 %%%%%%%%%%%%%%%%%%%%%%%%%%%%%%%%%%%%%%%%%%%%%%%%%%%%%%%%%%%%%%%%%%%%%%%%%%%
15 %% Aufbereitung der Daten
16 %%%%%%%%%%%%%%%%%%%%%%%%%%%%%%%%%%%%%%%%%%%%%%%%%%%%%%%%%%%%%%%%%%%%%%%%%%%
17
18 % Positionswerte nach oben rücken -> positive Logarithmuswerte
19 x = x + 1.1;
20 % Logarithmieren
21 \times = \log(x);
22
23
24 %%%%%%%%%%%%%%%%%%%%%%%%%%%%%%%%%%%%%%%%%%%%%%%%%%%%%%%%%%%%%%%%%%%%%%%%%%%
25 %% Plotten der logarithmierten Sprungantwort
26 %%%%%%%%%%%%%%%%%%%%%%%%%%%%%%%%%%%%%%%%%%%%%%%%%%%%%%%%%%%%%%%%%%%%%%%%%%%
27
28 % Zeitvektor in Millisekunden Umrechnen
29 time = time * 1000;30 % neues Anzeigefenster öffnen, mit Programmnamen, ohne Fensternummer
31 figure('Name','plot_step_log','NumberTitle','off');
32 % Verlauf plotten
33 plot(time, x);
34 % Überschrift
35 title({['\fontsize{12}\bf{5} Sprungantwort der Regelstrecke ',...
36 '\it magnetischer Schwebekörper'];
37 % Sprunghöhe ausgeben
38 ['\newline\fontsize{12}\rm halblogarithmische Auftragung, ',...
39 'Sprunghöhe: ' ,num2str(stepsize) ,'mA'];
40 % Datum und Uhrzeit ausgeben
41 ['\fontsize{10} aufgenommen am ' datestr(now,'dd.mm.yyyy, HH:MM','local')]});
42 % Achsenbeschriftungen
43 xlabel('Zeit [ms]');
44 ylabel('ln(Position + Sprunghöhe*k/p) [mm]');
45 % Gitternetz darstellen
46 grid on;
```
#### **A.3.7. Listing: get\_state\_param.m**

```
1 function [A,B,C,D,K,x0] = get_state_param(par,T,aux)
2
3
4 %GET_STATE_PARAM erzeugt die Matrixvariablen der Zustandsraumdarstellung
5 % der Regelstrecke "Magnetischer Schwebekörper".
6 % Diese Funktion wird für die Ermittlung eines Grey-Box-Modells
7 % mit der MATLAB-Funktion IDGREY benötigt (vgl. MATLAB-Hilfe der
8 % System Identification Toolbox bzw. Hilfe zu IDGREY).
9 \, \frac{6}{6} [A, B, C, D, K, x0] = GET\_STATE\_PARAM(PAR, T, AUX)10 %
11 % [A,B,C,D,K,x0]: Koeffizientenmatrizen der Zustandsraumdarstellung der Form
12 \frac{9}{6}13 % d/dt x(t) = A x(t) + B u(t) + K e(t)14 % y(t) = C x(t) + D u(t) + e(t)15 \frac{9}{6} X(0) = X016 \frac{9}{6}17 % PAR: Zeilenvektor mit den zu schätzenden Parametern
18 \frac{6}{9} PAR(1) = P \lceil mm^2/5^2 \rceil19 % PAR(2) = K \lceil mm^3/ (mA*s^2) \rceil20 % Es können entweder die mittels grafischer Auswertung der statischen
21 % Kennlinie der Regelstrecke "Magnetischer Schwebekörper" ermittelten
22 % Parameter eingesetzt werden, oder auch beliebige Werte.
23 % Die Werte dienen als Startpunkt für den Schätzalgorithmus PEM
24 % (vgl. MATLAB-Hilfe der System Identification Toolbox bzw. Hilfe zu PEM)
25 \t 826 % T: Sample-Intervall, ist für die zeitkontinuierliche Darstellung auf 0 zu
27 % setzen
28 % AUX: Hilfsvariablen, werden für die Ermittlung der Zustandsraumvariablen
29 % der Regelstrecke "Magnetischer Schwebekörper" nicht benötigt, also
30 % beliebiger Wert
31
32
33
34 %%%%%%%%%%%%%%%%%%%%%%%%%%%%%%%%%%%%%%%%%%%%%%%%%%%%%%%%%%%%%%%%%%%%%%%%%%%
35 %%%%%%%%%%%%%%%%%%%%%%%%%%%%%%%%%%%%%%%%%%%%%%%%%%%%%%%%%%%%%%%%%%%%%%%%%%%
36
37 A = [0 1; part(1) 0];38 B = [0; par(2)];
39 C = [1, 0];40 D = 0;41 K = [0; 0];42 \times 0 = [0; 0];
```
### **A.3.8. Listing: comp\_id\_re.m**

```
1 function comp_id_re(t,x,p,k,stepsize)
2
3
4 %COMP_ID_RE stellt die experimentell ermittelte Sprungantwort der
5 % Regelstrecke "Magnetischer Schwebekörper" dem theoretischen
6 % Kurvernverlauf
7 % x(t) = Sprunhöhe*(k/p)*(0.5*(exp(sqrt(p)*t) + exp(-sqrt(p)*t) - 2)<br>
8 % qeqenüber.
              gegenüber.
9 % COMP_ID_RE(T,X,P,K,STEPSIZE)
10 \frac{9}{6}11 % T: Spaltenvektor mit Zeitwerten Werte [s]
12 % X: Spaltenvektor mit Positionswerten des Schwebekörpers [mm]
13 % P: Zeilenvektor mit experimentell ermittelten Werten für den Parameter p
14 % der Übertragungsfunktion der Regelstrecke [mm^2/s^2]
15 % (P(1) für klassische Ermittlung, P(2) für Grey-Box-Modellierung)
16 % K: Zeilenvektor mit experimentell ermittelten Werten für den Parameter k
17 % der Übertragungsfunktion der Regelstrecke [mm^3/(mA*s^2)]
18 % (K(1) für klassische Ermittlung, K(2) für Grey-Box-Modellierung)
19 % STEPSIZE: Sprunghöhe bei der Durchführung des Experiments [mA]
20
21
22
23 %%%%%%%%%%%%%%%%%%%%%%%%%%%%%%%%%%%%%%%%%%%%%%%%%%%%%%%%%%%%%%%%%%%%%%%%%%%
24 %%%%%%%%%%%%%%%%%%%%%%%%%%%%%%%%%%%%%%%%%%%%%%%%%%%%%%%%%%%%%%%%%%%%%%%%%%%
25
26 %% Untersuchen, ob Parametervektoren gleiche Länge haben
27 if length(p) \neq length(k)
28 % Ausgabe einer Fehlermeldung in rot
29 fprintf(2,'Parametervektoren müssen die gleiche Länge haben!\n\n');
30 end
31
32 %% Maximum der experimentellen Impulsantwort suchen
33 [xmax, xindexmax] = max(x);
34
35 %% theoretischen Verlauf der Impulsantwort berechnen
36 % falls ein Parametersatz
37 \text{ if } length(p) == 138 step_id.x = stepsize*(k/p) * (0.5*exp(sqrt(p)*t) + 0.5*exp(-sqrt(p)*t) - 1);
39 % falls zwei Parametersätze
40 elseif length(p) == 2
41 step_id1.x=stepsize*(k(1)/p(1))*(0.5*exp(sqrt(p(1))*t)+0.5*exp(-sqrt(p(1))*t)-1);
42 step_id2.x=stepsize*(k(2)/p(2))*(0.5*exp(sqrt(p(2))*t)+0.5*exp(-sqrt(p(2))*t)-1);
43 end
44
45 %% Suchen, wann theoretischer Verlauf das Maximum der experimentellen
46 %% Impulsantwort erreicht
47 % Suchindizes initialisieren
48 search_index = 1;
49 search_index1 = 1;
50 search index2 = 1;
```

```
51 % falls ein Parametersatz
52 if length(p) == 153 % suchen, bis Werte gleich
54 while step_id.x(search_index, 1) \leq xmax & search_index < xindexmax
55 search_index = search_index + 1;
56 end
57 % falls zwei Parametersätze
58 elseif length(p) == 2
59 % suchen, bis Werte gleich
60 while step_id1.x(search_index1,1) ≤ xmax & search_index1 < xindexmax
61 search_index1 = search_index1 + 1;
62 end
63 while step_id2.x(search_index2,1) \leq xmax & search_index2 \leq xindexmax
64 search_index2 = search_index2 + 1;
65 end
66 end
67
68
69 % falls Graphen zu stark auseinanderdriften, Fehlermeldung ausgeben
70 if (search_index | search_index1 | search_index2) == xindexmax
71 % Ausgabe einer Fehlermeldung in rot
72 fprintf(2,'Graphen driften zu stark auseinander. Kein Vergleich möglich!\n\n');
73 end
74
75 %% theoretischen Verlauf entsprechend ausschneiden
76 % falls ein Parametersatz
77 if length(p) == 1
78 step_id.x = step_id.x(1:search_index, 1);
79 step id.t = t(1:search_index,1);80 % falls zwei Parametersätze
81 elseif length(p) == 2
s2 step_id1.x = step_id1.x(1:search_index1,1);
83 step_id1.t = t(1:search_index1,1);
84 step_id2.x = step_id2.x(1:search_index2,1);
s5 step_id2.t = t(1:search_index2,1);
86 end
87
88
89 %% beide Kurvenverläufe darstellen
90 % Zeitvektoren in Millisekunden Umrechnen
91 t = t * 1000;
92 % falls ein Parametersatz
93 if length(p) == 194 step_id.t = step_id.t * 1000;
95 % falls zwei Parametersätze
96 elseif length(p) == 297 step_id1.t = step_id1.t * 1000;
98 step_id2.t = step_id2.t * 1000;
99 end
100 % neues Anzeigefenster öffnen, mit Programmnamen, ohne Fensternummer
101 figure('Name','comp_id_re','NumberTitle','off');
102 % Anzeige offen halten, bis beide Graphen geplotted sind
103 hold on
104 % experimentellen Verlauf plotten
```

```
105 plot(t,x);
106 %% falls ein Parametersatz
107 if length(p) == 1
108 % theoretischen Verlauf als gepunktete Linie darstellen
109 plot(step_id.t,step_id.x,':');
110 % Überschrift
111 title({['\fontsize{12}\bf Simulation des ungeregelten Systems ',...
112 '\it magnetischer Schwebekörper'];
113 % Anzeigen der Parameter p, k und Sprunghöhe in mA
114 ['\newline\fontsize{12}\rm Sprung von 0mA auf ', num2str(stepsize), 'mA',...
115 \blacksquare \blacksquare, \blacksquare \blacksquare116 % Datum und Uhrzeit ausgeben
117 ['\fontsize{10} aufgenommen am ',...
118 datestr(now, 'dd.mm.yyyy, HH:MM', 'local')]});
119 % Achsenbeschriftungen
120 xlabel('Zeit [ms]');
121 ylabel('Position des Körpers [mm]');
122 % Legende anzeigen
123 legend('real','ideal')
124 %% falls zwei Parametersätze
125 elseif length(p) == 2126 plot(step_id1.t,step_id1.x,'--');
127 plot(step_id2.t,step_id2.x,'-.');
128 % Überschrift
129 title({['\fontsize{12}\bf Simulation des ungeregelten Systems ',...
130 '\it magnetischer Schwebekörper'];
131 % Anzeigen der Parameter p, k und Sprunghöhe in mA
132 ['\newline\fontsize{12}\rm Sprung von 0mA auf ', num2str(stepsize),...
133 \text{Im} \text{A} Simulation mit:'];
134 [\n \mathsf{I}_p = \mathsf{I}_r \text{ num2str}(p(1)), \mathsf{I}_r \text{ k} = \mathsf{I}_r \text{ num2str}(k(1)), \mathsf{I}_r \text{ (klassisch)} \text{ und } \mathsf{I}_r \text{...}135 'p = ', num2str(p(2)), ', k = ', num2str(k(2)), (Grey-Box)'];
136 % Datum und Uhrzeit ausgeben
137 ['\fontsize{10} aufgenommen am ',...
138 datestr(now, 'dd.mm.yyyy, HH:MM', 'local')]});
139 % Achsenbeschriftungen
140 xlabel('Zeit [ms]');
141 ylabel('Position des Körpers [mm]');
142 % Legende anzeigen
143 legend('real','ideal (klassisch)','ideal (Grey-Box)')
144 end
145 hold off
```
### **A.3.9. Listing: reset\_PCI6014.m**

```
1 %RESET_PCI6014 dient dem Rücksetzen des analogen Ausgangs AO0 der
2 % Datenerfassungskarte NI PCI-6014 im Fehlerfall.
3 % RESET_PCI6014
4
5
6
7 %%%%%%%%%%%%%%%%%%%%%%%%%%%%%%%%%%%%%%%%%%%%%%%%%%%%%%%%%%%%%%%%%%%%%%%%%%%
8 %%%%%%%%%%%%%%%%%%%%%%%%%%%%%%%%%%%%%%%%%%%%%%%%%%%%%%%%%%%%%%%%%%%%%%%%%%%
\circ10 % analoges Ausgabeobjekt und zugehörige Kanäle erzeugen
11 AO = analogoutput('nidaq','Dev1');
12 ao_{chain} = addchannel(AO, 0);13 % 0V ausgeben
14 putsample(AO,0);
15 % Kanäle löschen
16 clear ao_chan;
17 % analoges Ausgabeobjekt löschen und aus Workspace entfernen
18 delete(AO);
19 clear AO;
```
### <span id="page-86-0"></span>**A.4. Kennlinien**

### **A.4.1. Statische Kennlinie der Regelstrecke**

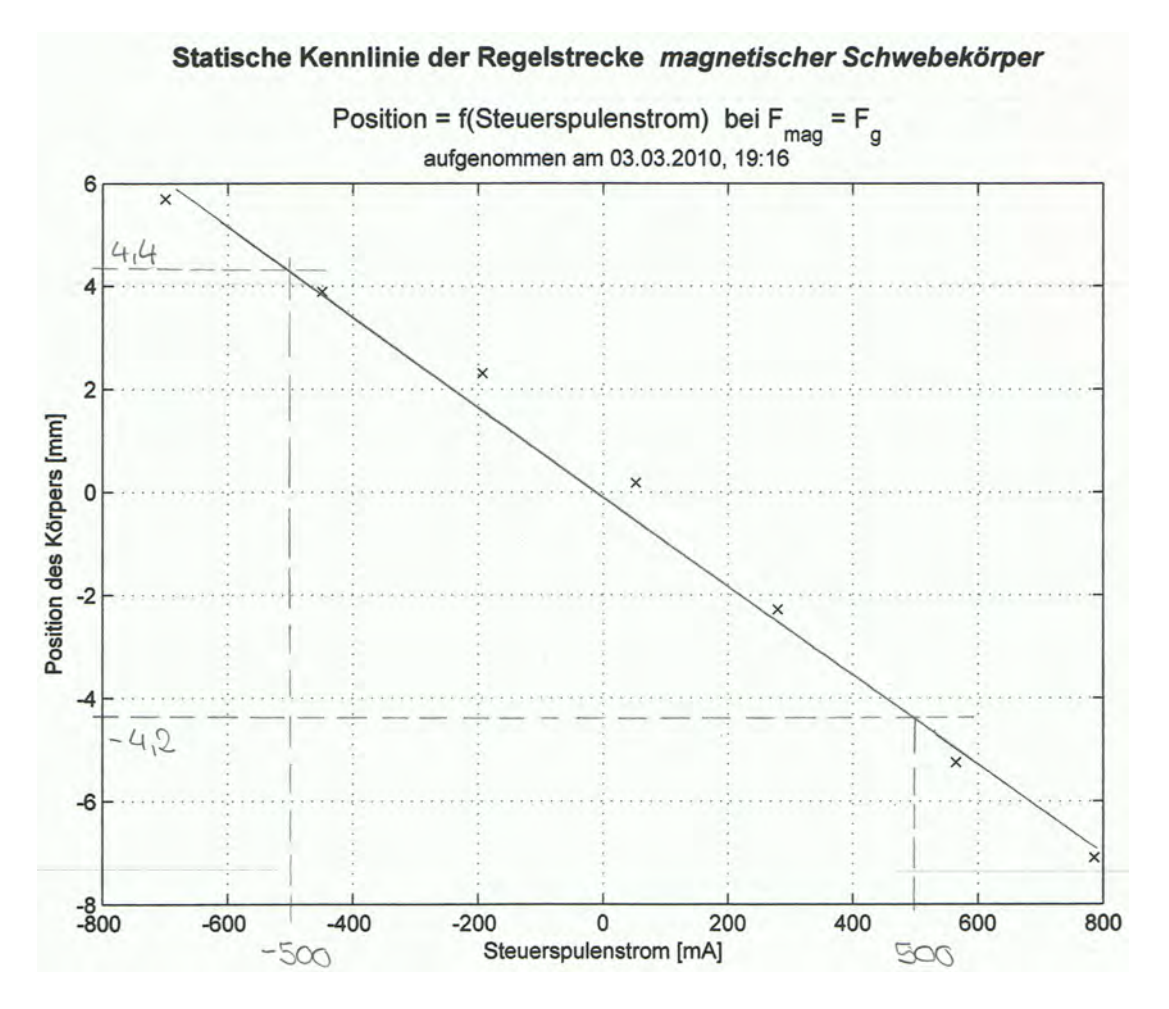

Abbildung A.10: Statische Kennlinie der Regelstrecke

### **A.4.2. Aufbereitete Sprungantwort der Regelstrecke**

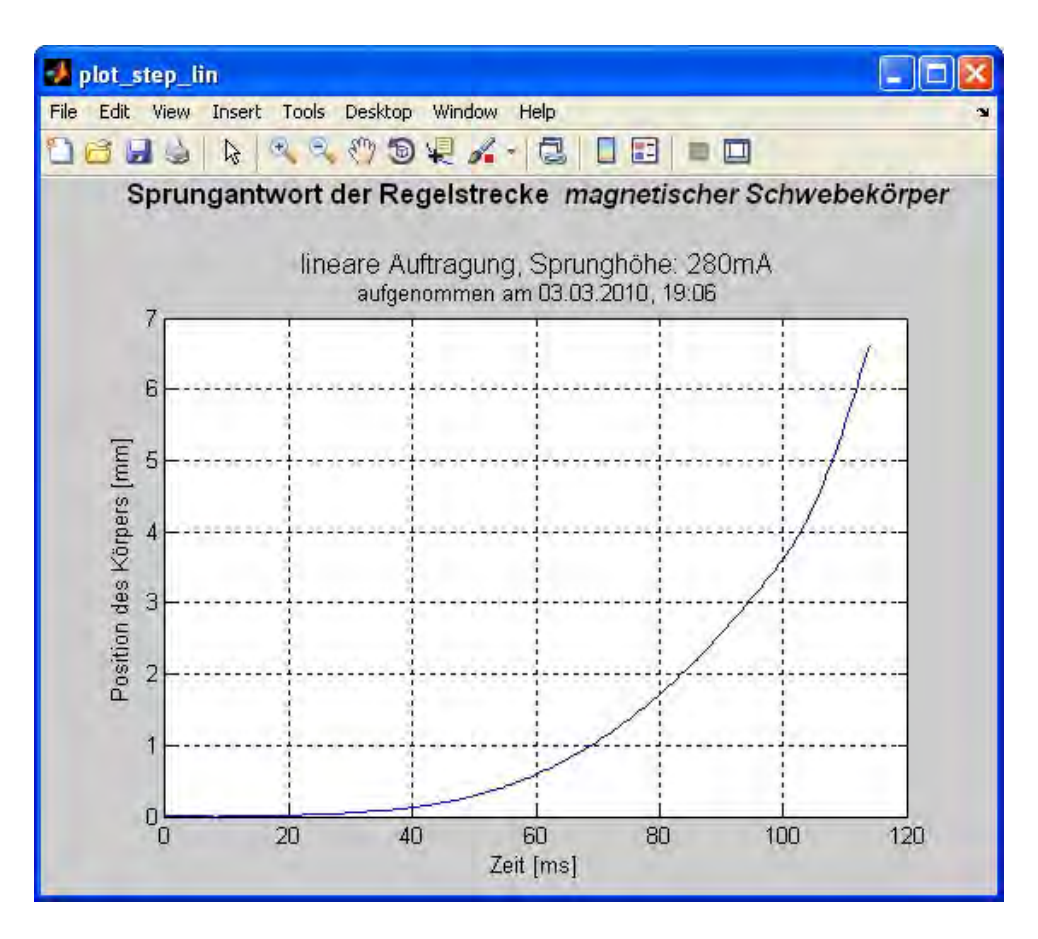

Abbildung A.11: Aufbereitete Sprungantwort der Regelstrecke

### **A.4.3. Näherungsgerade zur Auswertung der halblogarithmisch aufgetragenen Sprungantwort**

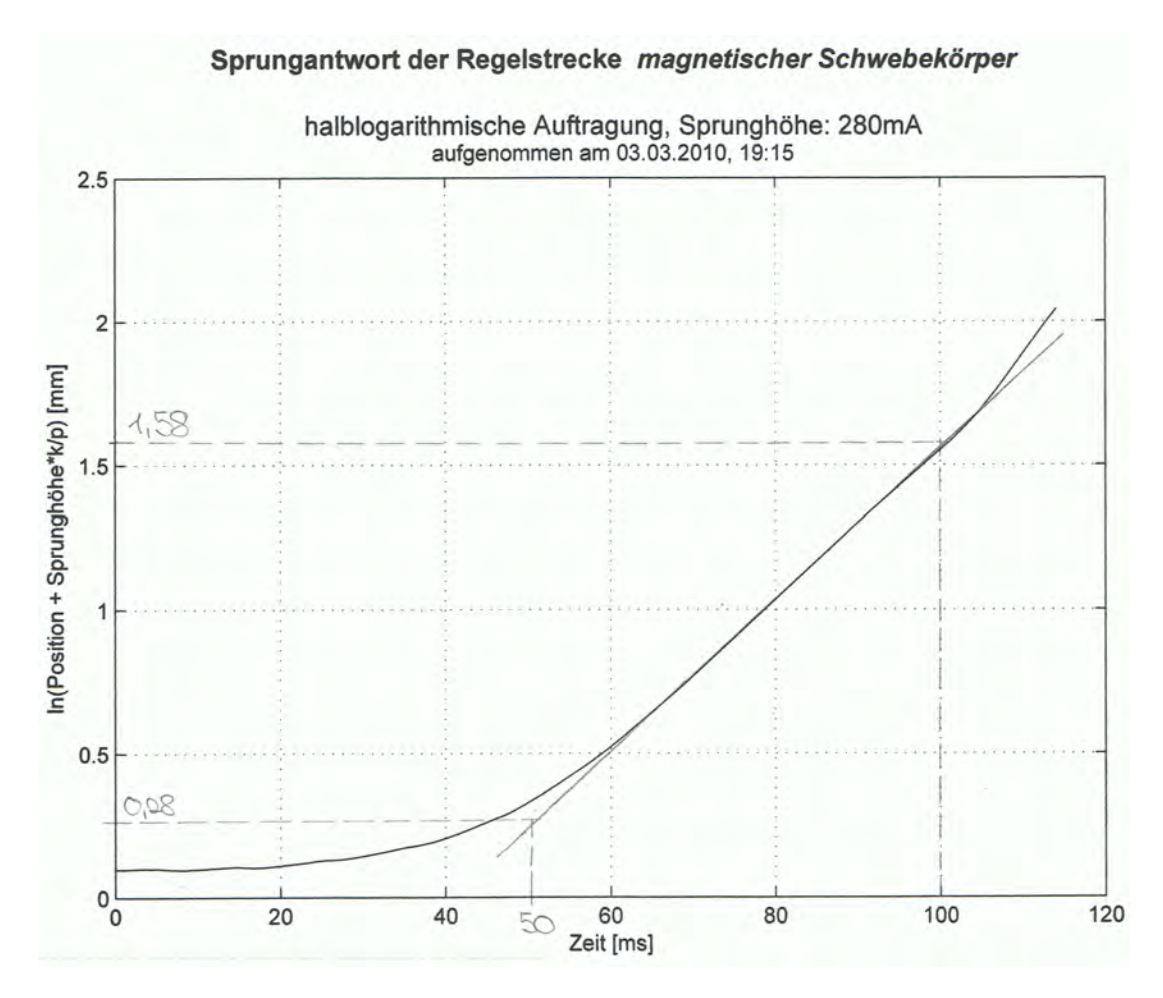

Abbildung A.12: Näherungsgerade zur Auswertung der halblogarithmisch aufgetragenen Sprungantwort

**A.4.4. Vergleich von realer Sprungantwort mit idealen Verläufen aus klassischer Streckenanalyse und Grey-Box-Modellierung**

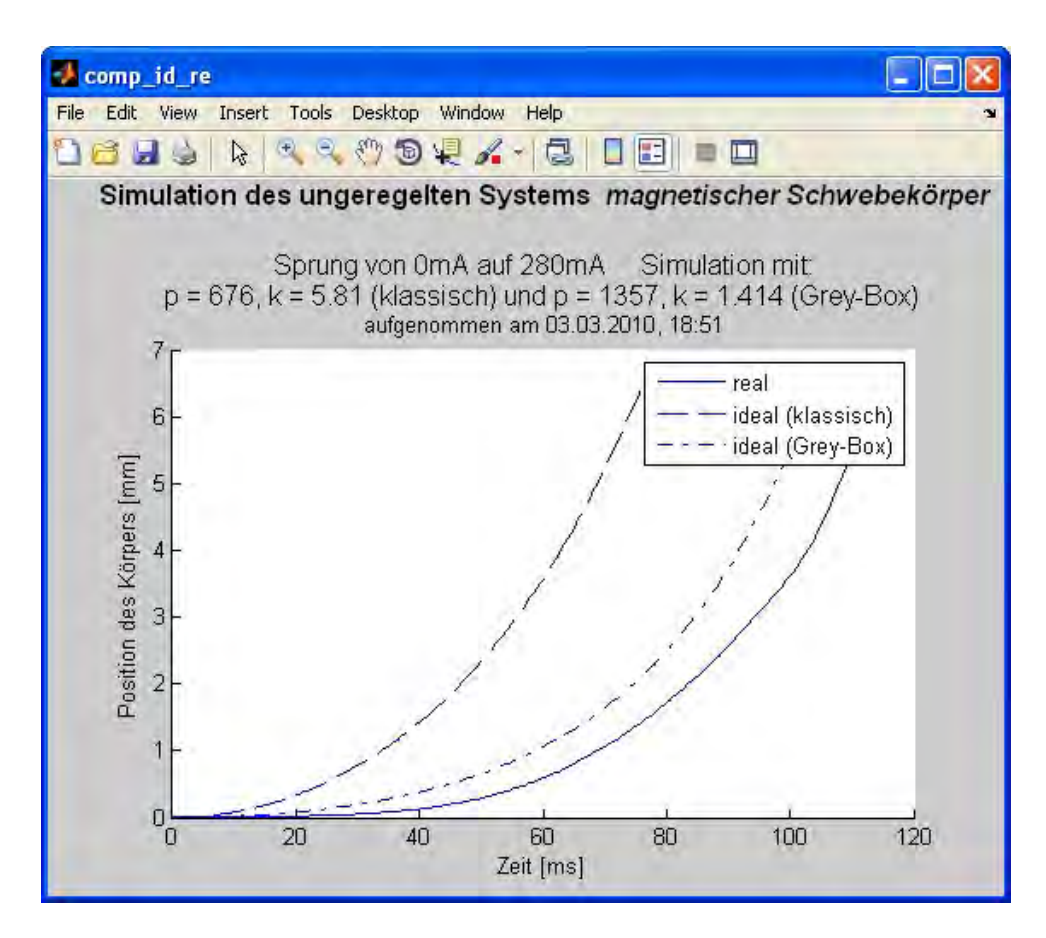

Abbildung A.13: Vergleich der idealen Sprungantworten mit dem realen Verlauf

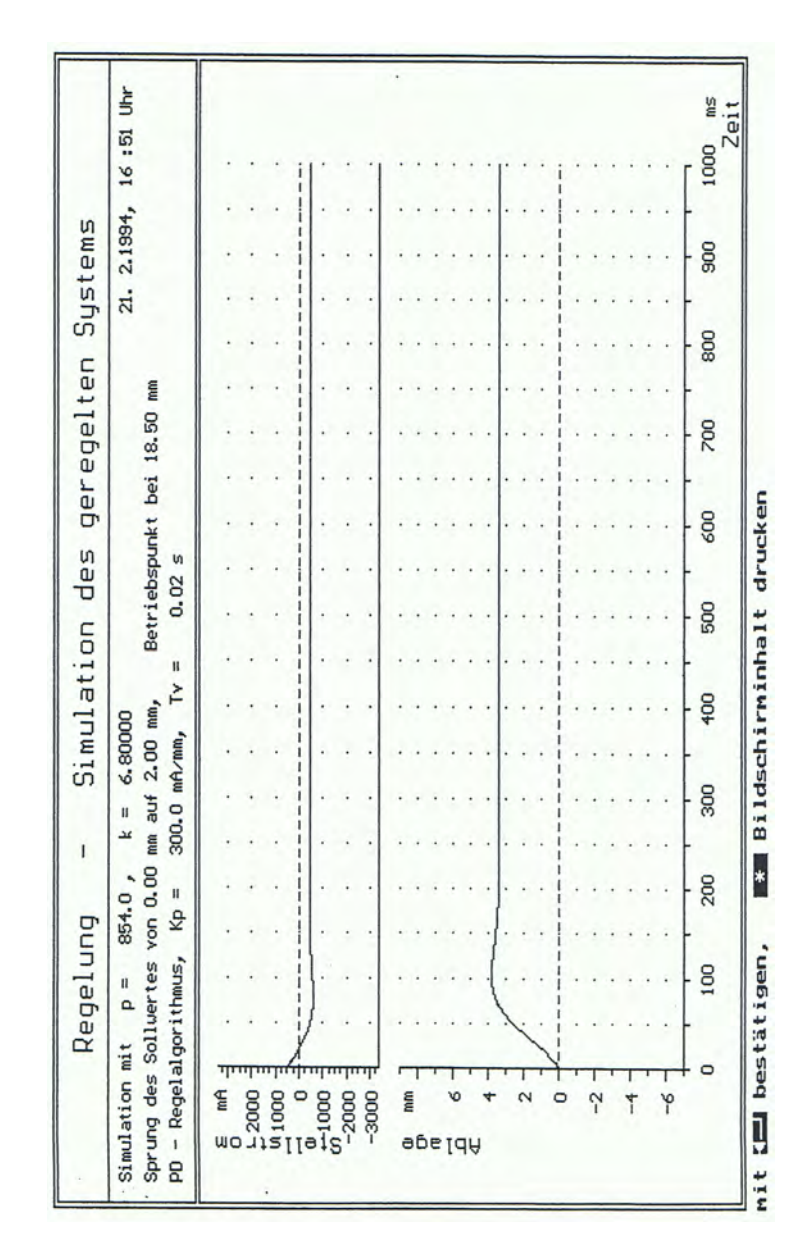

### **A.4.5. Ausdrucke der Ergebnisse des ursprünglichen Praktikumsversuchs**

Abbildung A.14: Simulation des geschlossenen Regelkreises mit PD-Regler (ursprünglicher Versuch)

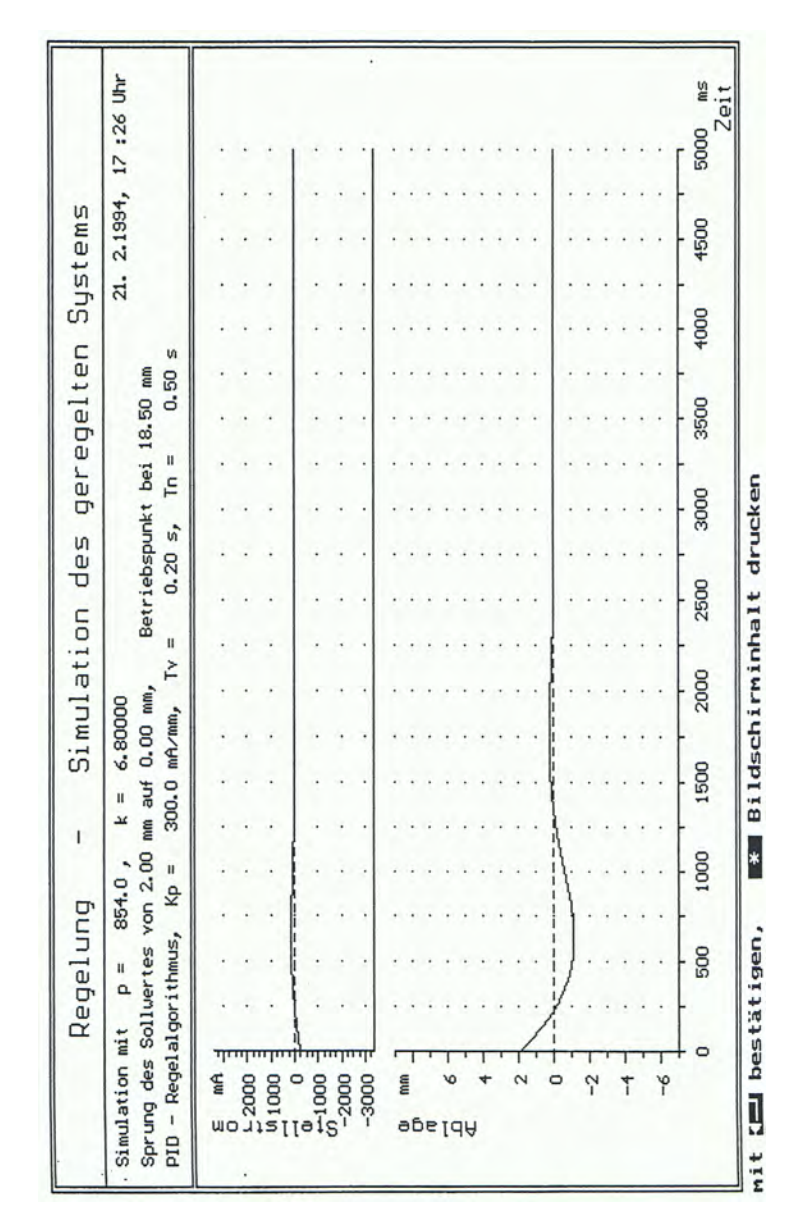

Abbildung A.15: Simulation des geschlossenen Regelkreises mit PID-Regler (ursprünglicher Versuch)

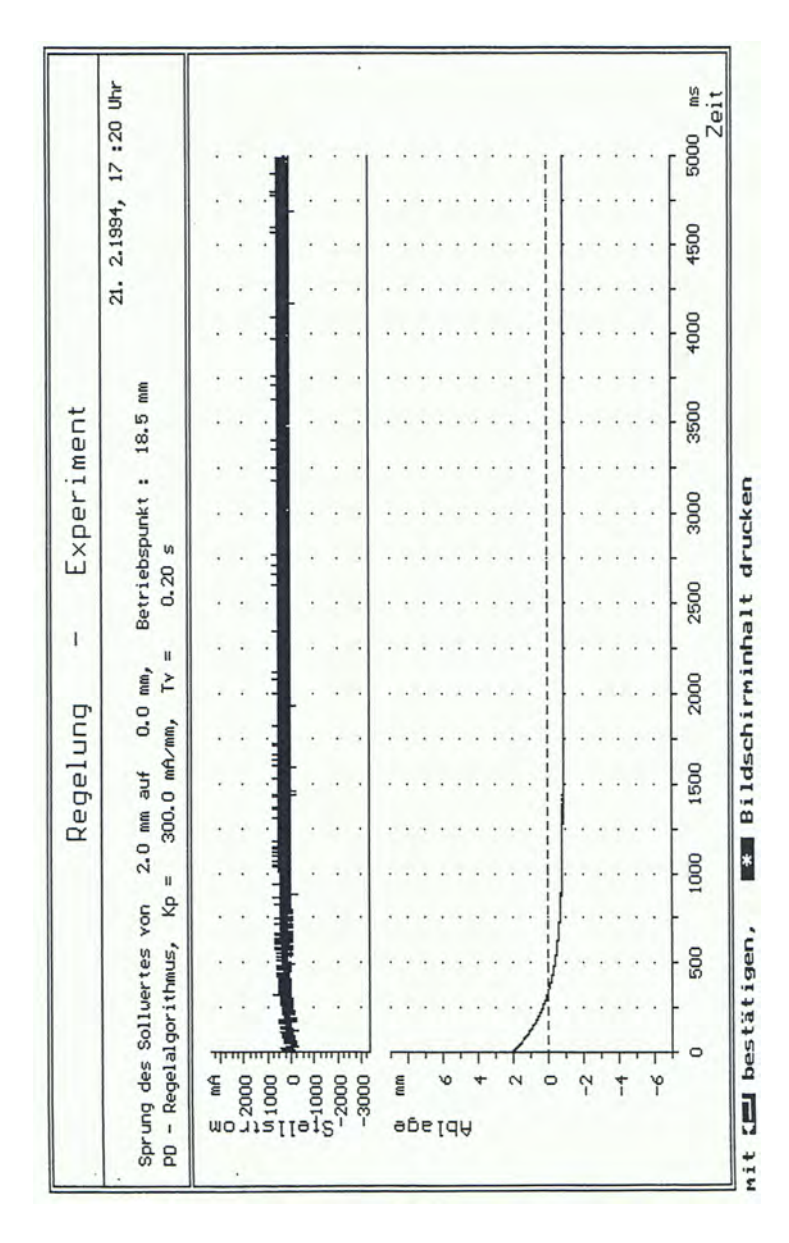

Abbildung A.16: Echtzeitexperiment mit PD-Regler (ursprünglicher Versuch)

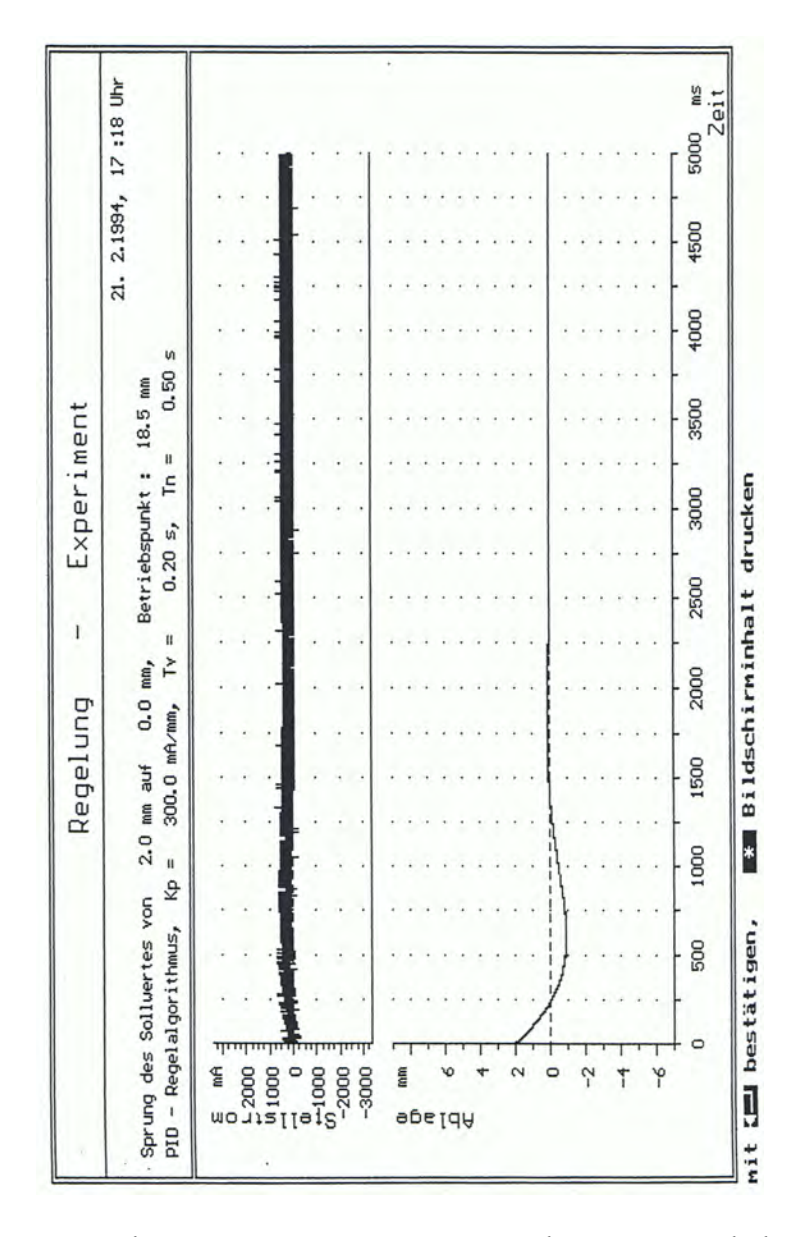

Abbildung A.17: Echtzeitexperiment mit PID-Regler (ursprünglicher Versuch)

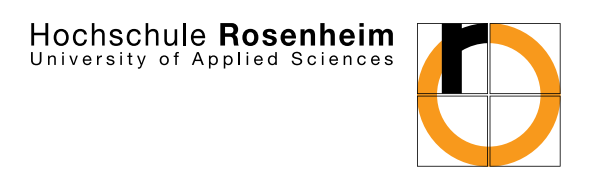

## **Praktikumsanleitung**

## **"Magnetischer Schwebekörper" – Streckenanalyse und Reglersynthese mit MATLAB/Simulink**

Vorlesungsbegleitendes Praktikum zur Steuerungs- und Regelungstechnik

Studiengänge: Elektro- und Informationstechnik, Produktionstechnik

## **Teil A: Grundlagen**

### **1. Versuchsaufbau**

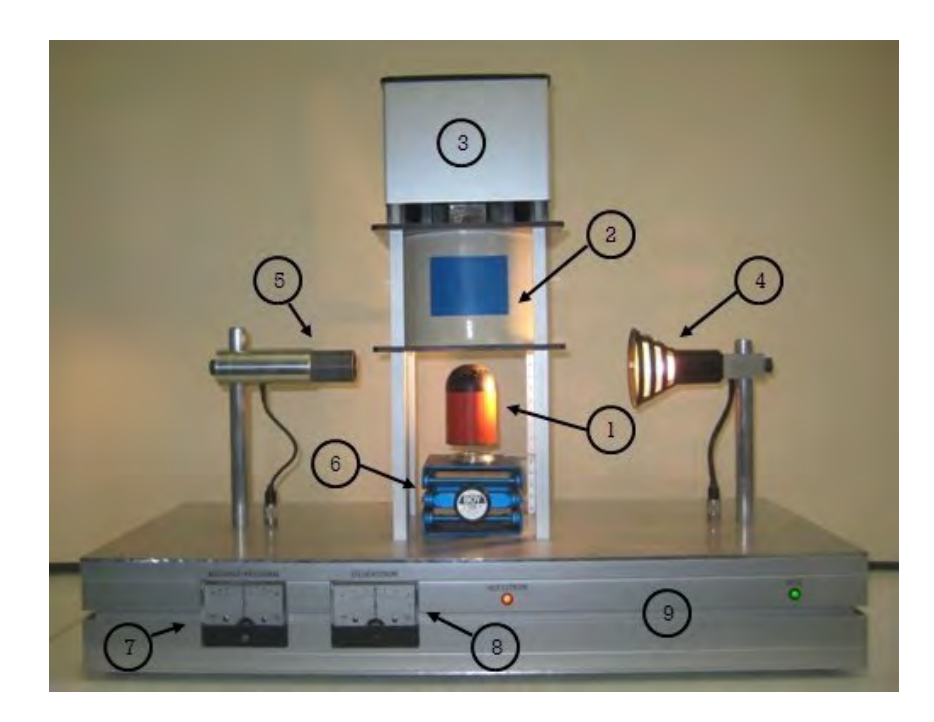

Abbildung A.1: Versuchsaufbau

- <sup>1</sup> ferromagnetischer Körper
- (2) Spulensystem
- $(3)$  Lüfter
- <sup>4</sup> Lichtquelle
- <sup>5</sup> Sensor (Fotodiode)
- <sup>6</sup> höhenverstellbarer Scherentisch
- <sup>7</sup> analoge Anzeige des Positionssignals
- <sup>8</sup> analoge Anzeige des Steuerspulenstroms
- <sup>9</sup> Konstantstromquelle, Leistungsverstärker und Messelektronik

### **2. Versuchsbeschreibung**

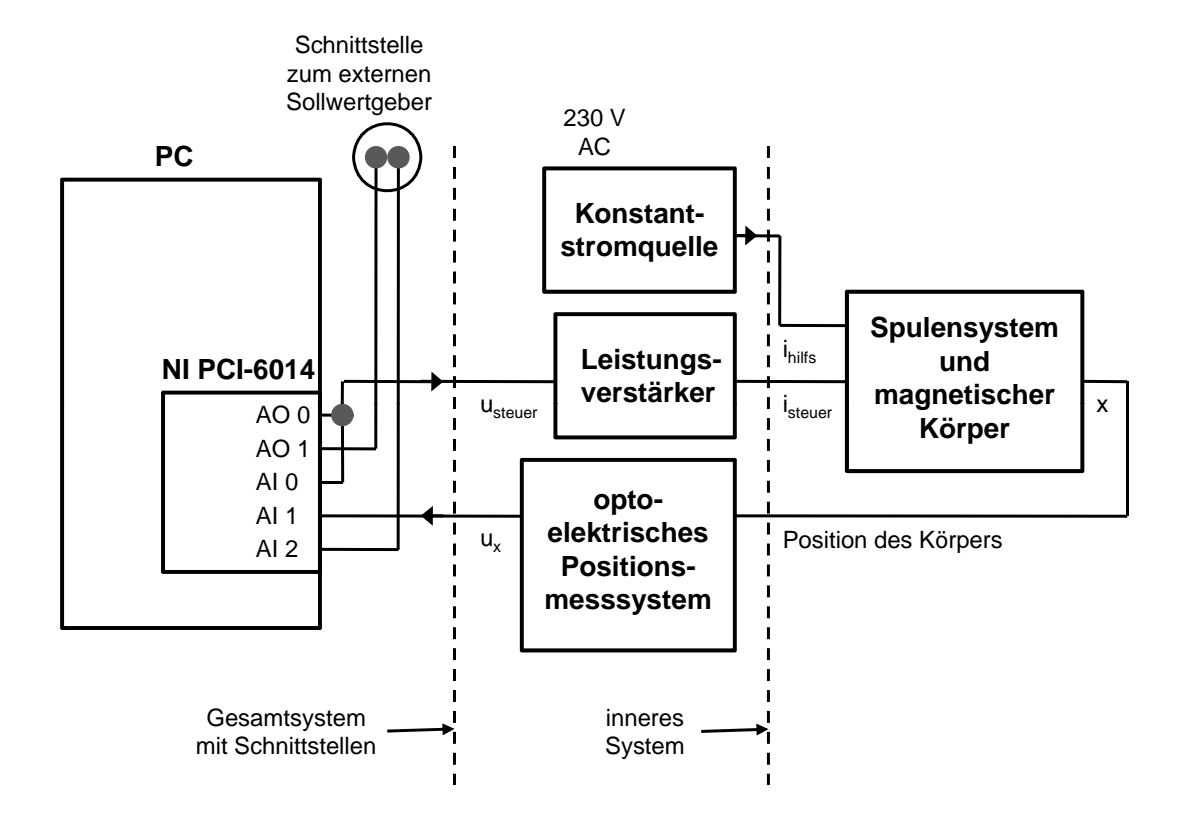

Abbildung A.2: Bockschaltbild des Versuchsaufbaus

Das Stellsignal *u*steuer (in *V*) wandelt der Leistungsverstärker in den Strom für die Steuerspule *i*steuer (in *mA*) um. Die Konstantstromquelle speist das Feld der Hifsspule, welches im Betriebspunkt bei  $x_0 = 0$  *mm* und  $i_{\text{steuer }0} = 0$  *mA* für ein Gleichgewicht von Gewichtskraft und magnetischer Kraft am Körper sorgt (vgl. Abschnitt [4\)](#page-86-0). Diesem Hilfsspulenfeld kann additiv das Steuerspulenfeld mit positiven und negativen Stromwerten überlagert werden.

Das optoelektrische Messsystem bestimmt die Position des Körpers. Es besteht unter anderem aus einer Lichtquelle (Niedervolt-Reflektorlampe) und der Fotodiode BPY47 als Sensor. Der zwischen Lampe und Sensor befindliche Schwebekörper schirmt abhängig von seiner Position (Höhe) das Licht unterschiedlich stark ab. Der Ausgangswert des Messystems *u*<sup>x</sup> ist proportional zu dieser Position.

**Praktikumsziel:** Ihre Aufgabe ist es, im Laufe dieses Praktikums eine Regelung für die nichtlineare, instabile Regelstrecke zu entwickeln, welche den magnetischen Körper mit möglichst geringem Energieverbrauch bei vorgebbarer Höhe in der Schwebe hält.

**Vorbereitung:** Die so gekennzeichneten Aufgaben in allen Teilen dieser Praktikumsanleitung sind **vor** Praktikumsbeginn zu bearbeiten!

### **3. Verwendete Hard- und Software**

### **3.1. Datenerfassungskarte**

Dem Einlesen und Ausgeben der Schnittstellensignale *u*<sup>x</sup> und *u*steuer am PC dient die Multifunktions-Datenerfassungskarte NI PCI-6014 von National Instruments. Von den 16 verfügbaren analogen Eingängen sind nur drei (*AI 0* bis *AI 2*, vgl. Abb[.A.2\)](#page-64-0) für diesen Versuch im Einsatz, von den analogen Ausgängen die beiden auf der Karte vorhandenen (*AO 0* und *AO 1*). Alle Signale werden mit einer Rate von 2 *kHz* ausgegeben bzw. eingelesen. Der spezifizierte Ein- und Ausgangsspannungsbereich von −10 ... +10 *V* wird voll ausgenutzt.

### **3.2. Software**

#### **3.2.1. MATLAB**

Ursprünglich als Programm für Matrizenrechnung geschrieben, ist aus MATLAB[1](#page-97-0) mittlerweile eine mächtige Programmierumgebung für das Lösen verschiedenster technischer Aufgaben geworden. Wissenschaftler und Ingenieure auf der ganzen Welt schätzen die vielfältigen Möglichkeiten zur Umsetzung und Visualisierung ihrer Ideen. Durch diverse, auf spezifische Themengebiete zugeschnittene Erweiterungspakete, sogenannte Toolboxen, bietet MATLAB zusätzlich zeitsparende Unterstützung in vielen Bereichen der Forschung und Entwicklung.

#### **Hinweise zum grundlegenden Umgang mit MALTLAB:**

» Sie sollten das

*Command Window* (Kommandozeile zur Eingabe von Befehlen), den *Workspace* (hier erscheinen die Variablen der aktuellen Sitzung) und die *Command History* im MATLAB-Fenster geöffnet halten. Das können Sie über den Button *Desctop* in der Menüleiste einstellen.

» MATLAB verwendet den Punkt (.) als Dezimaltrennzeichen.

<span id="page-97-0"></span><sup>&</sup>lt;sup>1</sup>MATrix LABoratory

- » In Matrizen sind Zeilen durch Semicolon (;), Spalten durch Komma oder Leerzeichen getrennt.
	- A=[1 2 3] erzeugt einen Zeilenvektor,
	- $B=[1;2;3]$  einen Spaltenvektor.
	- Vektoren bzw. Arrays sind eindimensionale Matrizen.
	- $C(4, 5)$  ist das Element in der 4. Zeile und der 5. Spalte der Matrix  $C$ ,
	- $C(1:3, 5)$  das 1. bis 3. Element der 5. Spalte und
	- $C$ (:, 5) ist die ganze 5. Spalte von  $C$ .

Bei Zeilen- und Spaltenvektoren als Variable genügt eine Dimension zur Adressierung der Elemente.

» Logisch zusammengehörende Daten werden oft in sogenannten Strukturvariablen baumförmig organisiert.

D.E.G.K(6) spricht das 6. Element des Vektors K in der dritten Unterebene der Struktur D an. E und G sind Strukturelemente der ersten und zweiten Ebene.

- » Nach Doppelkick auf eine Variable im Workspace erscheint deren Inhalt im *Variable Editor*. Hier können auch die Werte der Variablen manipuliert werden.
- » Mit den Tasten ↑ und ↓ erscheinen in der Kommandozeile schon einmal eingegebene Befehle.
- » Das Semicolon am Ende eines Statements unterdrückt die Ausgabe der Ergebnisse von Berechnungen in der Kommandozeile, was gerade bei Manipulationen von Arrays mit einer größeren Anzahl von Elementen empfehlenswert ist.
- » Zu allen Funktionen und -Skriptdateien bekommen Sie durch Eingabe von help functionname (z.B. sin, log, tf $^2)$  $^2)$  $^2)$  Informationen über deren Zweck, Aufruf und ggf. Ein- und Ausgabevariablen im Command Window. doc functionname öffnet bei MATLAB-eigenen Funktionen die MATLAB-Hilfe. Diese Dokumentation kann auch über die Menüleiste mit *Help*→*Product Help* geöffnet werden.
- » Den Inhalt des Command Windows leeren Sie mit clc, mit clear L löschen Sie die Variable L aus dem Workspace.

### **3.2.2. Simulink**

Simulink bietet dem Benutzer ein graphisches Interface, über das dynamische Systeme mittels Drag-And-Drop-Verfahren schnell modellier- und simulierbar sind. Mit entsprechenden Toolboxen und geeigneter Hardware ist ausserdem das Einlesen und Ausgeben von Signalen und damit eine Verwirklichung von Steuerungen und Regelungen realer Systeme, auch in Echtzeit, möglich.

<span id="page-98-0"></span><sup>2</sup> transfer function: Übertragungsfunktion

#### **Hinweise zum grundlegenden Umgang mit Simulink:**

- » Den Simulink Library Browser öffnen Sie mit dem Button **oder** über *Start* (links unten im MATLAB-Fenster)→*Simulink* →*Library Browser*.
- » Sie können ein Modell in der Regel mit dem Kommandozeilenstatement modelname öffnen.
- » Alle Variablen aus dem Workspace sind in Simulink verfügbar und Simulink kann Variablen auch im Workspace ablegen, was diesen zu einer Schnittstelle zwischen MATLAB und Simulink macht.
- » Am schnellsten finden Sie einen Simulink-Block, wenn Sie im Suchfenster des *Library Browser*s dessen Namen eingeben, beispielsweise *Add* und *Sum* zum Addieren von Signalen, *PID* für einen PID-Regler, oder *Gain* zum Multiplizieren mit einer Konstante.
- » Blöcke können mit *Strg+R* (rotate) gedreht werden.
- » Sie verbinden Blöcke am schnellsten, wenn Sie die *Strg*-Taste gedrückt halten und nacheinander die zu verbindenden Blöcke anklicken. Sie können diese Pfeile aber auch mit der Maus ziehen.
- » Ein Fenster mit den Einstellung eines Blocks öffnet sich nach Doppelkick auf den Block.
- » Im Blockdiagramm können Sie mit *Copy* (*Strg+C*) und *Paste* (*Strg+V*) markierte Teile des Modells verfielfältigen.

#### **3.2.3. Toolboxen**

Die **Data Acquisition Toolbox** enthält eine Vielzahl von Werkzeugen, die das analoge und digitale Einlesen und Ausgeben von Signalen über PC-kompatible Geräte wesentlich erleichtern.

In MATLAB/Simulink erzeugte Daten können dabei als Signale auf einfachem Wege über entsprechende Hardware ausgegeben werden. Daten eingelesener Signale stehen zur Weiterverarbeitung in MATLAB/Simulink zur Verfügung.

Die **System Identification Toolbox** erstellt unter MATLAB/Simulink lineare und nichtlineare mathematische Modelle von dynamischen Systemen auf Basis gemessener Einund Ausgangsdaten.

Es können einerseits Koeffiezienten von gewöhnlichen Differentialgleichungen und Differenzengleichungen, welche mittels physikalischer Grundgesetze modelliert wurden, berechnet werden. Der datengetriebene Ansatz macht aber auch Systeme beschreibbar, welche sich nicht auf diese Art repräsentieren lassen, wie beispielsweise thermische Prozesse eines Fluidums und elektromechanische Systeme.

Das resultierende Modell kann unter anderem bei der Simulation eines Systemausgangs bei einem bestimmten Eingangssignal Verwendung finden, oder beim Design einer Regelung helfen.

Die **Control System Toolbox** bietet Werkzeuge für die systematische Analyse, den Entwurf und letzlich die Optimierung steuerungs- und regelungstechnischer Systeme. Zunächst wird ein System in Form eines linearen Modells als Übertragungsfunktion,

Pol-Nullstellen-Diagramm oder in der Zustandsraumdarstellung definiert.

Nachdem die Regelung modelliert ist, kann das Antwortverhalten sowohl im Zeit- als auch im Frequenzbereich untersucht und manipuliert werden.

Die automatisierten, interaktiven Techniken erleichtern typische Entwicklungsaufgaben der Steuerungs- und Regelungstechnik, wie zum Beispiel das Optimieren von Reglerparametern.

Mit dem **Real-Time Workshop** lässt sich aus MATLAB-Code oder Simulink-Modellen automatisch eigenständig lauffähiger C-Quellcode für Echtzeit- und Nicht-Echtzeit-Anwendungen generieren, packen und kompilieren.

Nachdem der generierte Code auf geeignete Hardware-Zielplattformen übertragen wurde und dort ausgeführt wird, ist dessen Beeinflussung aus der MATLAB/Simulink-Umgebung immer noch möglich.

**Real-Time Windows Target** wird benötigt, da die verwendete Datenerfassungskarte über keinen eigenen Prozessor verfügt, auf dem der mittels Simulink und Real-Time Workshop erzeugte Code eigenständig laufen könnte.

Durch Real-Time Windows Target kann ein und derselbe PC gleichzeitig als Host und als Target genutzt werden. Dabei wird ein Teil der CPU-Zeit des PCs als Echtzeit-Kernel mit maximaler Prozesspriorität genutzt, wobei der Systemtakt als primäre Zeitreferenz dient.

Die mitgelieferten I/O-Gerätetreiber erleichtern die Einbindung von Aktoren und Sensoren in eine Echtzeitregelung. Die Verbindung des Echtzeit-Kernels mit dem zugrunde liegenden Simulink-Modell ermöglicht ausserdem eine sich direkt auf den laufenden Code auswirkende Beeinflussung der Modellparameter. Da die PC-Aktivitäten dabei auf ein Minimum reduziert werden, sind Abtastraten bis zu 5 *kHz* erreichbar.

### **3.2.4. MATLAB-Hilfsprogramme und vorbereitete Simulink-Modelle**

Zur Unterstützung des Praktikumsablaufs wurden für Sie einige MATLAB-Funktionen und -Skrip-Dateien (m-Files), sowie Simulink-Modelle vorbereitet.

### **4. Mathematisches Modell der Regelstrecke**

Die Natur der Regelstrecke "Magnetischer Schwebekörper" ist nichtlinear und instabil. Um diese unangenehmen Eigenschaften in den Griff zu bekommen, muss eine vereinfachte aber für Streckenanalyse und Reglerentwurf ausreichend genaue mathematische Beschreibung der Strecke entwickelt werden. Ausgangspunkt dabei sind die folgenden physikalischen Grundüberlegungen.

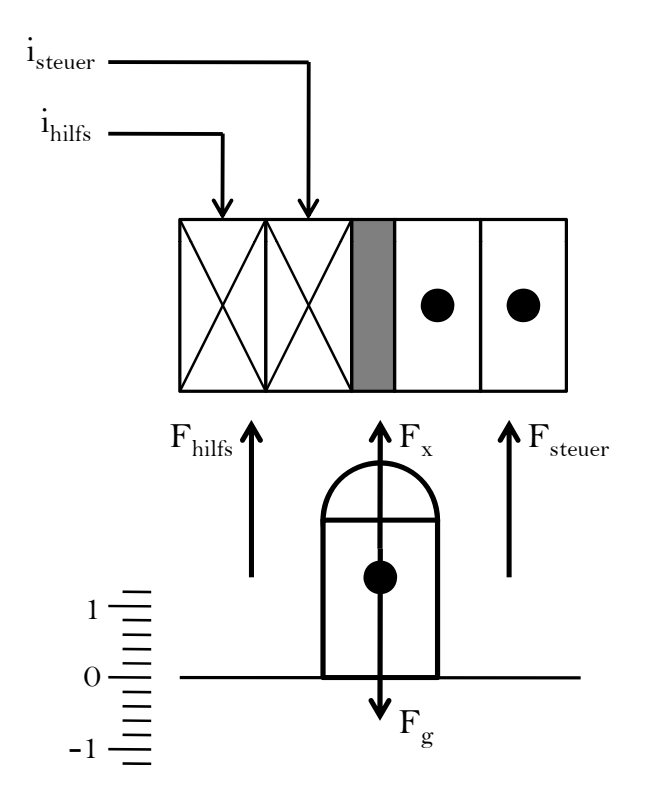

Abbildung A.3: Kräfte am magnetischen Körper

Ist die Position *x* in vertikaler Richtung, wie in Abbildung [A.3](#page-86-0) angedeutet, nach oben positiv definiert, ergibt sich folgende Kräftebilanz am Körper:

$$
F_{\rm x} = F_{\rm steuer} + F_{\rm hilfs} - F_{\rm g}
$$
 (A.1)

<span id="page-101-0"></span>Diese wird mit  $m \cdot \ddot{x} = F_x$  und  $F_{\text{mag}} = F_{\text{steuer}} + F_{\text{hilfs}}$  zu

$$
m \cdot \ddot{x} = F_{\text{mag}} - F_{\text{g}} = f(i_{\text{steuer}}, x) - F_{\text{g}}. \tag{A.2}
$$

Die resultiernde Kraft auf den Körper in x-Richtung ergibt sich aus der Summe der durch die Funktion *f* beschriebene Magnetkraft *F*mag und der entgegengesetzt dazu wirkenden Gewichtskraft *F*g. *f* ist nichtlinenar und liegt nur als experimentell gewinnbares Kennlinienfeld vor.

Die weitere Behandlung wird wesentlich vereinfacht, in dem man sich auf die Betrachtung des Systems in der Umgebung des Betriebspunktes bei  $x = x_0 = 0$  beschränkt. An diesem Punkt wirkt nur die durch die Hilfsspule bereit gestellte Grundmagnetisierung  $(i_{\text{steuer}} = i_{\text{steuer 0}} = 0)$ . Magnetische Kraft und Gewichtskraft heben sich gerade auf, wodurch letztere aus Gleichung [A.2](#page-101-0) entfällt, die an diesem Punkt zu

$$
m \cdot \ddot{x} = F_{\text{mag}} \tag{A.3}
$$

wird. Bei einer linearisierenden Näherung ist somit nur noch  $F_{\text{mag}}$  zu behandeln:

$$
\Delta F_{\text{mag}} = \frac{\delta f}{\delta i_{\text{steuer}}} \Big|_{i_{\text{steuer 0, X_0}} \cdot \Delta i_{\text{steuer}} + \frac{\delta f}{\delta x} \Big|_{i_{\text{steuer 0, X_0}} \cdot \Delta x}
$$
 (A.4)

Mit den Abkürzungen

$$
f_{i} = \frac{\delta f}{\delta i_{\text{steuer}}} \Big|_{i_{\text{steuer 0}, X_0}}, \quad f_{x} = \frac{\delta f}{\delta x} \Big|_{i_{\text{steuer 0}, X_0}} \tag{A.5}
$$

und dem Weglassen des die lineare Beziehung anzeigenden ∆ wird diese Gleichung zu

$$
m \cdot \ddot{x} = f_1 \cdot i_{\text{steuer}} + f_X \cdot x \,. \tag{A.6}
$$

<span id="page-102-0"></span>Teilt man weiter noch durch die Masse *m*, stellt um und kürzt  $p = \frac{f_{\mathbf{x}}}{m}$  $\frac{f_{\mathbf{x}}}{m}$  und  $k = \frac{f_{\mathbf{i}}}{m}$ ab, erhält man die Differentialgleichung 2. Ordnung

$$
\ddot{x} - p \cdot x = k \cdot i_{\text{steuer}} \tag{A.7}
$$

zur Beschreibung des ungeregelten Systems. Die Konstanten *p* (in  $\frac{mm^2}{2}$ ) und *k* (in  $\frac{mm^3}{mA^2}$ ) sind als Streckenparameter vor dem Entwurf einer Regelung zu bestimmen.

Da die inneren Systemgrößen nur über Schnittstellensignale zugänglich sind (vgl. Abbildung 1), muss für deren Darstellung im PC entsprechend konvertiert werden. Die Werte der Konvertierungsparameter sind

**283,0**  $\frac{mA}{V}$  für die Umrechnung von  $u_{\text{steuer}}$  auf  $i_{\text{steuer}},$ 

**1 283,0** *V mA* für die Umrechnung von *i*steuer auf *u*steuer und

-1  $\frac{mm}{V}$  zur Bestimmung der Position *x* des Körpers aus dem Positionssignal  $u_x$ .

**Vorbereitung:** Ermitteln Sie durch Laplace-Transformation von Gleichung [A.7](#page-102-0) die Übertragungsfunktion des Systems.

$$
G_S(s) = (A.8)
$$

**Vorbereitung, falls Teil C in Ihrer Praktikumsanleitung nicht (!) enthalten ist:** Die Übertragunsfunktion des PID-Reglerblocks hat in Simulink die additive Form

$$
G_{\rm PID}(s) = P + \frac{I}{s} + D \cdot s \,, \tag{A.9}
$$

wobei die Werte von P, I und D im Block eingestellt werden können.

Prüfen Sie die Stabilität des geschlossenen Regelkreises mit den Reglertypen P (*I* =  $D = 0$ , PD ( $I = 0$ ) und PID anhand des jeweils chrakteristischen Polynoms. Formulieren Sie die Stabiltätsgrenzen der Reglerparameter (in Abhängigkeit von den Streckenparametern) allgemein. Begründen Sie ggf., warum gewisse Regler keine Stabilität in die Strecke bringen können.

# **Teil B1: Aufnahme der Sprungantwort der Regelstrecke**

### **1. Aufnahme der Sprungantwort**

Legen Sie die Variablen volt2curr, curr2volt und volt2pos für Konvertierungsoperationen von inneren Systemgrößen und Schnittstellensignalen (vgl. Teil A, Abschnitt [4\)](#page-86-0), sowie eine Variable mit dem Namen stepsize für die Vorgabe der Sprunghöhe in *mA* (Wert 280) im Workspace an. Öffnen Sie durch Eingabe von get\_step\_data\_todo in der Kommandozeile das Simulink-Modell für die Aufnahme der Sprungantwort und speichern es unter get\_step\_data im MATLAB-Directory.

Untersuchen Sie, wie die Variable stepsize im den beiden *Step*-Blöcken Verwendung findet. Öffnen Sie über den *View*-Button in der Menüleiste den Library Browser und fügen einen *Gain*-Block für die Umrechnung des Stromsprungs auf Spannungswerte in das Modell ein. Verwenden Sie als Verstärkung die von Ihnen dazu im Workspace angelegte Variable. Benennen Sie den Block in *curr2volt* um und verbinden ihn mit seiner Umgebung. Benutzen Sie die von Ihnen für die Positionsermittlung erzeugte Variable im *Gain*-Block *volt2pos*.

Die aufgenommenen Daten sollen auch im Workspace gespeichert werden. Dazu müssen im *Scope*-Baustein (rechts unten im Blockschaltbild des Modells) entsprechende Einstellungen gemacht werden. Über den Button *Parameters* in der Symbolleiste des Scopes und den Reiter *Data history* finden Sie diese Einstellungen. Wählen Sie als Format *Structure with time* und vergeben Sie einen aussagekräftigen Variablennamen (z.B. step280\_01). Speichern Sie das Modell.

Der C-Code des Modells wird generiert, indem man entweder aus dem Menü *Tools*→*Real-Time Workshop*→*Build Model* wählt oder *Strg+B* drückt. Nachdem die in der MATLAB-Kommandozeile verfolgbare Generierung und Kompilierung des Codes abgeschlossen ist, wird die Datenaufnahme mit dem Button *Connect To Target* in der Symbolleiste (links neben der Anzeige der *Simulation stop time*) initialisiert und mit dem Button *Start real-time code*, ebenfalls in der Symbolleiste, gestartet. Der nun auf dem Target laufende Code gibt einen der Sprunghöhe des Steuerspulenstroms entsprechenden Spannungssprung über *AO 0* aus und liest diesen Spannungsverlauf und das Positionssignal auf *AI 0* und *AI 1* ein.

**Starten Sie die Messung erst, wenn Sie den magnetischen Körper durch Verstellen des Scherentischs so in den Arbeitspunkt bei 0 mm gebracht haben, dass er gerade noch nicht abhebt!**

### **2. Sichtung und Aufbereitung der Daten**

Sie können die Rohdaten der Sprungantwort mit bereits konvertiertem Positionssignal jetzt im *Scope* sichten. Nutzen Sie dabei die *Autoscale*-Funktion (Fernglas). Sie sehen, dass auch das Anschlagen des Körpers am unteren Ende des Spulensystems aufgezeichnet worden ist. Diese Werte stören bei den weiteren Analysen. Auch Anfangswerte der Ein- und Ausgangssignale des Systemkerns ungleich 0 sind nicht wünschenswert.

Prüfen Sie nach jedem der folgenden Schritte das Ergebnis im Variable Editor durch Doppelklick auf die entsprechende Variable im Workspace.

Vor der Aufbereitung ist eine Extraktion der relevanten Daten aus der von Simulink im Workspace angelegten Strukturvariablen sinnvoll.

Die Positionswerte befinden sich in der zweiten Spalte der Variablen values in der zweiten Unterebene dieser Struktur. Ermitteln Sie mit max den Index des Positionsmaximums. Weisen Sie den Positonsvektor bis etwa zum Index 10 vor dem Index dieses Maximums einer neuen Strukturvariable mit aussagekräftigem Namen in der ersten Unterebene zu, beispielsweise prep\_data.x.

Extrahieren Sie Zeitvektor sowie Eingangssignal (1. Spalte von values) auch bis zu diesem Index, ebenfalls in die erste Unterebene der neuen Struktur, z.B. als prep\_data.t und prep\_data.Ist. Rechnen Sie dann die Eingangsspannungswerte u<sub>steuer</sub> in Steuerspulenstromwerte *i*<sub>steuer</sub> des Systemkerns um. Den richtigen Faktor für die Konvertierung finden Sie u.a. über die Hilfe von load\_conv\_param.

Bestimmen Sie mit der Funktion min den Minimalwert des neuen Positionsvektors. Subtrahieren Sie diesen Wert, um die Anfangswerte auf 0 zu ziehen. Verfahren Sie mit dem Stromvektor der neuen Struktur genauso. Visualisieren Sie Ihr Ergenis mit plot\_step\_lin. Das Ergebnis sollte in etwa wie in Abbildung [B1.1](#page-64-0) aussehen.

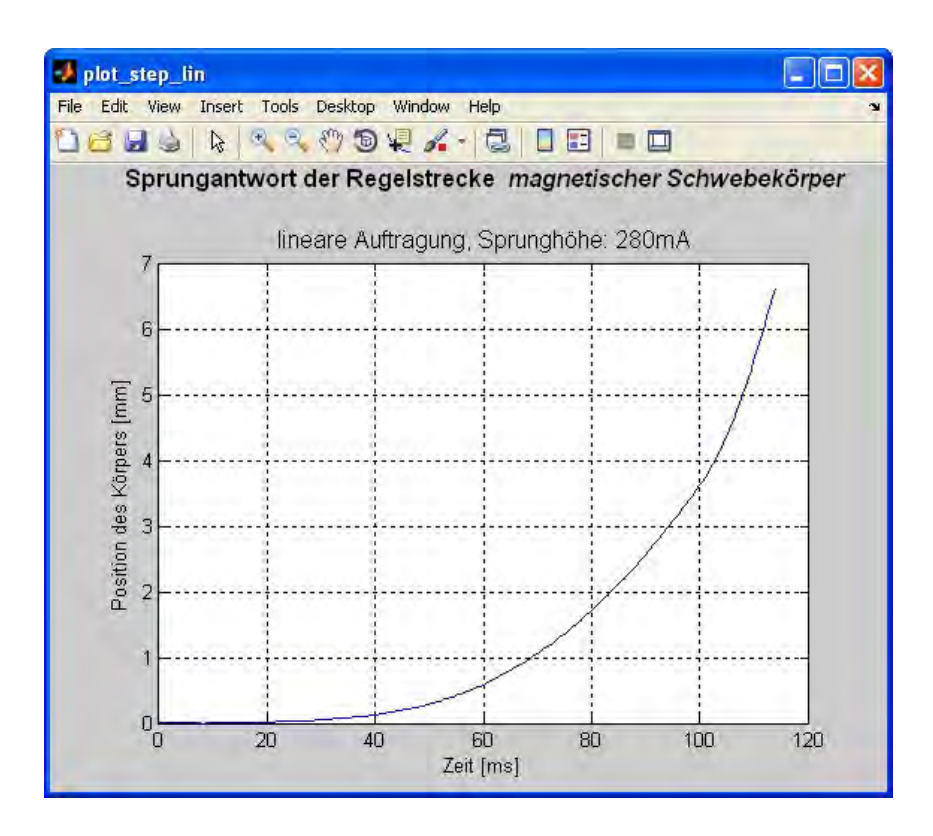

Abbildung B1.1: Aufbereitete Daten der Sprungantwort

Lagern Sie nun die gesamte Sequenz in eine Funktion aus. Öffnen Sie dafür das m-File prep\_step\_data\_todo (z.B. Namen in der Kommandozeile markierern→Rechtsklick→*Open Selection*) und speichern es unter prep\_step\_data im MATLAB-Verzeichnis. Ergänzen Sie den Code an den gekennzeichneten Stellen und speichern die Funktion erneut. Testen Sie Ihre Funktion.

## **Teil B2: Klassische Streckenanalyse**

Die Streckenparameter können durch Ausnutzen von Gleichung [A.7](#page-102-0) aus der Aufnahme von statischer Kennlinie und Sprungantwort gewonnen werden. Die beiden entstehenden Graphen entsprechen zwei Gleichungen eines bestimmten Gleichungssystems, welche zur eindeutigen Berechnung der zwei unbekannten *p* und *k* aus dem mathematischen Modell mindestens nötig sind.

### **1. Sprungantwort**

<span id="page-107-0"></span>Löst man Gleichung [A.7](#page-102-0) mit den Gesetzen der Differentialrechnung oder über die Sätze der Laplace-Transformation, erhält man die Sprungantwort der Regelstrecke als Ansatz

$$
x(t) = i_{\text{steuer}} \cdot \frac{k}{p} \cdot 0, 5 \cdot [e^{\sqrt{p} \cdot t} + e^{-\sqrt{p} \cdot t} - 2]
$$
 (B2.1)

für die Bestimmung der Konstanten *p*, mit *i*steuer als Sprunghöhe. Die anklingende Exponentialfunktion überwiegt bei größeren Werten von <sup>√</sup>*<sup>p</sup>* · *<sup>t</sup>* und *<sup>e</sup>* − <sup>√</sup>*<sup>p</sup>* · *<sup>t</sup>* kann vernachlässigt werden. Nach Umstellen ergibt sich so

$$
x(t) + i_{\text{steuer}} \cdot \frac{k}{p} = i_{\text{steuer}} \cdot \frac{k}{p} \cdot 0, 5 \cdot e^{\sqrt{p} \cdot t}
$$
 (B2.2)

und nach Bildung des Logarithmus

$$
ln [x(t) + i_{\text{steuer}} \cdot \frac{k}{p}] = \sqrt{p} \cdot t + ln [i_{\text{steuer}} \cdot \frac{k}{p} \cdot 0, 5].
$$
 (B2.3)

Im halblogarithmischen Maßstab enspricht das einer Gleichung der Form *y* = *a x* + *b*, wobei *a* = <sup>√</sup>*<sup>p</sup>* die Steigung der Funktion nach dem Einschwingen ist.

Mit dem Ergebnis aus Gleichung [B2.1](#page-107-0) sind die gesuchten Größen *p* und *k* nun zahlenmäßig berechenbar.
#### <span id="page-108-1"></span>**1.1. Bestimmung von p**

Die graphische Ermittlung von <sup>√</sup>*<sup>p</sup>* erfordert nach Gleichung [B2.3](#page-107-0) eine halblogarithmische Auftragung der Sprungantwort. Benutzen Sie dafür die Funktion plot\_step\_log. Drucken Sie den Graphen aus und nähern den Kuvenverlauf im linearen Bereich durch Einzeichnen einer Geraden. Bestimmen Sie deren Steigung und damit den Wert von *p* (Quadrieren nicht vergessen!).

> **p = mm<sup>2</sup> s 2**

## **2. Statische Kennlinie**

<span id="page-108-0"></span>Untersucht man Positionen der Ruhelagen ( $\ddot{x} = 0$ ) des Körpers bei verschiedenen Steuerspulenströmen, an denen sich magnetische Kraft und Gewichtskraft genau aufheben, erhält man die Punkte einer statischen Kennlinie der Regelstrecke. Im mathematischen Modell reduziert das Gleichung [A.7](#page-102-0) nach Umstellen auf

$$
x(i_{\text{steuer}}) = -\frac{k}{p} \cdot i_{\text{steuer}}. \tag{B2.4}
$$

Aus der Steigung dieser statischen Kennlinie ist also das Verhältnis  $\frac{k}{p}$  bestimmbar.

#### **2.1. Aufnahme der statischen Kennlinie**

Informieren Sie sich über den Gebrauch der Funktion get\_static\_data. Rufen Sie die Funktion auf die in der Hilfe beschriebe Weise auf. Benutzen Sie für die Rückgabestruktur den Namen static\_data. Lassen Sie sich von dem Dialog in der Kommandozeile durch die Messpunkteaufnahme führen.

Stellen Sie die aufgenommenen Daten mit Hilfe der Funktion plot\_static\_data grafisch dar und drucken diese Darstellung aus.

#### **2.2. Bestimmung der Steigung und des Werts von k**

Ermitteln Sie nach Gleichung [B2.4](#page-108-0) durch Einzeichnen einer Näherungsgeraden für die Messpunkte die Steigung der statischen Kennlinie.

$$
\frac{k}{p} = \frac{mm}{mA}
$$

Berechnen Sie *k* mit dem Ergebnis aus Abschnitt [1.1.](#page-108-1)

$$
k = \frac{mm^3}{mA \cdot s^2}
$$

# **3. Vergleich der realen Sprungantwort mit dem theoretischem Verlauf**

Durch comp\_id\_re kann der Verlauf der Sprungantwort aus Gleichung [B2.1](#page-107-1) mit den experimentell ermittelten Daten verglichen werden. Plotten Sie die Kurvenverläufe mit dieser Funktion und erklären Sie ggf. Abweichungen. Drucken Sie die Darstellung aus.

# **Teil B3: Parameterschätzung mittels Grey-Box-Modellierung**

Bei Verwendung der System Identification Toolbox ist ein Grey-Box-Modellierung immer dann empfehlenswert, wenn die physikalischen Gegebenheiten des zu untersuchenden Systems, so wie bei diesem Praktikumsversuch, einsehbar sind. Es wird MATLAB dabei die Struktur des mathematischen Streckenmodells vorgegeben, was den Rechenaufwand bei der Suche nach einer Näherungslösung für den realen Verlauf der Sprungantwort reduziert.

Die im folgenden beschriebene Methode zur Ermittlung der Streckenparameter erfordert ein *iddata*-Objekt mit den aufgenommenen und aufbereiteten Daten der Sprungantwort der Regelstrecke. Des weiteren ist die Übertragung von Gleichung [A.7](#page-102-0) in den Zustandsraum, sowie ein Zeilenvektor mit den Startwerten der Parametern *p* und *k* für den Schätzalgorithmus nötig, um damit ein *idgrey*-Modell der Strecke zu erzeugen. Mit *iddata*-Objekt und *idgrey*-Modell kann dann die Parameterschätzung initialisiert werden.

Eine Zustandsraumdarstellung ermöglicht die Überführung einer Differentialgleichung n-ter Ordnung in ein Gleichungssystem mit n Differentialgleichungen 1. Ordnung. Das vereinfacht zum einen grundsätzlich viele Problemstellungen, zum anderen kann speziell das matrixorientierte MATLAB mit den dabei entstehenden Vektoren und Matrizen effizient rechnen.

Um Gleichung [A.7](#page-102-0) in den Zustandsraum übertragen zu können, definiert man

$$
\dot{x}_1 = x_2 \quad \text{und} \quad \dot{x}_2 = p \cdot x_1 + k \cdot i_{\text{steuer}} \,. \tag{B3.1}
$$

<span id="page-110-0"></span>Es ergibt sich so die Vektordifferentialgleichung 1. Ordnung

$$
\underline{\dot{x}} = \underline{A} \cdot \underline{x} + \underline{b} \cdot i_{\text{steuer}} \tag{B3.2}
$$

<span id="page-110-1"></span>mit Zustandsmatrix  $\underline{A} =$  $(0 1)$ *p* 0  $\setminus$ , Steuervektor *b* =  $\sqrt{0}$ *k*  $\setminus$ und Zustandsvektor  $x =$  $\left(x_{1}\right)$ *x*2  $\setminus$ in Matrixschreibweise

$$
\left[\begin{pmatrix} \dot{x}_1 \\ \dot{x}_2 \end{pmatrix} = \begin{pmatrix} 0 & 1 \\ p & 0 \end{pmatrix} \cdot \begin{pmatrix} x_1 \\ x_2 \end{pmatrix} + \begin{pmatrix} 0 \\ k \end{pmatrix} \cdot i_{\text{steuer}} \cdot \right]
$$
 (B3.3)

<span id="page-111-1"></span>Üblicherweise bezeichnet man im Regelkreis die Eingangsgröße mit *u*, die Ausgangsgrö- $\text{Be mit } y. \text{Es gilt } y = x, \text{ und}$ 

$$
y = \underline{c}^T \cdot \underline{x} \tag{B3.4}
$$

<span id="page-111-2"></span>wird mit dem Ausgangsvektor  $\mathbf{c}^{\mathrm{T}} = \begin{pmatrix} 1 & 0 \end{pmatrix}$  in Matrixschreibweise zu

$$
y = x_1 = (1 \quad 0) \cdot \begin{pmatrix} x_1 \\ x_2 \end{pmatrix} . \tag{B3.5}
$$

Es sei darauf hingewiesen, dass die Position *x* des magnetischen Körpers nicht mit dem Zustandsvektor *x* oder dessen Elementen zu verwechseln ist!

Im allgemeinen, auch für MIMO<sup>[1](#page-111-0)</sup>-Systeme geltenden Fall schreibt man die Gleichungen [B3.2](#page-110-0) und [B3.4](#page-111-1) mit der üblichen Notation als

$$
\underline{\dot{x}} = \underline{A} \cdot \underline{x} + \underline{B} \cdot \underline{u} \tag{B3.6}
$$

und

$$
y = \underline{C} \cdot \underline{x} \,. \tag{B3.7}
$$

Diese Darstellung des Streckenmodells mit den Matrizen *A*, *B* und *C* ist in der Funktion get\_state\_param implementiert.

## **1. Sprungantwort**

Nehmen Sie die Sprungantwort erneut auf und verwenden für die Aufbereitung der Daten die von Ihnen vervollständigte Funktion prep\_step\_data.

## **2. Erzeugung eines iddata-Objekts der Sprungantwort**

Benutzen Sie die Funktion iddata mit den aufbereiteten Daten der Sprungantwort unter Verwendung eines aussagekräftigen Namens für die Ausgabevariable. Für Abtastperiode können Sie 1/Abtastrate angeben.

<span id="page-111-0"></span><sup>&</sup>lt;sup>1</sup>Multiple Input Multiple Output

# **3. Erzeugung eines idgrey-Modells der Regelstrecke**

Legen Sie einen Zeilenvektor par mit Startwerten für den Schätzalgorithmus an. Das ertse Element repräsentiert den Streckenparameter *p*, des zweite *k*. Verwenden Sie 1000 für par(1) und 10 für par(2). Die Werte dienen als Startpunkt für den iterativen Schätzalgorithmus (vgl. [4\)](#page-86-0).

Untersuchen Sie, wo in der Funktion get\_state\_param Zustandsmatrix, Steuervektor und Ausgangsvektor aus den Gleichungen [B3.3](#page-110-1) und [B3.5](#page-111-2) verwendet werden.

Erzeugen Sie mit idgrey ein zeitkontinuierliches lineares Grey-Box-Modell der Regelstrecke mit dem Namen grey\_mod. Das Sample Intervall ist dabei auf 0 zu setzen. FileArgument kann beliebig gewählt werden, da es von get\_state\_param nicht verwendet wird. Der Dateiname (MfileName) get\_state\_param ist zwischen Hochkommas (') anzugeben.

# **4. Schätzung der Streckenparameter**

Da nun sowohl ein iddata-Objekt der Sprungantwort als auch ein idgrey-Modell der Strecke im Workspace vorhanden sind, kann die Schätzfunktion pem (prediction-error minimization) mit diesen beiden Parametern aufgerufen werden. Dabei wird der Graph der experimentellen Sprungantwort in einem iterativen Verfahren durch das mathematische Modell mit Variation von dessen Paremetern angenähert. Verwenden Sie den Namen estimated\_mod für die Ausgabevariable und vergleichen dieses geschätzte Modell mit Gleichung [B3.3.](#page-110-1) Notieren Sie sich die Näherungswerte der Streckenparameter.

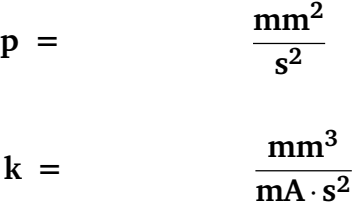

## **5. Vergleich der realen Sprungantwort mit dem theoretischen Verlauf**

Übergeben Sie der Funktion comp\_id\_re die notwendigen Parameter für einen Vergleich von Sprungantwort aus der Lösung von Diffenrentialgleichung [A.7](#page-102-0)  $(x(t) = i_{\text{steuer}} \cdot \frac{k}{n})$  $\frac{k}{p}$  · 0,5 ·  $[e^{\sqrt{p}+t}+e^{-\sqrt{p}+t}-2]$  und den experimentell ermittelten Daten. Drucken Sie die Dartsellung aus und beurteilen Sie das Ergebnis.

# **Teil C: Reglerentwurf mit der Control System Toolbox**

Die Control System Toolbox ermöglicht durch eine interaktive GUI<sup>[1](#page-113-0)</sup> mit Darstellungen sowohl im Zeit-, als auch im Frequenzbereich einen effizienten und anschaulichen Reglerentwurf. Ziel ist die stabile Regelung des Istwerts, in diesem Fall der Position des magnetischen Körpers, bei Vorgabe von Einheitssprung oder Impuls als Sollwert.

Das sisotool wird mit der Streckenübertragungsfunktion aus Teil B gestartet. Falls Sie Teil B1 und B2 durchgeführt haben, verwenden Sie im weiteren die Streckenparameter, welche beim Vergleich der realen Sprungantwort mit dem idealen Verlauf das bessere Ergebnis geliefert haben.

## **1. Erzeugung der Streckenübertragungsfunktion**  $G_{\bf S}$

Übertragungsfunktionen der Form

$$
G_{S}(s) = \frac{b_m \cdot s^m + \dots + b_1 \cdot s + b_0}{a_n \cdot s^n + \dots + a_1 \cdot s + a_0}
$$
 (C.1)

werden in MATLAB durch Zeilenvektoren mit den Koeffizienten *a<sup>i</sup>* und *b<sup>j</sup>* erzeugt. Üblicherweise verwendet man für das Zählerpolynom den Variablennamen  $\text{num}^2$  $\text{num}^2$ , für das Nennerpolynom den<sup>[3](#page-113-2)</sup>. Das erste Element der Vektoren ist jeweils der Koeffizient der höchsten Potenz von *s*. Danach folgen der Reihe nach, analog zu Gleichung [C.1,](#page-107-1) alle Koeffizienten bis einschließlich  $a_0$  bzw.  $b_0$ .

Legen Sie in einer Variablen namens  $G_s$  mit Hilfe der Funktion  $\tau f$  und den ermittelten Parameterwerten aus Teil B die Übertragungsfunktion der Regelstrecke an. Notieren Sie das Ergebnis und zeigen es dem Betreuer.

**Gs =**

<span id="page-113-0"></span><sup>&</sup>lt;sup>1</sup>Graphical User Interface: grafische Benutzeroberfläche

<span id="page-113-1"></span><sup>2</sup>numerator: Zähler

<span id="page-113-2"></span><sup>3</sup>denominator: Nenner

**Vorbereitung:** Geben Sie die Statements für eine Umsetzung der Polynome aus Glei-chung [A.8](#page-102-1) mit den Bezeichnungen  $p$  und k für die Streckenparameter allgemein an.

**num =**

**den =**

Die Reglerübertragungsfunktion *C* [4](#page-114-0) wird im *Compensator Editor* des *Control and Estimation Tools Manager* in Produktform standardmäßig mit den Zeitkonstanten  $T_{\textrm{Ni}} \,=\, \frac{1}{\omega_{\textrm{N}}}$  $\frac{1}{\omega_{\textrm{Ni}}},$  $T_{\rm{Pi}} = \frac{1}{\omega_1}$  $\frac{1}{\omega_{\text{Pi}}}$  und Verstärkung dargestellt.

Allgemein:

$$
C(s) = K \cdot \frac{(1 + T_{N1} \cdot s) \cdot (1 + T_{N2} \cdot s) \cdot ...}{(1 + T_{P1} \cdot s) \cdot (1 + T_{P2} \cdot s) \cdot ...}
$$
 (C.2)

Die Teitkonstanten entsprechen dem Kehrwert der Kreisfrequenz, bei der die Pole und Nullstellen angesiedelt sind.

Geben Sie durch Bestimmung des Zähler- und Nennergrades der Ihnen bekannten Übertragungsfunktionen von (idealem) PD- und PID-Regler in additiver Form die Reglerübertragungsfunktionen analog zu Gleichung [4](#page-86-0) allgemein an.

**Hinweis:** Eine Nullstelle bzw. ein Pol bei  $\omega = 0$  lässt den Ausdruck  $(1 + T \cdot s)$  zu *s* werden (Differenzierer- bzw. Integriererterm in der Übertragungsfunktion).

$$
C_{PD} = K_{PD} \tag{C.3}
$$

$$
C_{PID} = K_{PID} \t\t( C.4)
$$

<span id="page-114-1"></span>Prüfen Sie die Stabilität des geschlossenen Regelkreises mit den Reglertypen P, PD und PID in oben angegeber Produktform anhand des jeweils charakteristischen Polynoms. Begründen Sie ggf., warum gewisse Regler keine Stabilität in die Strecke bringen können. Formulieren Sie die Stabilitätsgrenzen der Reglerparameter (in Abhängigkeit von den Streckenparametern) für PD-Regler sowie PID-Regler allgemein.

<span id="page-114-0"></span><sup>4</sup> compensator: Regler

# **2. Initialisierung von sisotool**

Starten Sie über die Kommandozeile das sisotool mit der Streckenübertragungsfunktion Gs. Wählen Sie im Reiter *Architecture* des *Control and Estimation Tools Manager* die in Abbildung [C.1](#page-64-0) dargestellte Regelkreisstruktur.

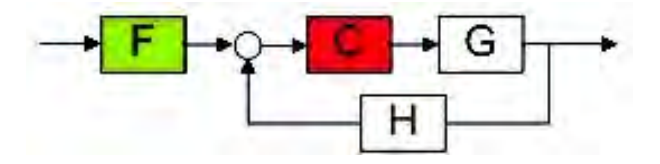

Abbildung C.1: Regelkreisstruktur

Im Modell des Regelkreises für diesen Praktikumsversuch sind die Elemente H und F nicht vorhanden. Ihre Übertragungsfunktion ist deshalb gleich 1 zu setzen.

Es ist zweckmäßig, die Fenster *Control and Estimation Tools Manager* mit dem *Compensator Editor*, *SISO Design* und *LTI Viewer* so auf dem Bildschirm zu arrangieren, dass alle drei gleichzeitig sichtbar sind. Diese Darstellungen sind untereinander verbunden und werden bei Änderungen im *Compensator Editor* oder im *SISO Design* automatisch aktualisiert. So kann die Systemreaktion im Zeitbereich bei Veränderungen der Werte von Polen, Nullstellen und Verstärkung in der Übertragungsfunktion *C* oder im Bode-Diagramm des Regelkreises beobachtet werden.

Den *LTI Viewer* öffnen Sie im Reiter *Analysis Plots*. Wählen Sie *Step* als *Plot Type* für *Plot 1* und setzen den Haken für den Inhalt des Plots bei *Closed Loop r to y*. Damit wird die Antwort des geschlossenen Regelkreises auf den Einheitssprung (Sollwert von 0 *mm* auf 1 *mm*) dargestellt. Drücken Sie den Button *Show Analysis Plot*. Setzen Sie im neu geöffneten Fenster den Haken in der Checkbox *Real-Time Update*.

Das *SISO Design* wird über den Reiter *Graphical Tuning* aktiviert. Wählen Sie *Root Locus* für *Plot 1* und für *Plot 2 Open-Loop Bode*. Stellen Sie für beide Plots *Open Loop 1* ein und drücken dann den Button *Show Design Plot*.

# **3. Reglerdesign**

Nach Rechtsklick im Bereich *Dynamics* des *Compensator Editor* werden im Pop-Up-Menü über *Add Pole/Zero* der Reglerübertragungsfunktion *C* (in diesem Fall reelle!) Pole und Nullstellen zugefügt. Markieren Sie diese dann, können Sie im Bereich *Edit Selected Dynamics* die Werte  $s_{\text{Pi}} = -\omega_{\text{Pi}}$  und  $s_{\text{Ni}} = -\omega_{\text{Ni}}$  verändern. Im Feld *Compensator* erscheint der jeweilige Wert als  $T_{\rm i} = \frac{1}{\omega}$  $\frac{1}{\omega_i}$ .  $T = 0.001$  wäre beispielsweise durch die Eingabe -1/0.001 zu setzen. Die Verstärkung *K* beeinflussen Sie ebenfalls im Feld *Compensator*.

Jetzt ist auch das Arbeiten mit dem *SISO Design* möglich. Sowohl die Pole und Nullstellen, als auch die komplette Kurve im Bode-Diagramm können Sie mit der Maus verschieben.

**Anmerkung:** Die in diesem Praktikum entwickelten Reglerübertragungsfunktionen sind ideal. Für technisch realisierbare Systeme muss Zählergrad ≤ Nennergrad gelten, was bei den hier verwendeten Reglern eine zusätzliche Polstelle erfordert, die ausreichend weit von den Polen des Systems entfernt liegt (etwa Faktor 1000).

Beobachten Sie bei allen Variationen das Antwortverhalten des geschlossenen Regelkreises im Zeitbereich. Achten Sie insbesondere auf die Achsenskalierungen.

### **3.1. PD-Regler**

Entwerfen Sie mit dem oben beschriebenen Verfahren einen PD-Regler (vgl. Gleichung [C.3\)](#page-107-0). Orientieren Sie sich bezüglich Initialwerten für Verstärkung und Nullstelle an Ihren Berechnungen in der entsprechenden Vorbereitungsaufgabe zu diesem Praktikumsteil. Variieren Sie die Parameter so lange, bis Sie ein realistisches Antwortverhalten des geschlossenen Regelkreises ähnlich Abbildung [C.2](#page-73-0) erhalten. Die gestrichelte Linie im *LTI Viewer* symbolisiert den stationären Endwert.

Untersuchen Sie auch das Verhalten des Systems in der Nähe der Stabilitätsgrenze.

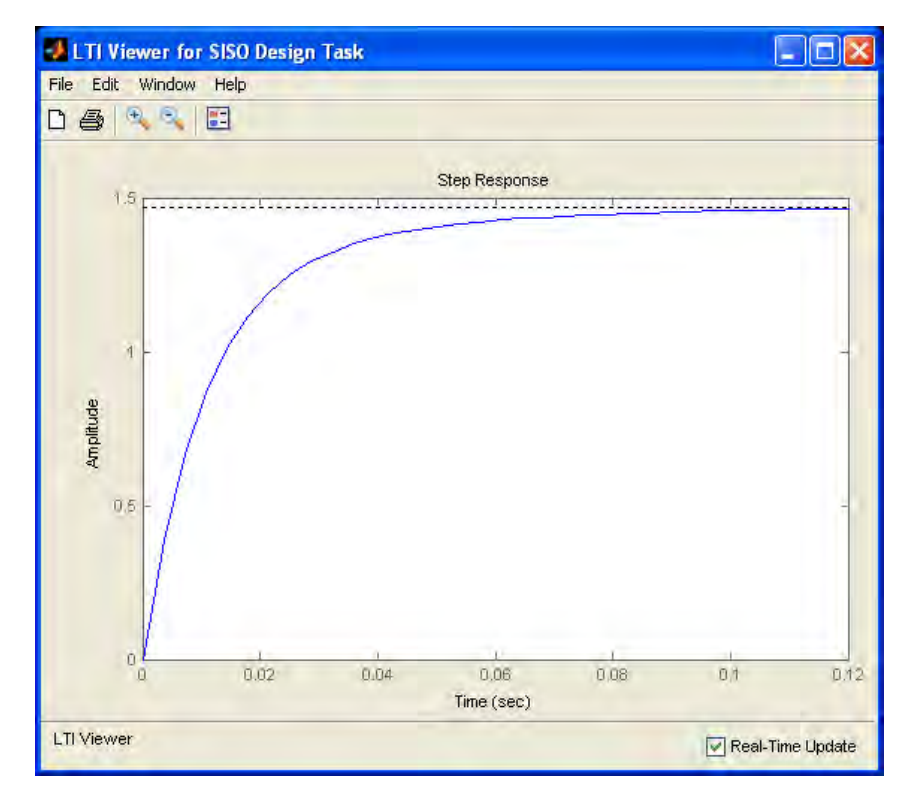

Abbildung C.2: Sprungantwort des Regelkreises mit PD-Regler

Notieren Sie sich die Reglerübertragungsfunktion *C* sobald Sie mit der Systemantwort zufrieden sind.

#### **3.2. PID-Regler**

Um die bleibende Regelabweichung des PD-Reglers zu kompensieren, wird nun um einen integralen Anteil erweitert.

Verändern Sie die Übertragungsfunktion *C* so, dass sie der eines PID-Reglers entspricht (vgl. Gleichung [C.4\)](#page-114-1). Verwenden Sie wieder Startwerte für die Parameter der Reglerübertragungsfunktion nach Ihrer Vorbereitung. Das System sollte, möglichst ohne Überschwingen (aperiodischer Grenzfall), nach annehmbarer Zeit den Sollwert erreichen.

Experimentieren Sie so lange, bis Sie mit der Systemantwort zufrieden sind und notieren sich dann wieder das Ergebnis.

$$
C_{PID} =
$$

**Vorbereitung:** Die Übertragunsfunktion des PID-Reglerblocks hat in Simulink die Form

$$
G_{\rm PID}(s) = P + \frac{I}{s} + D \cdot s \,, \tag{C.5}
$$

wobei die Werte von P, I und D im Block eingestellt werden können. Geben Sie allgemein die Konvertierungsgleichungen dieser Parameter mit den Darstellungen [C.3](#page-107-0) und [C.4](#page-114-1) für PD- und PID-Regler an.

$$
\mathbf{P}_{\mathrm{PD}} = \tag{C.6}
$$

$$
I_{PD} = (C.7)
$$

$$
D_{PD} = (C.8)
$$

$$
P_{PID} = (C.9)
$$

$$
I_{PID} = (C.10)
$$

$$
D_{PID} = (C.11)
$$

# **Teil D: Simulation des geschlossenen Regelkreises**

Gängige Praxis ist es, Systeme vor Ihrer tatsächlichen Inbetriebnahme zu simulieren. Während der Simulationsphase können oft Schwachstellen entdeckt und behoben werden, was fehlerhaften Hardwareimplementierungen und dem damit verbundenen Aufwand entgegenwirkt, oder die Gefahr der Beschädigung teurer Hardware reduziert. Vorraussetzung für erfolgreiche Simulation ist eine dem Zweck der Untersuchungen angepasste, ausreichend genaue Modellierung des realen Systemverhaltens.

**Vorbereitung:** Berechnen Sie mit Hilfe der Konvertierungsparameter die Grenzwerte für den Steuerspulenstrom, welche durch die Spannung *u*steuer über den analogen Ausgang der Datenerfassungskarte eingestellt werden können.

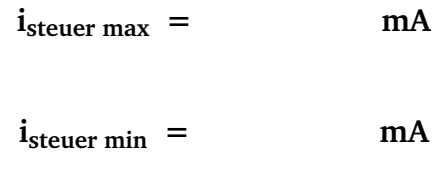

# **1. Fertigstellung des Modells**

Öffnen Sie das Simulink-Modell loop\_sim\_todo für die Simulation des geschlossenen Regelkreises und speichern es unter loop\_sim im MATLAB-Arbeitsverzeichnis. Verwenden Sie für das Streckenmodell die von Ihnen berechnete Streckenübertragungsfunktion aus Gleichung [A.8](#page-102-1) mit den in Teil B ermittelten Parameterwerten.

Um auch die Grenzen des realen Systems nachzubilden, muss das Reglerausgangssignal beschränkt werden. Diese Beschränkung des Stellsignals ist ein gravierender Unterschied zum idealen Systemverhalten! Sie kommt sowohl durch die Spezifikationen der analogen Ausgänge der Datenerfassungskarte als auch die damit zusammenhängende Auslegung des Leistungsverstärkers zustande. Dieser würde bei betragsmäßig größeren Eingangssignalen als 10 *V* im stark nichtlinearen Bereich seiner Kennlinie arbeiten, was eine Regelung der Strecke erheblich erschwert. Als Grenzwerte im *Saturation*[1](#page-118-0) -Block sind daher die Werte aus obider Vorbereitungsaufgabe einzusetzen. Speichern Sie das Modell.

<span id="page-118-0"></span><sup>&</sup>lt;sup>1</sup>saturation: Sättigung

Falls Teil C nicht (!) in Ihrer Praktikumsanleitung enthalten ist, verwenden Sie als Ausgangspunkt für die Simulationen in den folgenden Abschnitten Ihre Berechnungen aus der Vorbereitungsaufgabe am Ende von Teil A.

# **2. PD-Regler**

### **2.1. Antwort des Regelkreises auf den Einheitssprung**

Speichern Sie Ihr Modell unter dem Namen loop\_simPD. Verwenden Sie die Ergebnisse des Reglerentwurfs aus Teil C für die Werte P, I und D des entsprechenden Blocks im Modell. Setzen Sie im *Step*-Block *Final value* auf 1, um den Sollwertsprung von 0 *mm* auf 1 *mm* zu simulieren. Speichern Sie erneut und starten die Simulation. Passen Sie die Simulationsdauer ausgehend von der Darstellung des Istwerteverlaufs ggf. an.

Analysieren Sie nun die verschiedenen Signale im Modell durch Doppleklick auf die hellgrün gekennzeichneten Blöcke. Benutzen Sie die *Autoscale*-Funktion (Fernglas), um den Anzeigebereich auszunutzen. Besonderes Augenmerk sollten Sie auf den Verlauf der Positionswerte und der Stellgröße *i*steuer (begrenztes Reglerausgangssignal) richten. Mit dem Mauszeiger kann ein Rechteck über einem Abschnitt des Kurvenverlaufs aufgezogen und so in diesen Bereich gezoomt werden.

## **2.2. Optimierung der Reglerparameter**

Ziel ist es, dass der Schwebekörper seine durch den Sollwert vorgegebene Position in einem großen Bereich schnell, ohne Überschwingen (aperiodischer Grenzfall) und mit möglichst geringer Regelabweichung erreicht. Der Steuerspulenstrom sollte dabei einen wenig verrauschten Kurvenverlauf zeigen.

Experimentieren Sie sinnvoll durch Variation der Parameter des Reglers. Beaufschlagen Sie das System mit höheren, auch negativen Endwerten für den Sollwertsprung, um die Grenzen für die Sprunghöhe sowie des regelbaren Bereichs auszuloten. Versuchen Sie diesen Bereich durch kleine Änderungen der Reglerparameter etwas auszudehnen. Behalten Sie dabei auch immer das begrenzte Reglerausgangssisgnal im Auge! Lernen Sie, welcher Parameter für welches Verhalten verantwortlich ist. Wenn Sie mit dem Ergebnis zufrieden sind, speichern Sie das das Modell und notieren sich die ermittelten Parameterwerte.

 $P_{PD}$  =

 $D_{PD}$  =

# **3. PID-Regler**

Speichern Sie Ihr Modell unter dem Namen loop\_simPID. Erweitern Sie den PID-Reglerblock um einen integralen Anteil, passen den proportionalen und differentiellen Anteil entsprechend ihren Ergebnissen aus Teil C an und gehen dann wie in Abschnitt [2](#page-64-0) vor. Notieren Sie sich die Werte der Reglerparameter, sobald Sie mit dem Systemverhalten zufrieden sind. Speichern Sie das Modell.

> $P_{\text{PID}}$  =  $I_{\text{PID}}$  =  $D_{\text{PID}}$  =

## **4. Simulation in Echtzeit**

Um dem Echtzeitexperiment mit realem System so nahe wie möglich zu kommen, soll die Regelung des geschlossenen Kreises mit Real-Time Workshop in Echtzeit simuliert werden. Der generierte, kompilierte und gepackte C-Code läuft dann auf dem mittels Real-Time Windows Target bereitgestellten Echtzeitkernel, kann jedoch zur Laufzeit noch Daten mit dem zugrunde liegenden Simulink-Modell austauschen. Das ermöglicht sowohl die Beeinflussung von Variablen als auch die Visualisierung der Signalverläufe in Echtzeit. Die Sollwertvorgabe wird deshalb etwas komfortabler gestaltet. Insgesamt sind dazu einige Änderungen im Modell vorzunehmen.

Speichern Sie Ihr Modell unter loop\_sim\_rt. Setzen Sie das Ende der Simulationszeit auf *inf* [2](#page-120-0) . Die Simulation läuft dann so lange, bis Sie den Button *Stop real-time code* in der Symbolleiste drücken. Der *Simulation mode* ist von *Normal* auf *External* umzustellen. Markieren Sie das gesamte Modell mit *Strg+A* und schieben es mit der →-Taste etwas nach rechts.

Ersetzen Sie nun den *Step*-Block zur Vorgabe des Sollwerts durch eine Kombination aus *Constant*- und *Slider Gain*-Block. Verwenden Sie für die Konstante den Wert 1. In deren *Main*-Tab wird die *Sample time* auf 1/2000 gesetzt, was dem Sample-Intervall der realen Abtastung mit 2kHz (bzw. 2000 Samples/Sekunde) entspricht und von den folgenden Blöcken in diesem Modell übernommen wird. Der Schieberegler sollte etwa von -5 bis 5 reichen und auf 0 initialisiert werden. Nach diesen Anpasungen müsste loop\_sim\_rt ungefähr wie in Abbildung [D.1](#page-86-0) aussehen. Die Streckenparameter in der Darstellung sind nicht korrekt.

<span id="page-120-0"></span><sup>&</sup>lt;sup>2</sup>infinity: positiv Unendlich

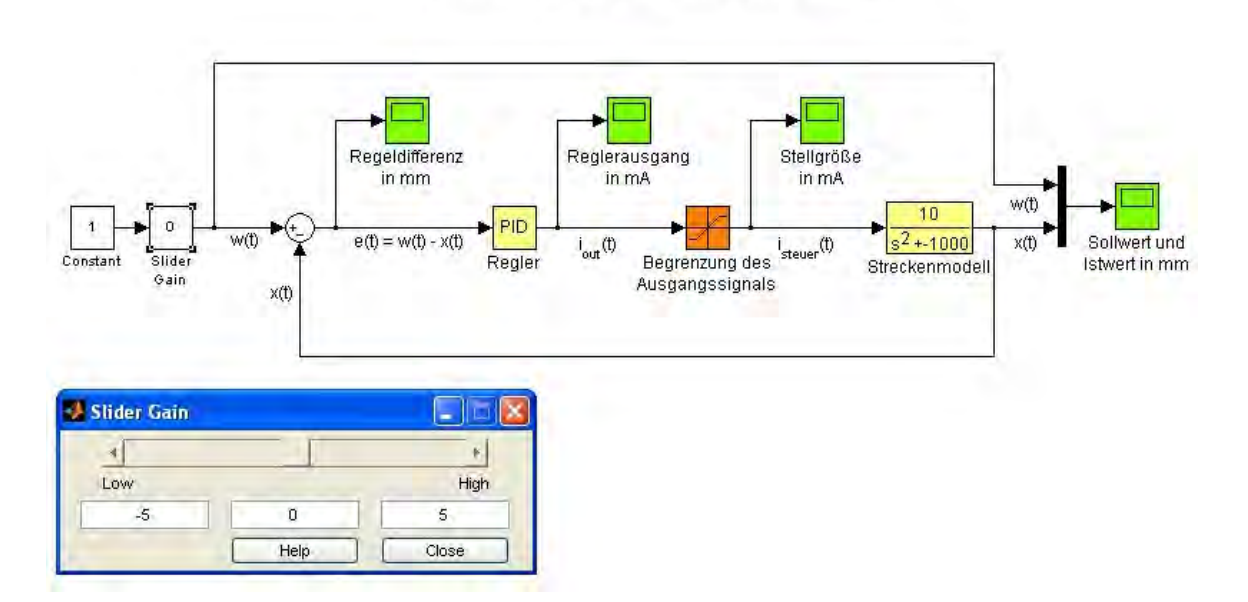

Simulation des geschlossenen Regelkreises

Abbildung D.1: Simulink-Modell loop\_sim\_rt mit geöffnetem *Slider Gain*

Um jeweils 10 Sekunden der Signalgraphen anzeigen zu können, ist ein entsprechend großer Datenpuffer notwendig. Wähler Sie dafür über die Menüleiste *Tools*→*External Mode Control Panel...*→*Signal & Triggering* einen ausreichend großen *Duration*-Wert (vgl. Vorbereitung).

Simulieren Sie sowohl mit PD-, als auch mit PID-Regler. Speichern Sie dazu das Modell unter loop\_sim\_rtPD und loop\_sim\_rtPID, nachdem Sie die passenden Reglerparameter eingesetzt haben. Initialisieren Sie die Generierung des C-Codes mit *Strg+B*, verbinden nach abgeschlosseneer Kompilierung das Modell über den Button  $\frac{1}{\mathbb{R}}$  mit dem Real-Time Target und starten dann die Simulationen. Beobachten Sie wieder hauptsächlich Istwert, d.h. den Postionsverlauf, und Steuerspulenstrom. Die Position können Sie jetzt über den Schieberegler beeinflussen. Die Reglerparameter sind für weitere Optimierung nach den oben genannten Gesichtspunkten während der Laufzeit abänderbar. Sobald Sie mit dem Ergebnis zufrieden sind, kann die Regelung der realen Strecke mit diesen Parametern im folgenden Teil dieses Praktikums untersucht werden.

**Vorbereitung:** Berechnen Sie die Größe des Datenpuffers (Anzahl der Werte), um bei einer Abtastrate von 2 *kHz* 10 Sekunden des eingelesenen Signals speichern zu können.

# **Teil E: Echtzeitexperiment**

## **1. Setup**

Öffnen Sie loop\_real\_todo und speichern das Model unter loop\_real. in den beiden *Gain*-Blöcken zur Signalanpassung sind wieder die jeweiligen Konvertierungsparameter einzusetzen. Der Eingang der Regelstrecke muss auf den spezifizierten Ausgangsspannungsbereich der Datenerfassungskarte, also das reale Schnittstellensignal (vgl Abb. [A.2\)](#page-64-0), begrenzt werden. Überprüfen Sie, ob ein ausreichend großer Datenpuffer für die Anzeige von mindestens 10 Sekunden der Signalverlaufsgraphen eingestellt ist und speichern dann Ihr Modell.

# **2. Echtzeitregelung der realen Strecke**

Die vorangegangene Simulation kommt dem Verhalten des realen Regelkreises sehr nahe. Allerdings wurden bei der Modellierung auch Streckeneigenschaften, wie beispielsweise der geringe Rauschanteil im Positionssignal, nicht berücksichtigt. Untersuchen Sie, wie und wo sich diese Mängel bemerkbar machen. Optimieren Sie ggf. die Reglerparameter weiter, um vor allem einen geringen Energiverbrauch des Systems (möglichst kleine Sprünge im Stellsignal) beim Halten des Sollwerts zu erzielen.

### **2.1. PD-Regler**

Der PID-Reglerblock wurde für diese Echtzeitregelung etwas abgeändert. Sie können damit die Peglerparameter zur Laufzeit über die Ihnen bereits bekannten Slider Gains beeinflussen. Initialisieren Sie die Slider für P, I und D mit den Werten aus der Simulation und setzen die Endwerte so, dass Sie noch Spielraum für Variationen haben. Speichern Sie dann Ihr Modell unter loop\_realPD.

Starten Sie wieder nach C-Codeerstellung und bestehender Verbindung mit dem Target die Regelung. Untersuchen Sie vor allem den Positionsverlauf und die Steuerspannung. Versuchen Sie, die Regelung nach o.g. Gesichtspunkt zu optimieren. Erweitern Sie den Sollwertebereich, um die Grenzen der Regelung zu bestimmen. Falls Ihnen die Verläufe der Graphen für eine Beobachtung zu kurz sind, erhöhen Sie den Duration-Wert und lassen dann den Code für das Modell neu erstellen. Speichern Sie, sobald Sie mit Ihrem Ergebnis zufrieden sind.

### **2.2. PID-Regler**

Ändern Sie die Werte in den Slidern analog zur Beschreibung in Abschnitt [2.1.](#page-64-1) Speichern Sie Ihr Modell danach unter loop\_realPID und gehen im weiteren wie bei der Untersuchung mit PD-Regler vor. Beenden Sie das Experiment, wenn Sie ein annehmbares Erbebnis erzielt haben und speichern dann erneut.

## **3. Einbindung des externen Sollwertgebers**

Der Sollwert wird nun durch das Ausgangssignal eines als Spannungsteiler geschalteten Schiebepotentiometers, anstatt des vorher im Modell verwendeten Sliders bereitgestellt. Dafür ist die Versorgung des Spannungsteilers mit +10 *V* über einen analogen Ausgang und das Einlesen der geteilten Spannung (+10 ... 0 *V*) auf einem Eingang der Datenerfassungskarte nötig. Das eingelesene Signal muss dann noch so verschoben werden, dass ein Sollwertebereich von −5 bis +5 entseht.

Speichern Sie Ihr Modell unter loop\_realHWcont. Ein Doppelklick auf das Bild der Regelstrecke öffnet das darunter liegende Subsystem mit analogem Ein- und Ausgang. Kopieren Sie diese beiden Blöcke und setzen Sie, nachdem Sie etwas Platz geschaffen haben, im linken Bereich des Blockschaltbilds ein. Verwenden Sie im Feld *Output Channels* bzw. *Input Channels* die in Abbildung [A.2](#page-64-0) für die Anbindung des Sollwertgebers beschriebenen Kanäle. Die Nummerierung der Ein- und Ausgangskanäle der Datenerfassungskarte weicht von der bei *Analog Output* und *Analog Input* verwendeten ab.

Es gilt:

*AO i* = *Output Channel*  $(i + 1)$ 

*AI*  $i =$  *Input Channel*  $(i + 1)$ 

Vervollständigen Sie das Modell wie in Abbildung [E.1](#page-73-1) auf der nächsten Seite gezeigt. Die Farbe eines Blocks können Sie nach Rechtsklick mit dem Mauszeiger darüber durch *Background Color* verändern. Lassen Sie den C-Code erstellen, verbinden Sie das Modell mit dem Target und starten dann die Regelung. Erweitern Sie den Regelbereich, indem Sie einen *Gain*-Block verwenden und den Offset entsprechend anpassen. Experimentieren Sie sowohl mit PID- als auch mit PD-Regler.

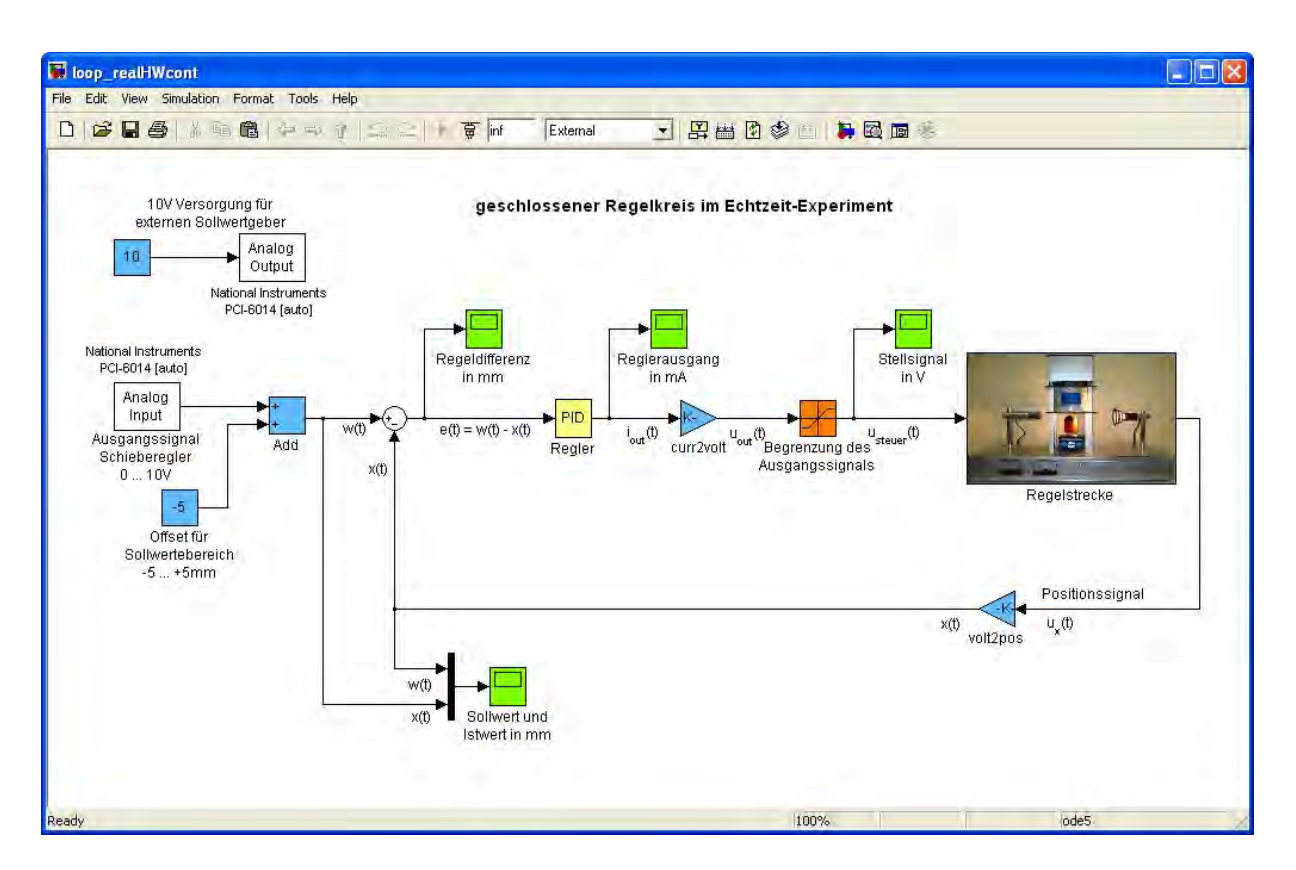

Abbildung E.1: Simulink-Modell zur Einbindung des externen Sollwertgebers

**Gratulation, jetzt haben Sie's geschafft!**

 $\ddot{\phantom{a}}$